# **SHARP**

# **MODELL AR-5316E AR-5320E**

**DIGITAL-MULTIFUNKTIONSSYSTEM**

BEDIENUNGSHANDBUCH

Seite

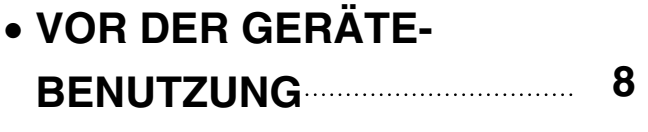

- **KOPIERFUNKTIONEN 18**
- **PRAKTISCHE KOPIERFUNKTIONEN 29**
- **DRUCKER FUNKTIONEN 35**
- **BENUTZER-EINSTELLUNGEN 38**
- **FEHLERSUCHE 48**
- **ROUTINEWARTUNG 64**
- **ZUSATZGERÄTE UND** 
	- **VERBRAUCHSMATERIAL 68**
- **ANHANG 71**

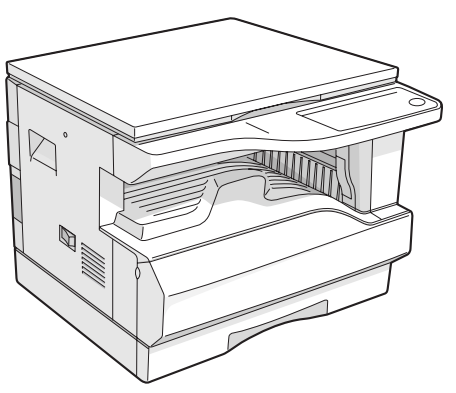

**AR-5316E**

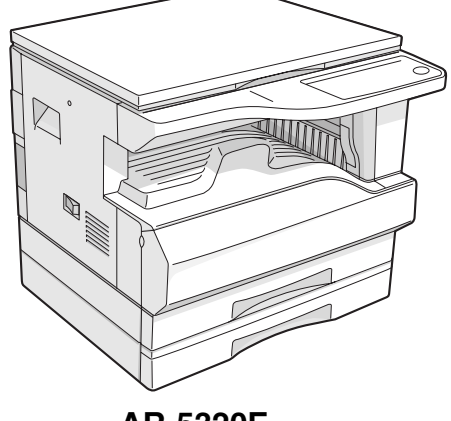

**AR-5320E**

**Stellen Sie keine Kopien von Unterlagen her, deren Vervielfältigung gesetzlich verboten ist. Die nationalen Gesetze verbieten normalerweise die Kopie der folgenden Originale. Die Kopie weiterer Vorlagen kann durch regionale Gesetze verboten sein.**  ● **Banknoten** ● **Briefmarken** ● **Obligationen** ● **Aktien** ● **Bankwechsel**

● Schecks ● Pässe ● Führerscheine

In einigen Ländern sind die Schalterstellungen des Netzschalters "POWER" am Kopierer mit "I" und "O" anstatt mit "ON" und "OFF" gekennzeichnet. Wenn Ihr Kopierer diese Art der Kennzeichnung aufweist, steht "I" für "ON" und "O" für

"OFF". **Achtung!**

**Ziehen Sie den Netzstecker, um das Gerät vom Netz zu trennen. Die Steckdose muss sich in der Nähe des Geräts befinden und leicht zugänglich sein.**

#### **Warnhinweis**:

Dies ist ein Gerät der Klasse A. In einem Haushalt kann dieses Gerät Funkstörungen verursachen. In diesem Fall hat der Benutzer entsprechende Abhilfemaßnahmen zu ergreifen.

Zur Aufrechterhaltung der Konformität mit den EMC-Richtlinien muss das Gerät mit geschirmten Schnittstellenkabeln verwendet werden.

# **INHALTSVERZEICHNIS**

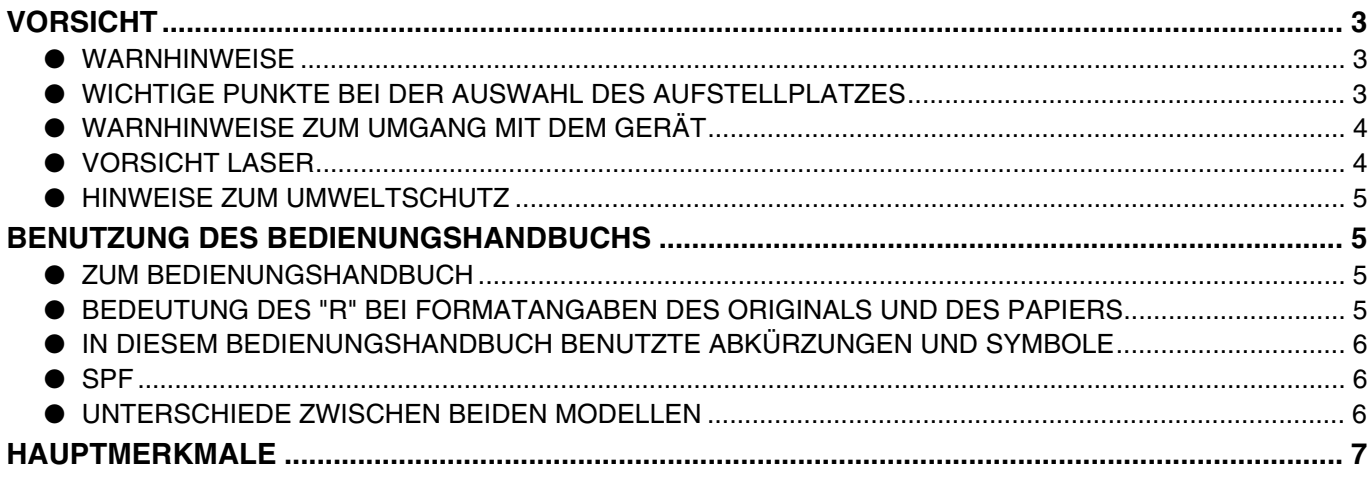

## *1* **VOR DER GERÄTEBENUTZUNG**

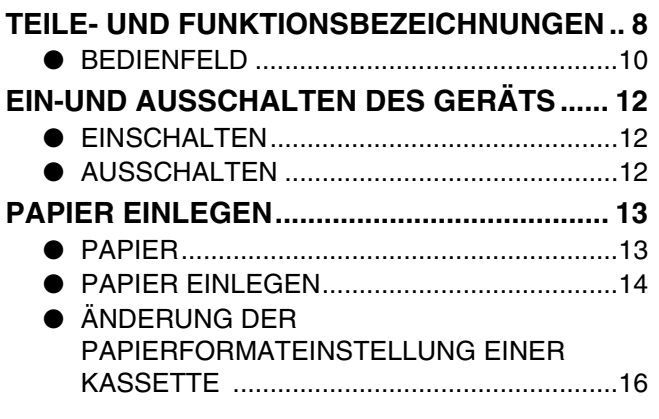

## *2* **KOPIERFUNKTIONEN**

#### **NORMALES KOPIEREN ................................. 18**

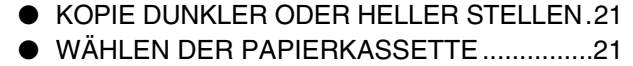

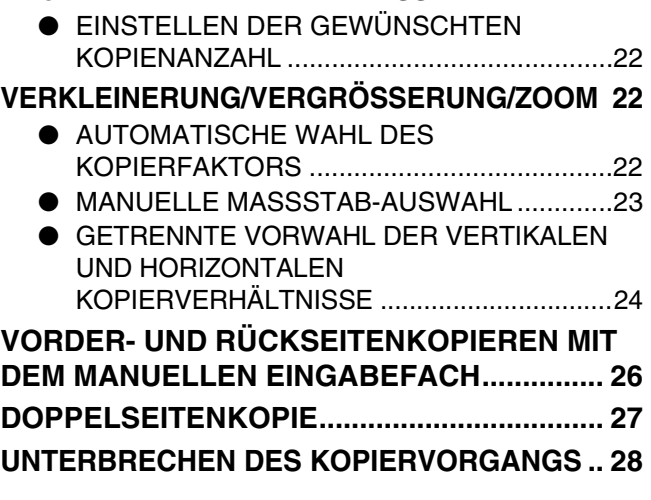

## *3* **PRAKTISCHE KOPIERFUNKTIONEN**

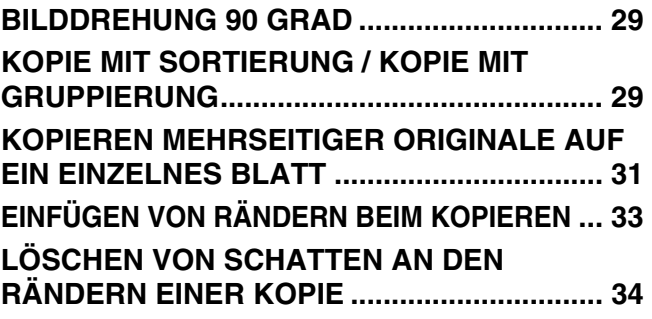

## *4* **DRUCKER FUNKTIONEN**

#### **BENUTZUNG DES DRUCKERMODUS .......... 36**

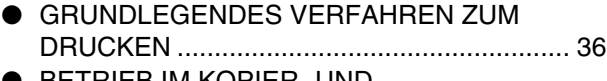

● BETRIEB IM KOPIER- UND DRUCKERMODUS........................................ 37

# *5* **BENUTZER-EINSTELLUNGEN**

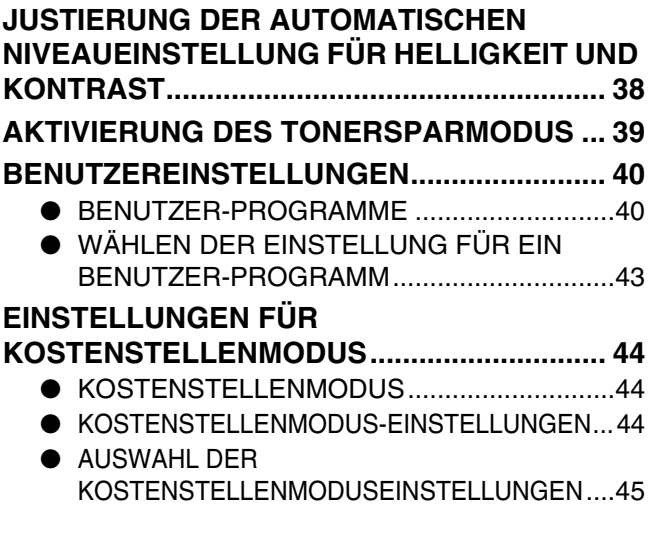

## *6* **FEHLERSUCHE**

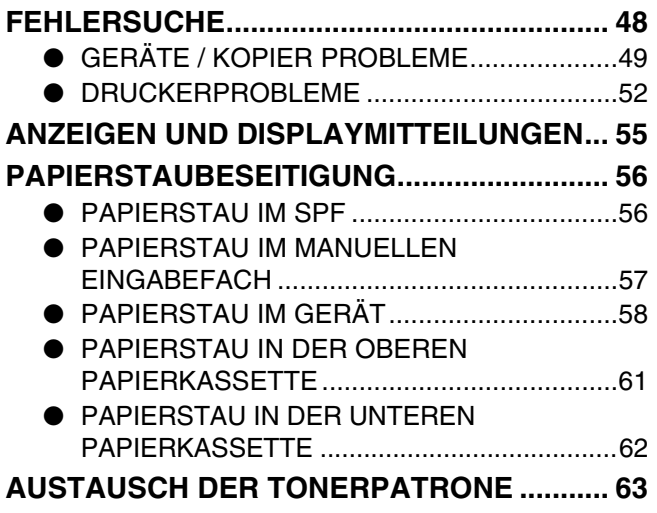

# *7* **ROUTINEWARTUNG**

# **ÜBERPRÜFUNG DER GESAMTSEITENAUSGABE**

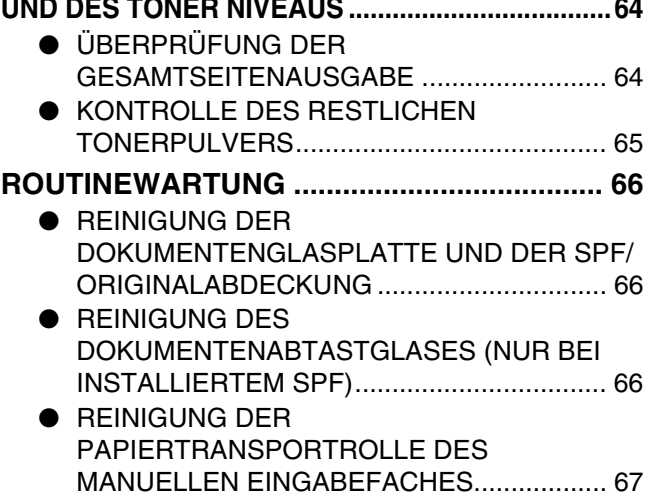

● TRANSFERLADER-REINIGUNG .................. 67

## *8* **ZUSATZGERÄTE UND VERBRAUCHSMATERIAL**

#### **ZUSATZGERÄTE ............................................ 68**

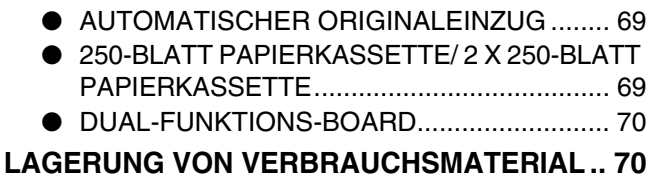

#### ● RICHTIGE LAGERUNG................................. 70

## *9* **ANHANG**

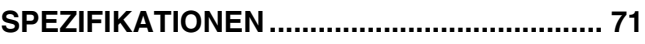

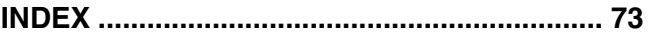

# **VORSICHT**

Bei der Benutzung dieses Geräts sind folgende Warnhinweise zu beachten

# **WARNHINWEISE**

## **Warnhinweis:**

- Der Fixierbereich ist heiß. Gehen Sie bei der Beseitigung eines Papierstaus in diesem Bereich besonders vorsichtig vor.
- Blicken Sie nicht direkt in die Lichtquelle. Dies schadet den Augen.

## **Achtung:**

- Schalten Sie das Gerät nicht schnell nacheinander ein und aus. Nach dem Ausschalten des Geräts müssen Sie 10 bis 15 Sekunden warten, bevor Sie es wieder einschalten.
- Die Stromversorgung des Geräts muss vor dem Installieren jeglichen Verbrauchsmaterials ausgeschaltet werden.
- Stellen Sie das Gerät auf einem stabilen, horizontal stehenden Sockel auf.
- Stellen Sie das Gerät nicht an einem feuchten oder staubigen Ort auf.
- Wird das Gerät über längere Zeit nicht verwendet, beispielsweise an mehreren aufeinanderfolgenden Feiertagen, muß der Netzschalter ausgeschaltet und das Netzkabel aus der Steckdose gezogen werden.
- Wird das Gerät transportiert, muß der Netzschalter ausgeschaltet und das Netzkabel aus der Steckdose gezogen werden.
- Decken Sie das eingeschaltete Gerät nicht mit einer Staubschutzhaube, einem Tuch oder Plastikfolie ab. Dies würde die Wärmeabführung verhindern und zur Beschädigung des Geräts führen.
- Führen Sie keine Überprüfungen, Einstellungen oder Maßnahmen durch, die nicht in diesem Handbuch beschrieben sind, da Sie sich andernfalls gefährlichen Strahlungen aussetzen könnten.
- Die Netzsteckdose sollte sich in der Nähe des Geräts befinden und leicht zugänglich sein.

# **WICHTIGE PUNKTE BEI DER AUSWAHL DES AUFSTELLPLATZES**

Falsche Aufstellung kann das Gerät beschädigen. Beachten Sie bitte bei der Erstinbetriebnahme und bei jeder Standortveränderung folgendes:

Wenn das Gerät aus der Kälte in einen warmen Raum gebracht wird, kann sich im Inneren Kondensationsfeuchte niederschlagen. Benutzung mit Kondensation kann schlechte Kopien und Fehlfunktionen bewirken. Lassen Sie das Gerät sich vor dem Einschalten mindestens 2 Stunden lang bei Zimmertemperatur erwärmen **Vorsicht**

## **Stellen Sie Ihr Gerät nicht an Orten auf, die:**

• **feucht, naß oder sehr staubig** 

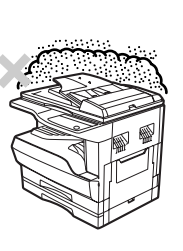

• **dem direkten Sonnenlicht ausgesetzt** 

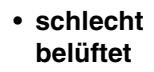

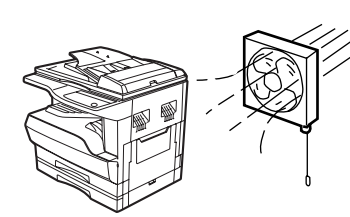

• **starken Schwankungen in der Umgebungstemperatur und der Umgebungsfeuchte ausgesetzt sind, beispielsweise in der Nähe einer Klimaanlage oder eines Heizlüfters.**

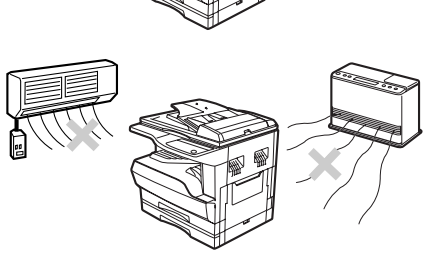

**Zum leichten Anschließen und Trennen vom Stromnetz, sollte das Gerät in der Nähe der Netzsteckdose aufgestellt werden.**

**Das Netzkabel nur in eine Netzsteckdose stecken, die den auf dem Typenschild angegebenen Anschlußleistungen entspricht. Netzstecker nur in eine geerdete Steckdose stecken.**

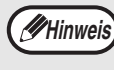

Schließen Sie das Gerät nicht an eine Steckdose an, die gleichzeitig noch andere Apparate speist. Sollte ein Beleuchtungskörper an die gleiche Steckdose angeschlossen sein, kann das Licht flackern.

**Lassen Sie um das Gerät ausreichend Platz, damit es gut belüftet und problemlos gewartet werden kann.**

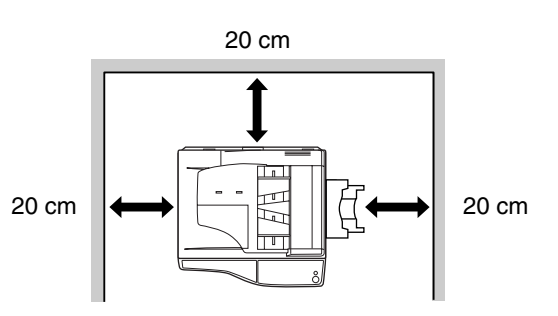

# **WARNHINWEISE ZUM UMGANG MIT DEM GERÄT**

Um die hohe Leistungsfähigkeit des Geräts zu erhalten, befolgen Sie beim Umgang mit dem Gerät folgende Warnhinweise.

**Sie dürfen das Gerät nicht fallen lassen, es keinen Erschütterungen aussetzen und nicht an anderen Gegenständen anschlagen.**

**Austauschtonerkassetten an einem kühlen, trockenen Ort in ihrer Verpackung lagern.**

• Wenn sie direkter Sonneneinstrahlung oder Hitze ausgesetzt werden, kann sich die Kopienqualität verschlechtern.

#### **Nicht die Fotoleittrommel (grüner Bereich) berühren.**

• Kratzer oder Flecken auf der Trommel sind die Ursache für unsaubere Kopien.

# **VORSICHT LASER**

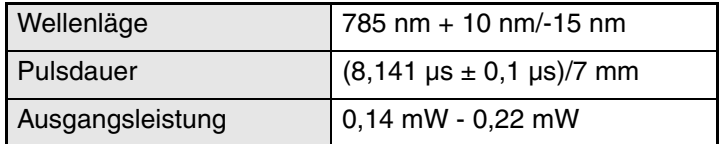

### **Eingetragene Warenzeichen**

- Microsoft® Windows® Das Betriebssystem steht unter Urheberschutzrechten der Microsoft Corporation in den U.S.A. und in anderen Ländern.
- Windows<sup>®</sup> 95, Windows<sup>®</sup> 98, Windows<sup>®</sup> Me, Windows NT<sup>®</sup> 4.0, Windows<sup>®</sup> 2000, und Windows<sup>®</sup> XP stehen unter Warenzeichen und sind urheberrechtlich für die Microsoft Corporation in den U.S.A. und in anderen Ländern geschützt.
- IBM und PC/AT sind Warenzeichen der International Business Machines Corporation.
- Adobe, das Adobe-Logo, Acrobat, das Adobe PDF-Logo und Reader sind eingetragene Warenzeichen der Adobe Systems Incorporated in den Vereinigten Staaten und in anderen Ländern.
- Alle übrigen Warenzeichen sind Eigentum der jeweiligen Inhaber.

# **HINWEISE ZUM UMWELTSCHUTZ**

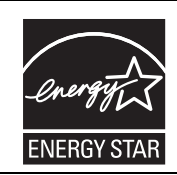

Mit dem ENERGY STAR<sup>®</sup> ausgezeichnete Produkte zeichnen sich durch ein besonders energiesparendes Design aus und schützen die Umwelt.

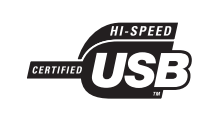

#### **USB-2.0 kompatibel (Dual-Funktions-Board)**

Wenn Sie das Gerät mit einer USB 2.0 Schnittstelle (Hi-Speed Modus) anschließen, lesen Sie bitte den Abschnitt "System-Anforderungen für USB 2.0 (Hi-Speed-Modus)" (auf Seite 35) und kontrollieren Sie, ob Ihre System- und Geräteeinstellungen entsprechend konfiguriert sind.

# **BENUTZUNG DES BEDIENUNGSHANDBUCHS**

Dieses Gerät wurde mit der Absicht hergestellt, im Büro auf kleinstem Platz zahlreiche, praktische Kopierfunktionen und leichteste Bedienbarkeit zu bieten. Um alle Möglichkeiten Ihres Geräts auszuschöpfen, sollten Sie sich sorgfältig mit dem Gerät und dieser Bedienungsanleitung vertraut machen. Damit die Bedienungsanleitung bei der Gerätebenutzung schnell greifbar ist, verwahren Sie sie bitte an einem geeigneten Platz.

# **ZUM BEDIENUNGSHANDBUCH**

Es gibt die folgenden Bedienungshandbücher :

## **Bedienungshandbuch (Digitales Multifunktionssystem) (dieses Handbuch)**

Dieses Bedienungshandbuch enthält Erklärungen des Produkts und Verfahren zum Benutzen des Geräts als Kopierer.

## **Manuel online (auf der beiliegenden CD-Rom)**

Diese Anleitung erklärt die Gerätebenutzung als Drucker am Computer.

### **Software Bedienungsanleitung (separates Handbuch)**

Dieses Bedienungshandbuch enthält Hinweise zur Softwareinstallation und für Grundeinstellungen, mit denen das Gerät an Ihrem Computer als Laserdrucker benutzt werden kann.

# **BEDEUTUNG DES "R" BEI FORMATANGABEN DES ORIGINALS UND DES PAPIERS**

Ein "R" am Ende eines Originals oder eines Papierformats (A4R, etc.) gibt an, daß das Original oder das Papier waagerecht wie unten gezeigt, ausgerichtet ist.

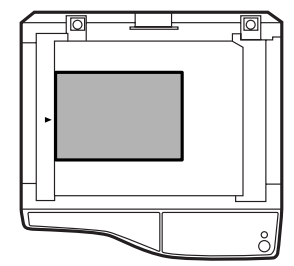

<Waagerechte (Querformats)-Ausrichtung>

Größen, die ausschließlich nur im waagerechten Format (Querformat) eingelegt werden können (B4, A3), enthalten kein "R" in ihrer Formatangabe.

# **IN DIESEM BEDIENUNGSHANDBUCH BENUTZTE ABKÜRZUNGEN UND SYMBOLE**

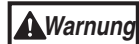

Werden die Angaben des Warnhinweises nicht richtig befolgt, kann dies zu Verletzungen führen.

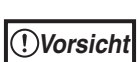

Warnt den Benutzer vor Geräteschäden, die auftreten können, falls der Warnhinweis nicht beachtet wird.

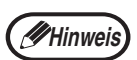

Hinweise enthalten wichtige Informationen in Bezug auf das Gerät über Spezifikationen, Funktionen, Leistungen, Bedienung und andere für den Benutzer nützliche Tips.

# **SPF**

In diesem Bedienungshandbuch wird der automatische Originaleinzug als "SPF" bezeichnet.

# **UNTERSCHIEDE ZWISCHEN BEIDEN MODELLEN**

Die vorliegende Anleitung bezieht sich auf folgende Modelle:

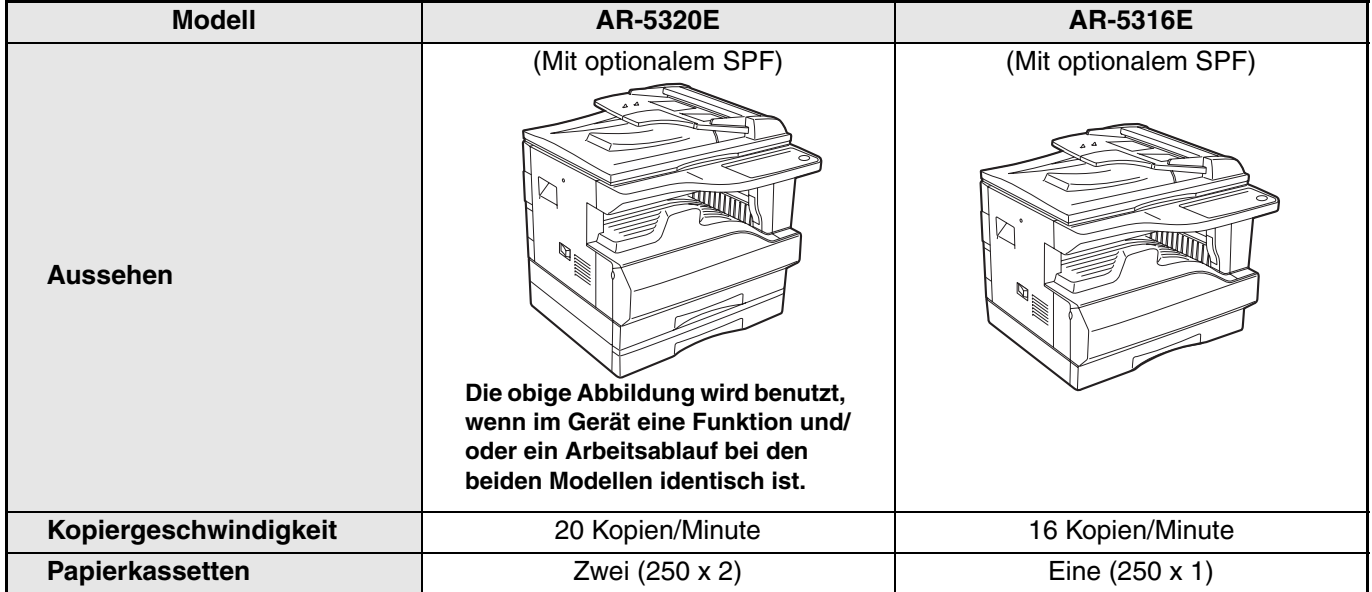

# **HAUPTMERKMALE**

## **Schnelle Laserkopien**

- Dauer der ersten Kopie\*1 bei 300 dpi\*2 beträgt nur 7,2 Sekunden.
- Kopiergeschwindigkeit 20/16 Kopien pro Minute, sehr gute Auflösung, schnell und hochproduktiv für die meisten Büroarbeiten.
	- \* <sup>1</sup> Die für die erste Kopie benötigte Zeit hängt von der Versorgungsspannung, der Umgebungstemperatur und anderen Betriebsbedingungen ab.
	- <sup>\*2</sup> "dpi" ("dots per inch") gibt die Feinheit der Bildauflösung an. Die Auflösung bestimmt die kleinsten Details, die noch auf einer gedruckten oder gescannten Reproduktion sichtbar sind.

## **Qualitativ hochwertige Digitalfotos**

- Die Herstellung qualitativ hochwertiger Kopien mit 600 dpi Auflösung ist möglich.
- Zusätzlich zur automatischen Helligkeitseinstellung, stehen zwei vorgesteuerte Helligkeits- und Kontrasteinstellungen zur Verfügung "MANUELL" für Texte und Strichzeichnungen und "FOTO" für Fotobilder. In beiden Betriebsarten kann die Helligkeit auch in 5 Stufen manuell eingestellt werden.
- Die Betriebsart "FOTO" liefert hervorragende SW Kopien von Schwarz/weiß- und Farbbildern.

## **Praktische Kopier-Sonderfunktionen**

- Zoom Kopieren ist Auflösung in 1% Schritten zwischen 25% und 400% möglich.
- (Wenn der Originaleinzug SPF benutzt wird, stehen Zoomverhältnisse von 50% bis 200% zur Verfügung.) • Ununterbrochenes Kopieren von bis zu 999 Blatt ist möglich. (Es kann über die Benutzereinstellungen auf maximal 99 Kopien erhöht werden.)
- Die Benutzerprogramme gestatten persönliche Geräteeinstellungen. Die Gerätebenutzung kann durch Aktivierung der Kostenstellenfunktion überwacht werden.
- Das Sonderzubehör Dual-Funktions-Board kann installiert werden, um Kopieren mit Drehen und weitere praktische Funktionen anwenden zu können.

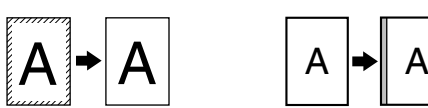

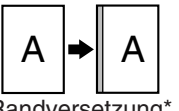

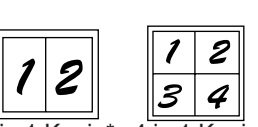

Kopie Löschen\* Randversetzung\* 2 in 1 Kopie\* 4 in 1 Kopie\*

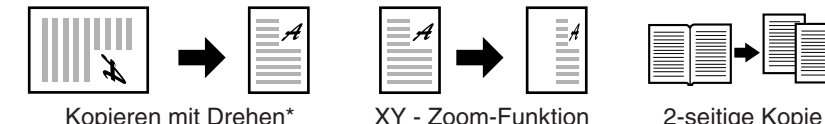

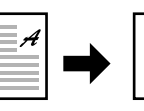

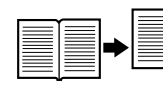

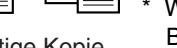

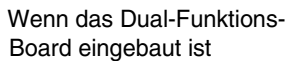

## **Einmal scannen / mehrere Kopien ziehen**

• Das Gerät besitzt einen Zwischenspeicher mit dem das Original für bis zu 999 Kopien nur einmal gescannt wird. Dies beschleunigt die Arbeit, reduziert die Geräuschbelästigung, sowie den natürlichen Verschleiß der Abtastmechanik und verlängert deren Lebensdauer.

## **Einsatz als Laserdrucker für die Computer**

• Das mitgelieferte Drucker-Treiberprogramm, ermöglicht es, das Gerät wahlweise auch als schnellen, kostengünstigen Laserdrucker an Ihren Bürocomputern zu verwenden. (Siehe die beiliegende Software-Bedienungsanleitung).

## **Umwelt- und benutzerfreundliches Design**

- Vorheizung und Abschaltautomatikmodus bei Nichtbenutzung tragen zur schnellen Bereitschaft und zum Energieeinsparen bei.
- Ein universales Design macht das Gerät sogar für unerfahrene Benutzer einfach benutzbar.

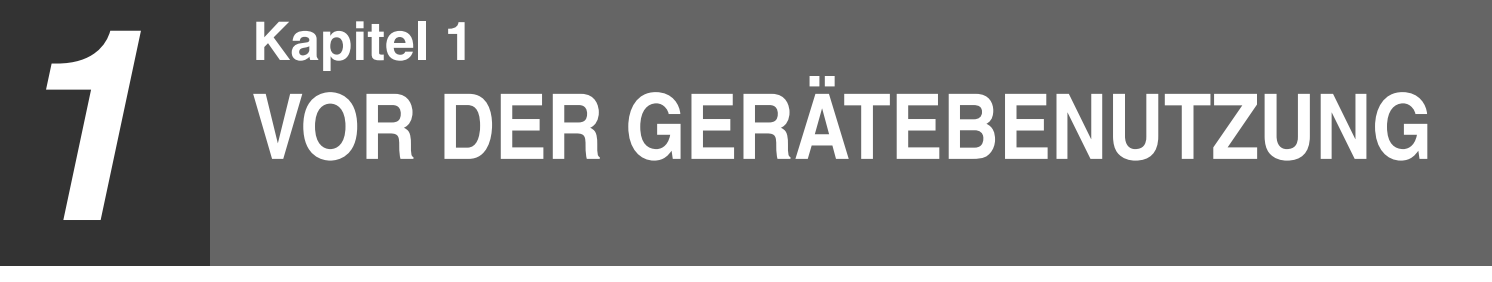

Dieses Kapitel enthält Elementarinformationen, die vor der Gerätebenutzung unbedingt gelesen werden müssen.

# **TEILE- UND FUNKTIONSBEZEICHNUNGEN**

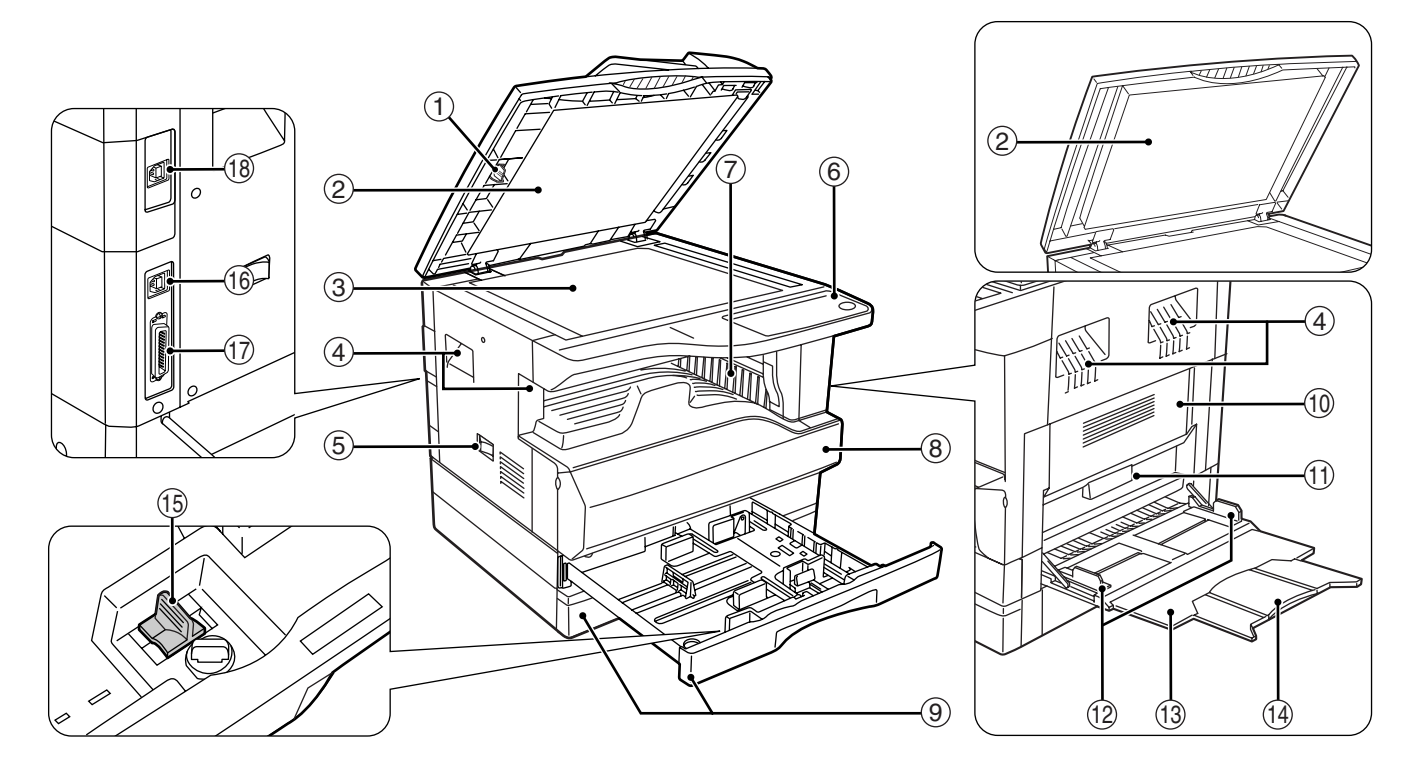

- **Glasreiniger (bei aufgesetztem SPF-Einzug)** 1 Dient zum Reinigen des Dokumentenabtastglases. (S.66)
- **Dokumentzufuhrabdeckung (bei aufgesetztem**  2 **SPF-Einzug) /Originalabdeckung**

Öffnen, um Originale zum Kopieren auf die Glasplatte zu legen (S.18)

**Dokumentenglasplatte** 3

Legen Sie das zu scannende Original auf die Glasplatte. Die zu kopierende Seite muß nach unten zeigen. (S.18)

**Griffe**  $\Omega$ 

> Werden benutzt, wenn das Gerät an einen anderen Ort gebracht werden muß.

**Netzschalter** 5

Drücken, um das Gerät ein- und auszuschalten. (S.12)

**Bedienfeld** 6

Enthält Bedientasten und Anzeigen. (S.10)

- **Papierausgabefach** 7 Fotokopien und mit dem Computer gedruckte Seiten werden in dieses Fach ausgeworfen.
- **Frontverkleidung** 8 Öffnen um Papierstau zu beseitigen oder Wartungsarbeiten durchzuführen. (S.59, S.63)

**Papierkassette** 9

Jede Kassette fasst 250 Blatt Papier. (S.14)

**Seitenverkleidung** 10

Öffnen um Papierstau zu beseitigen oder Wartungsarbeiten durchzuführen. (S.57, S.58)

- $\scriptstyle\textcircled{\tiny{1}}$  Griff der Seitenverkleidung Ziehen Sie die Seitenverkleidung nach oben. (S.57)
- **Führungen des manuellen Eingabefachs** 12 Entsprechend der Papierbreite einstellen. (S.15)
- **Manuelles Eingabefach** 13

Dicke Papiere und Spezialpapiere (beispielsweise Folien für Retroprojektion) müssen in das manuelle Eingabefach eingelegt werden. (S.15, S.26)

- **Verlängerung des manuellen Eingabefachs** Herausziehen beim Einlegen großformatiger Papiere wie B4 und A3. (S.15)  $(14)$
- **<b>15 Laderreiniger** 
	- Zum Reinigen des Transferladers. (S.67)
- **USB 1.1-Schnittstelle** 16

Zur Benutzung der Drucker- Funktionen, müssen Sie Ihren Computer am Gerät anschließen. (Software Bedienungsanleitung)

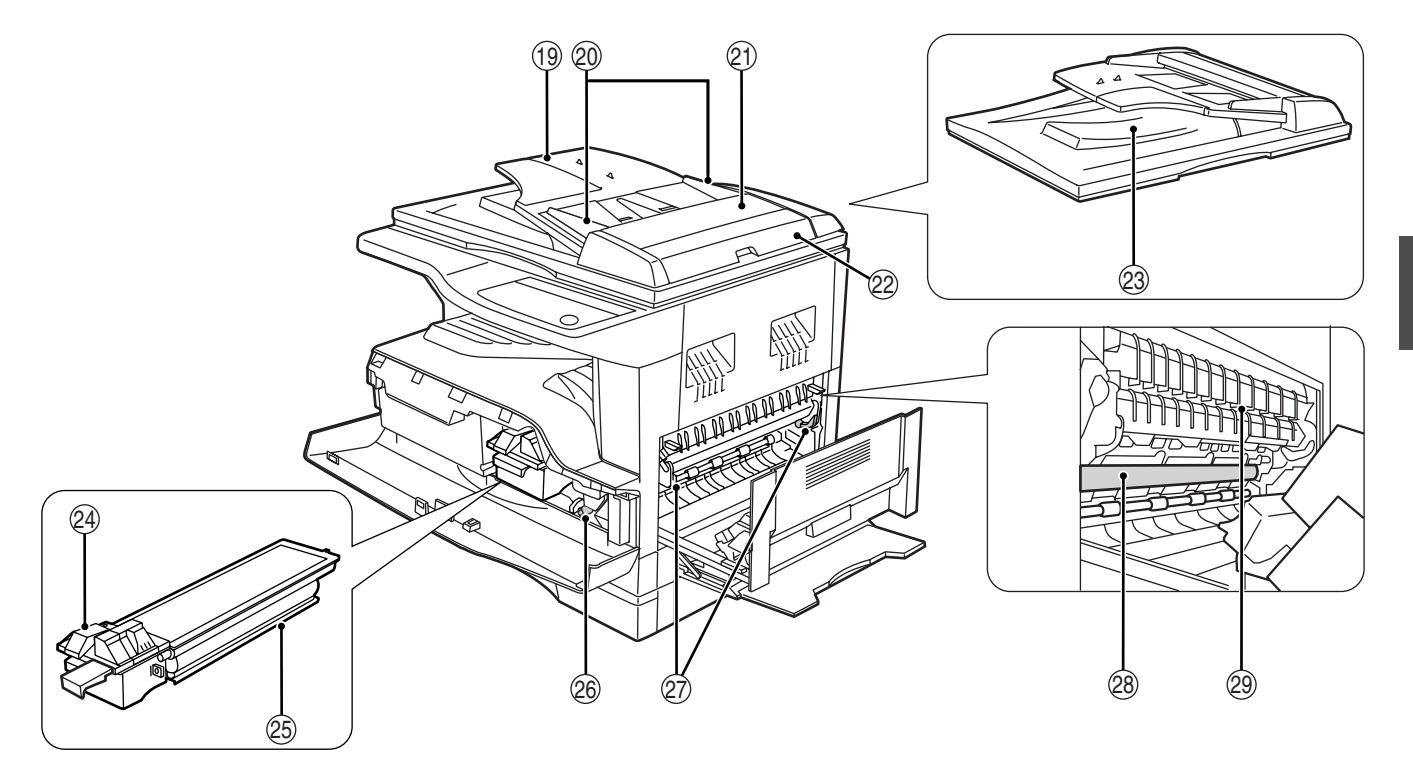

#### **Parallelschnittstelle** 17

Zur Benutzung der Drucker-Funktionen, müssen Sie Ihren Computer am Gerät anschließen. (Software Bedienungsanleitung)

**USB 2.0 Schnittstelle (wenn**  18 **Dual-Funktions-Board eingebaut ist)**

Zur Benutzung der Drucker- und Scanner-Funktionen, müssen Sie Ihren Computer am Gerät anschließen. (Software Bedienungsanleitung)

**Dokumentenzuführung (wenn der SPF**  19 **Originaleinzug aufgesetzt ist)**

Legen Sie das/die zu scannenden Originale in die Dokumentenzuführung. Die zu kopierende Seite muss nach oben zeigen. Kann bis zu 40 Originale aufnehmen.

**Originalführungen (wenn der SPF**  20 **Originaleinzug aufgesetzt ist)**

Entsprechend der Papierbreite einstellen.

- **Transportrollen-Abdeckung (wenn der SPF**  21 **Originaleinzug aufgesetzt ist).** Zur Beseitigung von Papierstau öffnen. (S.56)
- **Rechte Seitenabdeckung (wenn der SPF**  22 **Originaleinzug aufgesetzt ist)** Zur Beseitigung von Papierstau öffnen. (S.56)
- **Ausgabebereich (wenn der SPF Originaleinzug**  23 **aufgesetzt ist)**

Nach der Fotokopie werden die Originale in dieses Fach ausgeworfen.

**Freigabehebel der Verriegelung der**  24 **Tonerpatrone**

Zum Einsetzen einer neuen Tonerpatrone, diesen Hebel drücken und alte Tonerpatrone herausziehen. **Tonerpatrone** 25

Enthält das Tonerpulver. (S.63)

**Rollendrehknopf** 26

Zur Beseitigung von Papierstau drehen. (S.58, S.59)

**Freigabehebel der Fixiereinheit** 27

Zur Beseitigung von Papierstau im Bereich der Fixiereinheit, diese Hebel drücken und Papier herausziehen. (S.59)

**Die Fixiereinheit ist heiß ! Achten Sie beim Beseitigen eines Papierstaus darauf, die heiße Fixiereinheit nicht zu berühren. Berührung kann Hautverbrennungen verursachen. Warnung**

#### **Bildtrommel** 28

Die zu kopierenden Texte und Bilder werden auf der halbleiterbeschichteten Bildtrommel erzeugt.

#### **Papierführung der Fixiereinheit**  29

Zur Beseitigung von Papierstau öffnen.

Die Modellbezeichnung steht auf der Frontseitenabdeckung. **Hinweis**

# **BEDIENFELD**

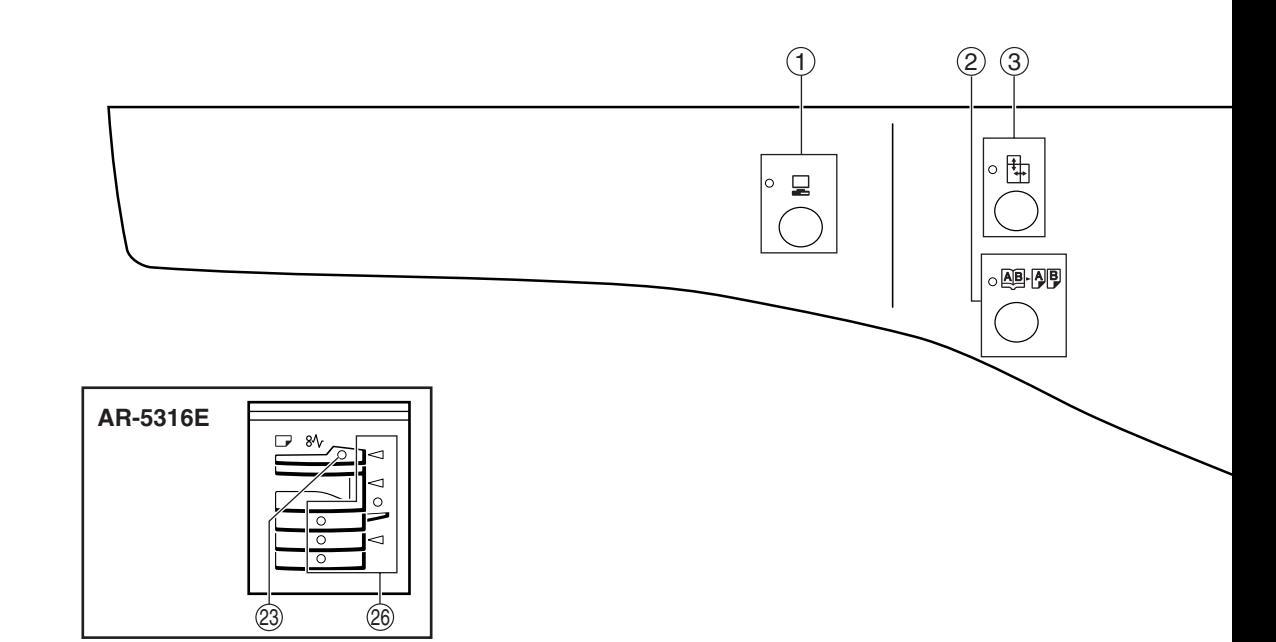

#### ① ONLINE TASTE (<u>및</u>) / Anzeige

Zum Umschalten zwischen ON- und OFF-Line diese Taste drücken. Die Leuchte brennt, wenn das Gerät Online mit Ihrem Computer zusammenarbeitet und verlischt, wenn es Offline (d.h. autonom z.B als Fotokopierer) betrieben wird. Die Leuchte blinkt in den Druckpausen und während das Gerät Druckdaten empfängt. (S.36)

#### ② Taste und Anzeige DOPPELSEITENKOPIE (鸥*闯*))

Mit der Doppelseitenkopie machen sie z.B. 2 Vorderseitenkopien der beiden nebeneinanderliegenden Seiten eines aufgeschlagenen Buchs. (S.27)

- ③ Taste / Anzeige XY-ZOOM (陆) Voneinander unabhägige Einstellungen des horizontalen und vertikalen Abbildungsverhältnisses. (S.24)
- **Taste / Anzeige**  4 **SORTIEREN/GRUPPIEREN(** $\bigoplus_{i=2,3}^{12,3,-}/\bigoplus_{i=1}^{2,2,-}$ **)** (nur **mit eingebauten Dual-Funktions-Board)**  Auswahl der SORTIER- oder der

GRUPPIER-Funktion. (S.29)

- ⑤ Anzeige ORIGINALDATEN (*@* DATA) (nur mit **eingebautem Dual-Funktions-Board)** Blinkt bei fast vollem Zwischenspeicher für die Daten des gescannten Originals. (S.30, S.32)
- **2 IN 1 / 4 IN 1 Taste ( / ) / Anzeige (nur**  6 **mit eingebautem Dual-Funktions-Board)**
- Auswahl des Kopiermodus "2 IN 1" oder "4 IN 1". (S.31)  $\widehat{\mathbb{C}}$  Taste / Anzeige LOSCHEN ( $\Box$  ⋅ $\boxdot$ / $\Box$  ⋅ $\boxdot$ ) (nur mit

**eingebautem Dual-Funktions-Board)** Auswahl von "RAND LÖSCHEN", "MITTE LÖSCHEN" oder beiden zusammen. (S.34)

8 Taste / Anzeige RANDVERSETZUNG (**▨**⋅▨) (nur **mit eingebautem Dual-Funktions-Board)** Verschiebt Texte oder Bilder auf der Kopie, um einen breiteren Heftrand zu erzeugen. (S.33)

#### **Taste AUTOM./MANUELL/FOTO**  9 ( AUTO **/ (]··· )** / <del>( ି<sub>m</sub>]</del>) / Anzeigen Zum Einstellen der Belichtungsart "AUTO", "TEXT", oder "FOTO". (S.21)

**Taste KOSTENSTELLENFUNKTION LÖSCHEN**  10 **(** ) ACC.#-C

Schließt eine in Benutzung befindliche Kostenstelle. (S.47)

#### $\textcircled{\tiny{1}}$  Anzeige AUTOMATISCHE PAPIERWAHL (auto <del>iii</del>)

Bei brennender Leuchte wird das Papierformat automatisch abhängig vom Originalformat und gewählten Abbildungsverhältnis gewählt. (S.20)

#### **Alarmanzeigen** 12

- **N** ]Anzeige für Wartung erforderlich (S.55)
- [  $\therefore$  ]Anzeige für Ersetzen der Tonerpatrone
- erforderlich (S.55) [  $\odot$  ]Anzeige für Ersetzen des Entwicklers erforderlich (S.55)
- [ ]Anzeige für Papier erforderlich (S.55)
- [  $8\sqrt{ }$  ]Anzeige bei Papierstau (S.55)

#### ③  $\,$  ENERGIESPAR-Anzeige (②)

Leuchtet, wenn das Gerät in einem der Energiesparmodi arbeitet. (S.12)

#### **Display** 14

Das Display zeigt die Zahl der verlangten Kopien, das gewählte Vergrößerungs- oder Verkleinerungsverhältnis, Funktionen oder Einstellcodes der Benutzerprogramme oder aufgetretene Anomalien an.

#### **Taste für Abbildungsverhältnis-Anzeige ( )** 15 Zur Anzeige des Abbildungsverhältnisses, Taste drücken, wenn das Gerät nicht arbeitet. (S.24)

#### **Anzeige ZOOM**  16

Leuchtet bei eingestelltem Zoomfaktor. (S.24)

**10**

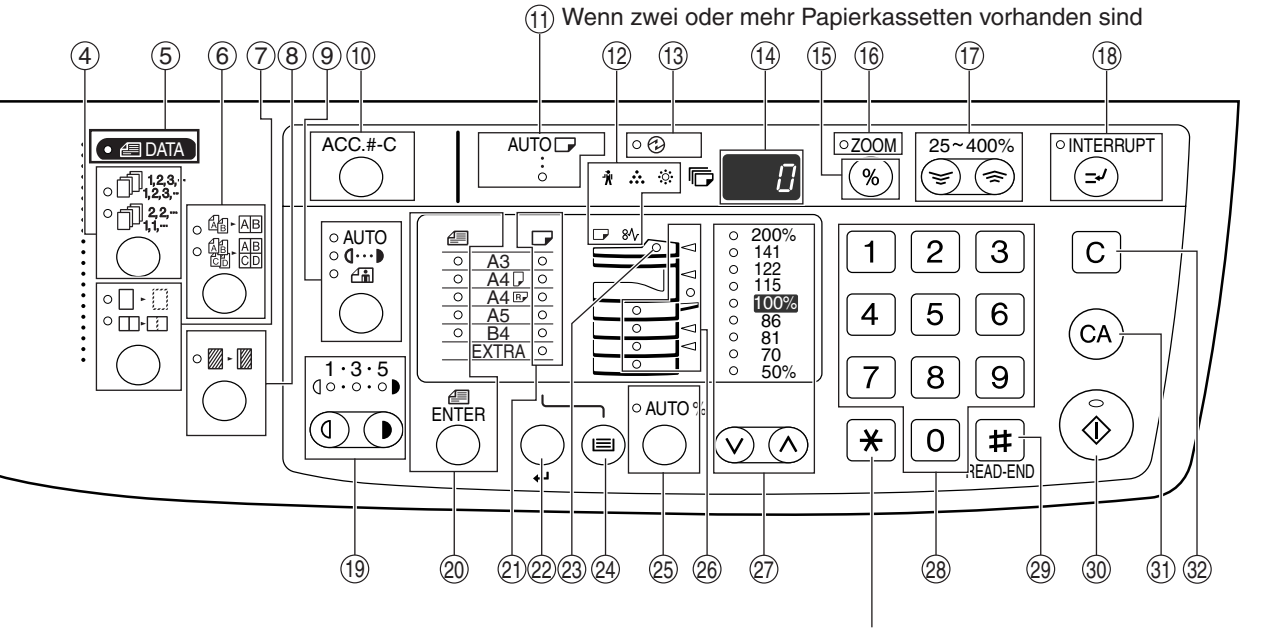

An diesem Gerät nicht verwendet

 $\textcircled{r}$  Zoomtasten (ভূ), ভূ)

Zur Einstellung beliebiger Vergrößerungs- oder Verkleinerungsverhältnisse von 25 bis 400% in 1% Schritten. (S.24)

**ື UNTERBRECHUNGSTASTE (シ) / Anzeige** 

Unterbricht einen laufenden Kopiervorgang. (S.28)

⑲  Heller-Taste und Dunkler-Taste (①, ①) / Anzeige Zur Änderung des Helligkeitsniveaus von Texten oder Fotos. (S.21)

20 Taste ORIGINALFORMATEINGABE (<sub>ENTER</sub>) /<br>———————————————————— **ORIGINALFORMAT-Anzeige**

Zur Eingabe des Formats der zu kopierenden Unterlage. (S.16). Die Anzeige der gewählten Originalgröße leuchtet.

#### **PAPIERFORMAT-Anzeigen** 21

Die leuchtende Anzeigelampe gibt das ausgewählte Papierformat an. (S.16)

**Taste PAPIERFORMAT-EINGABE (** ) 22 Zur Einstellung des Papierformats in den

Kopierpapierkassetten. (S.16)

**SPF Anzeige (bei aufgesetztem SPF Originaleinzug)**  $(23)$ 

Leuchtet wenn sich Originale in der Dokumentenzuführung befinden. (S.19)

**29 Taste KASSETTENWAHL ((**)

Zur Auswahl einer Papierkassette von Hand. (S.21)

**Taste / Anzeige AUTOM. ABBILDUNGSVERHALTNIS (AUTO %)** Zur automatischen Auswahl des Abbildungsverhältnisses. (S.22) 25

### **Papierstation / Papierstaustelle-Anzeigen** 26

Die ausgewählte Papierstation wird durch Aufleuchten der entsprechenden Anzeigelampe gemeldet  $( \circ )$ . (S.18) Die ungefähre Position des Papierstaus wird durch

Blinken einer roten Lampe gemeldet.  $($   $\blacktriangleleft)$ . (S.56)  $\oslash$  Wahltasten für FESTEINSTELLUNGEN ( $\oslash, \oslash)$  / **Anzeigen** 

Zur Auswahl fest voreingestellter Vergrößerungsund Verkleinerungsfaktoren. (S.23)

#### **Zahlentasten** 28

Zur Auswahl der gewünschten Anzahl von Kopien oder zur Eingabe von Benutzerprogrammen. (S.22) Zur Anzeige der Gesamtzahl der kopierten und gedruckten Seiten, Taste [0] gedrückt halten. (S.64)

**Taste [LESEN-ENDE] ( )** 29

Zur Zählung der Gesamtzahl aller kopierten Seiten. (S.64)

Zum Starten des Ausdrucks von Kopien, nachdem das Original für Sortieren- und 2 IN 1 / 4 IN 1-Kopieraufträge, bei denen die Dokumentenglasplatte verwendet wird, gescannt wurde. (S.30, S.31)

#### $\circledcirc$  Taste START ( $\circledcirc$ )/ Anzeige

Drücken zur Erstellung einer Kopie (S.18). Auch drücken zum Verlassen des "Abschaltautomatik" Modus und zum Aufruf eines Benutzerprogramms. Kopieren ist möglich, wenn die Anzeigelampe brennt.

 $\circledR$  Taste ALLES LOSCHEN ( $\circledcirc$ )

Zum Löschen aller gewälten Einstellungen und Rûcksetzen des Geräts in die Werkseinstellungen. (S.12)

 $\circledR$  Taste LOSCHEN ( $\left \lceil{c}\right \rceil$ )

Zum Löschen der Anzeige der gewünschten Kopien oder Beendung eines Kopiervorgangs.

# **EIN-UND AUSSCHALTEN DES GERÄTS**

Der Netzschalter befindet sich an der linken Seite des Geräts.

# **EINSCHALTEN**

#### **Bringen Sie den Netzschalter in die Stellung "EIN".**

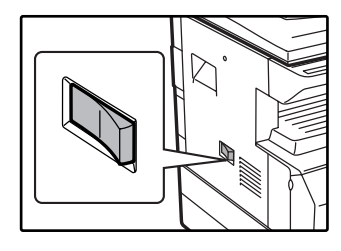

Das Gerät benötigt etwa 45 Sekunden zur Vorwärmung. Während des Vorwärmens blinkt die ENERGIESPAR-Anzeige (2). (Die ENERGIESPAR-Anzeige  $(\circledcirc)$  schaltet sich aus, sobald das Gerät für den Kopiervorgang bereit ist.)

Während des Vorwärmens können jedoch bereits die benötigten Einstellungen vorgenommen und die [START] Taste (  $\binom{2}{9}$  ) gedrückt werden. Der Kopiervorgang beginnt nach Beendung der Vorwärmphase.

# **AUSSCHALTEN**

**Vor dem "AUSSCHALTEN" des Netzschalters, muß beachtet werden, daß das Gerät nicht mehr arbeitet.**

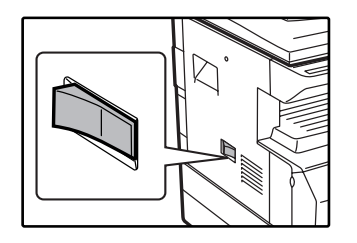

Falls der Netzschalter aus ist, während noch ein Arbeitsvorgang läuft, wird der laufende Arbeitsvorgang unterbrochen und es kann Papierstau entstehen.

Um zu wissen, ob das Gerät nicht mehr arbeitet, prüfen Sie bitte folgendes:

- Die START-Anzeige leuchtet. (Anfänglicher Status)
- Die Anzeige ENERGIESPARMODUS  $(\mathcal{O})$  leuchtet. ("Vorwärmmodus" oder "Abschaltautomatik " Modus)
- Wenn die Taste [ALLES LÖSCHEN] (( $\circ$ ) gedrückt wird, oder wenn während einer voreingestellten "automatischen Löschzeit" nach Ende eines Kopierauftrags keine weiteren Tasten gedrückt werden, kehrt die Maschine zu den Ausgangseinstellungen zurück. Wenn das Gerät zu den Ausgangseinstellungen zurückkehrt, werden alle Einstellungen und Funktionen, die bis zu diesem Zeitpunkt ausgewählt worden waren, gelöscht. Die "automatische Löschzeit" kann in den Gerätebetreuerprogrammen geändert werden. (S.40) **Hinweis**
	- Das Gerät ist werksseitig so eingestellt, dass es automatisch in den Energiesparmodus umschaltet, wenn nach einer voreingestellten Zeit kein Kopier- oder Druckvorgang erfolgt. Die Einstellung kann mit den Benutzerprogrammen geändert werden. (S.40)

## **Energiespar Modi**

Das Gerät verfügt über zwei Energiesparmodi, welche die Leistungsaufnahme reduzieren und damit die Wirtschaftlichkeit des Geräts erhöhen. Zusätzlich helfen diese Energiesparmodi natürliche Ressourcen zu schonen und die Umweltverschmutzung zu vermindern. Die beiden Energiesparmodi sind "Vorwärmmodus" und die automatische Geräteabschaltung bzw. der "Abschaltautomatik"-Modus.

#### **Vorwärmmodus**

Diese Funktion schaltet das Gerät automatisch in einen der Energiesparmodi, wenn die voreingestellte Nichtbenutzungszeit bei eingeschaltetem Netzschalter abgelaufen ist. Bei leuchtender ENERGIESPAR Anzeige ( $\circled{2}$ ) bleiben jedoch die Bedienfeldtasten weiterhin aktiv. Der normale Betrieb setzt wieder ein, wenn eine Taste des Bedienfelds gedrückt, ein Original eingelegt oder ein Druckauftrag eingegeben wird.

#### **Selbsttätige Netzabschaltung**

Diese Funktion schaltet das Gerät automatisch in einen Energiesparmodus, der noch weniger Energie als der Vorwärmmodus verbraucht, wenn die voreingestellte Nichtbenutzungszeit bei eingeschaltetem Netzschalter abgelaufen ist. Alle Anzeigen außer ENERGIESPAR-Anzeige ( $\circled{2}$ ) und ON LINE-Anzeige ( $\Box$ ) gehen aus. Um wieder in den Normalbetrieb zu gelangen, muß nur die Taste [START] ( $\binom{2}{9}$ ) gedrückt werden. Der normale Betrieb wird automatisch fortgesetzt, wenn ein Druckauftrag empfangen wird. Während sich das Gerät im Abschaltautomatikmodus befindet, sind alle Bedientasten (außer Taste [START] ( $\circledast$ )) wirkungslos.

Die Vorwärmabschaltzeit und der "Abschalttimer" können mit den Benutzerprogrammen geändert werden. Es ist zu empfehlen, diese Zeiten entsprechend der Benutzungshäufigkeit Ihres Geräts einzustellen. (S.40) **Hinweis**

## **Grundeinstellungen**

Das Gerät nimmt automatisch die Grundeinstellungen in Betrieb, wenn es das erste Mal eingeschaltet wird, wenn die Taste [ALLES LÖSCHEN] ( $(\infty)$ ) gedrückt wird und circa eine Minute nachdem die letzte Kopie in anderem Modus realisiert wurde. **Abbildungsverhältnis**: 100%, **Helligkeitseinstellung**: Automatisch

**Anzahl der Kopien**: 0, **Alle besonderen Kopiermodi** : Aus

**Automatische Papierwahl**: Ein, **Papierversorgungsstation**: Die in den Benutzerprogrammen bestimmten Kassetteneinstellungen. (S.42)

# **PAPIER EINLEGEN**

Die Anzeige für Papier erforderlich ( $\Box$ ) leuchtet, wenn sich in der gewählten Papierkassette oder in der gewählten Kassette kein Kopierpapier befindet, keine Kassette eingesetzt oder nicht richtig eingesetzt ist.

# **PAPIER**

Zur Erzielung bester Ergebnisse dürfen nur von SHARP empfohlene Papiere verarbeitet werden.

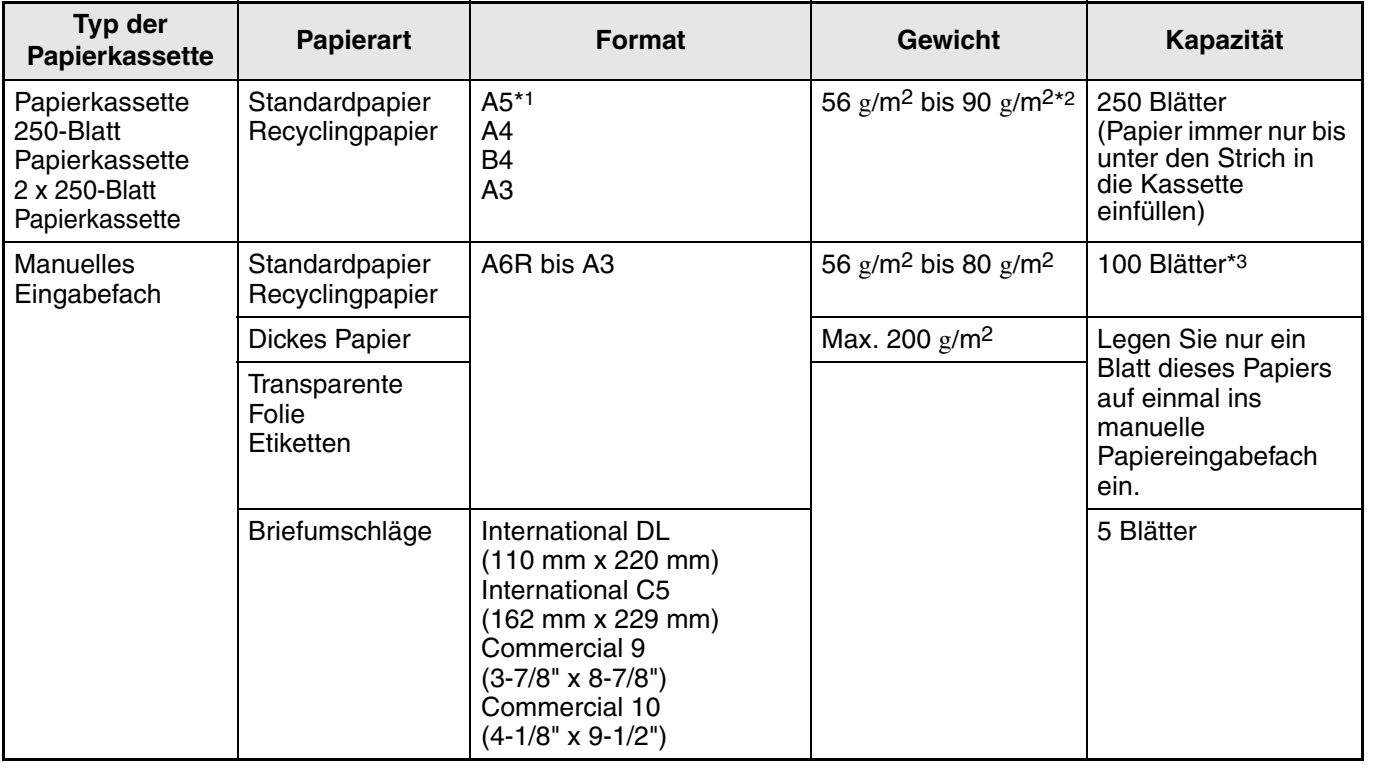

\*1Das DIN A5 Format kann ausschließlich in der obersten Papierkassette benutzt werden. Aber es kann nicht in den anderen Kassetten benutzt werden (einschließlich in den Papierversorgungseinheiten).

\*2 Bei der Erstellung einer großen Anzahl Kopien oder Drucke auf 90 g/m2 Papier, entnehmen Sie bitte die fertigen Kopien aus dem Papierauswurffach, nachdem jeweils ungefähr 100 Blatt gedruckt worden sind. Die fertigen Kopien auf 90g/m2 Papier stapeln sich bei mehr als 100 Blatt eventuell nicht einwandfrei.

\*3 Die Anzahl der Blätter, die in einer Kassette Platz finden, hängt vom Gewicht des Papiers ab.

## **Spezialpapiere**

Wenn Spezialpapiere benutzt werden sollen, bitte folgendes beachten:

- Benutzen Sie nur von SHARP empfohlene Transparentfilme und Selbstklebe-Etikettenbögen. Benutzung **von ungeeigneten, nicht von SHARP empfohlenem Papier kann Papierstaus oder verwischte Ausdrucke hervorrufen. Falls nicht von SHARP empfohlene Druckmedien zwingend benutzt werden müssen, führen Sie diese in Einzelblättern von Hand ins Eingabefach ein (versuchen Sie nicht, diese Medien zum kontinuierlichen Drucken oder Kopieren einzusetzen).**
- **Es gibt auf dem Markt zahlreiche Spezialpapiere. Einige von ihnen können leider auf diesem Gerät nicht verarbeitet werden. Vor der Verwendung unbekannter Spezialpapiere, fragen Sie bitte Ihren SHARP Händler.**
- **Wenn Sie andere als die von SHARP empfohlenen Papiere einsetzen möchten, sollten Sie einige Testkopien machen, um festzustellen, ob dieses Papier für das Gerät geeignet ist.**

# **PAPIER EINLEGEN**

Zum Papiereinlegen darf das Gerät nicht arbeiten und es müssen folgende Schritte beachtet werden:

## **Beladung der Papierkassette**

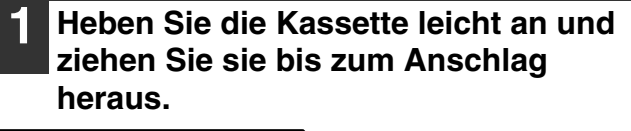

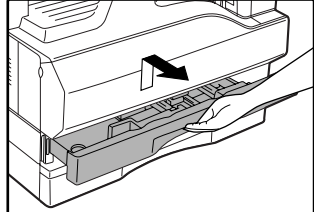

#### **2 Drücken Sie die Andruckplatte herunter, bis sie einrastet.**

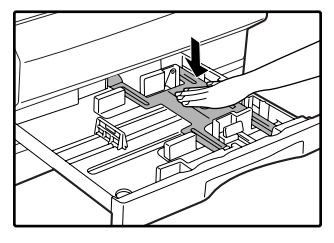

Drücken Sie die Mitte der Andruckplatte herunter, bis sie einrastet.

# **3 Fächern Sie den Papierstapel auf.**

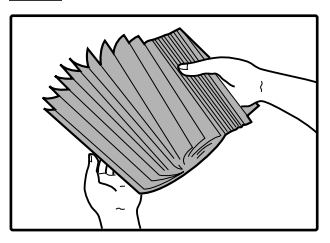

Falls das Auffächern nicht durchgeführt wird, kann Papierstau oder Einzug von zwei Blättern auf einmal vorkommen.

### **4 Legen Sie das Papier in die Kassette.**

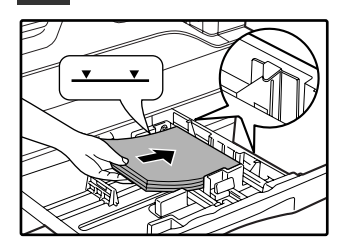

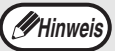

• Papier immer nur bis unter den Strich in die Kassette einfüllen (bis zu 250 Blatt).

- Vergewissern Sie sich, dass das Papier unter den Anschlägen an der rechten Kassettenseite liegt.
- Vor dem Einlegen muß der Papierstapel gerade gerichtet werden. Wenn Sie Papier nachladen, nehmen Sie bitte zuerst das restliche Papier heraus und legen es auf den nachzuladenden Stapel.

**5 Schieben Sie die Papierkassette mit leichtem Druck wieder ein.**

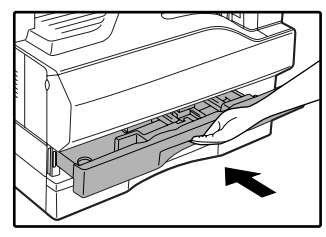

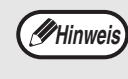

Wenn Sie in diese Kassette ein Papier einlegen, dessen Format nicht dem vorher eingelegten entspricht, beachten Sie bitte "ÄNDERUNG DER PAPIERFORMATEINSTELLUNG EINER KASSETTE" (S.16).

## **Papier in das manuelle Eingabefach einlegen**

**1 Klappen sie das manuelle Eingabefach heraus.** 

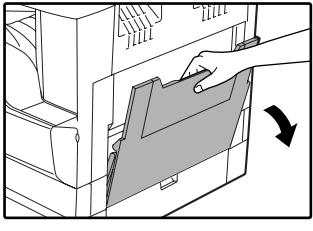

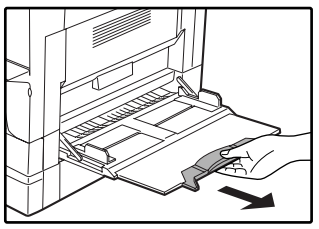

Wenn Sie großformatige Blätter benutzen, wie z.B. DIN B4 und A3, ziehen Sie die Verlängerung des manuellen Eingabefachs heraus.

#### **3 Legen Sie das Papier (mit der Druckseite nach unten) ganz ins manuelle Eingabefach ein.**

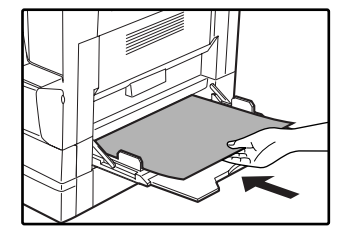

Um Papierstau zu verhindern, prüfen Sie noch einmal nach, daß die Papierführungen entsprechend der Papierbreite eingestellt wurden.

**1**

**Hinweis**

Wenn Sie Papier im manuellen Eingabefach geladen haben, drücken Sie die [KASSETTENWAHL]-Taste ((a)), um das manuelle Eingabefach auszuwählen. Das manuelle Eingabefach kann nicht automatisch ausgewählt werden.

#### **2 Stellen Sie die Papierführungen entsprechend der Papierbreite ein.**

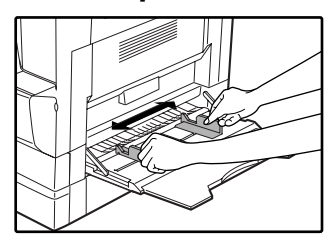

### **Folgende Punkte müssen beim Einlegen des Papiers ins manuelle Eingabefach beachtet werden**

- Es können bis zu 100 Blatt normales Kopierpapier ins manuelle Eingabefach eingelegt werden.
- A6 oder A5 Papierformate oder Briefumschläge müssen horizontal wie in der nachstehenden Abbildung gezeigt, eingelegt werden  $(\Box)$ .

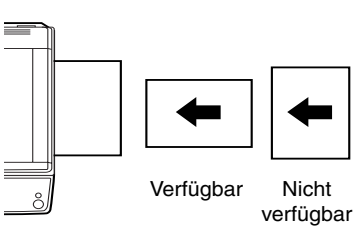

- Beim Einlegen von Briefumschlägen beachten, daß diese gerade und flach sind und keine schlecht verklebten, leicht aufstehende Ränder haben (ausgenommen die Verschlußlasche).
- Spezialpapiere mit Ausnahme der von SHARP empfohlenen Transparentfilme, Etikettenbögen und Briefumschläge müssen einzeln ins manuelle Eingabefach eingelegt werden.
- Zum Nachladen von Papier, zuerst das restlicher Papier herausnehmen, auf den neuen Stapel geben und zusammen mit diesem einlegen. Das nachgeladene Papier muß das gleiche Format und möglichst auch dieselbe Qualität wie das restliche, aus der Kassette genommene Papier haben.
- Laden Sie kein Papier nach, das kleiner als das alte Papier ist. Dies kann Verschmierungen und unsaubere Drucke bewirken.
- Verwenden Sie kein Papier, das bereits auf einer Seite in einem Laserdrucker oder Laserfax bedruckt wurde. Dies kann Verschmierungen und unsaubere Drucke bewirken.

## **Briefumschläge**

Legen Sie nie Umschläge mit den folgenden Eigenschaften ein. Sie bewirken Papierstau:

- Umschläge mit Metallteilen, Schnappverschlüssen, Schnüren, Löchern oder Fenstern.
- Umschläge mit unebenen Fasern, Kohlepapier oder Glanzpapieroberflächen.
- Umschläge mit 2 oder mehr Verschlußklappen.
- Umschläge mit auf der Verschlußklappe befestigtem Klebeband, Film oder Papier.
- Umschläge mit einer gefalteten Verschlußklappe.
- Umschläge mit Kleber auf der Verschlußklappe, der zum Schließen befeuchtet werden muß.
- Umschläge mit Aufklebern oder Briefmarken
- Umschläge, die leicht mit Luft aufgeblasen sind.
- Umschläge mit über die Verschlußzone hinausstehendem Kleber.
- Umschläge mit teilweise abgeblätterten Verschlußzonen.

# **ÄNDERUNG DER PAPIERFORMATEINSTELLUNG EINER KASSETTE**

Zur Änderung der Papierformateinstellung einer Papierkassette, müssen folgende Schritte ausgeführt werden:

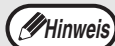

• Die Papierformateinstellung kann nicht verändert werden, wenn das Gerät wegen Papiermangel, Papierstau oder infolge einer anderen Störung gestoppt hat.

- Während des Kopierens oder Druckens (vom PC gesteuert) kann die Papierformateinstellung ebenfalls nicht verändert werden.
- A5 Papier kann nur in der obersten Kassette verarbeitet werden.
- Legen Sie nie Kopierpapier ein, dessen Format nicht einem der vorgesehenen Formate entspricht. Kopieren ist dann unmöglich.

#### **1 [PAPIERFORMATEINGABE] ( ) länger als 5 Sekunden drücken, um das gewünschte Papierformat einzustellen.**

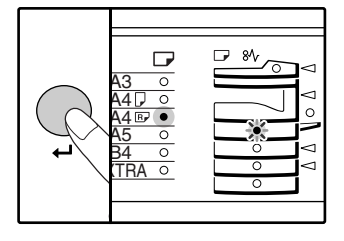

Die aktuell gewählte Papierstation-Anzeige blinkt und die entsprechende Papierformatanzeige (das aktuell bestimmt ist) leuchtet konstant. Alle anderen Anzeigen sind ausgeschaltet.

**2 Verwenden Sie bei einem Gerät mit zwei oder mehr Papierkassetten die Taste [KASSETTENWAHL] ( ), um das Papierfach auszuwählen, dessen Papierformateingabe geändert werden soll.**

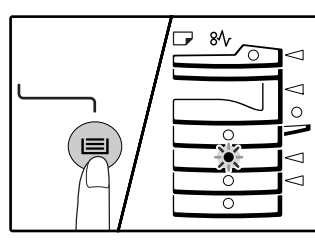

Bei jedem Druck der Taste [KASSETTENWAHL]  $({\bf \odot})$  wird eine andere

Papierkassette durch die ihr zugeordnete, blinkende Papierstation angezeigt.

#### **3 Drücken Sie die Taste**  [ORIGINALFORMATEINGABE]( $_{\tiny{\textrm{ENTER}}}$ ), **um das Papierformat einzugeben.**

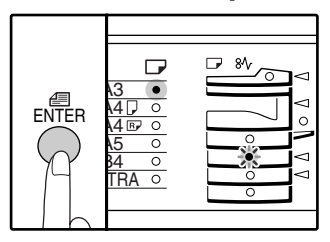

Die Anzeige des ausgewählten Papierformats leuchtet. **4 Drücken Sie den Feststellhebel der vorderen Führung, verschieben Sie diese so, daß sie der Papierbreit entspricht und schieben Sie die linke Führung in den zugehörigen, in der Kassette markierten Schlitz.** 

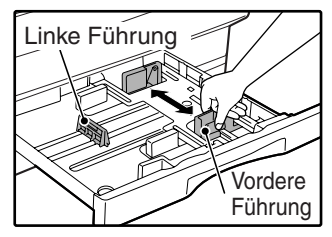

- Die vordere Führung ist eine Gleiterführung. Fassen Sie den Feststellknopf an der Gleitführung und schieben Sie die Führung auf die Anzeigelinie des zu ladenden Papiers.
- Die linke Führung ist eine Einsteckführung. Ziehen Sie sie heraus und stecken Sie sie in die Anzeigelinie des zu ladenden Papiers.

#### **Drücken Sie die Taste [START] (**  $\circledcirc$  **) und danach die Taste [PAPIERFORMATEINGABE] (ب).**

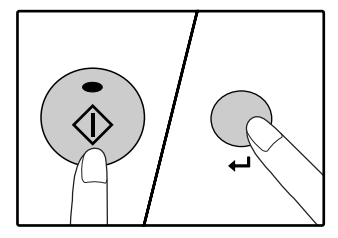

Zur Änderung des Papierformats einer weiteren Kassette, wiederholen Sie die Schritte 2 bis 3 nach dem Drücken der Taste  $[STAT]$  ( $\circledS$ ).

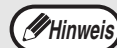

Bringen Sie den Papierformataufkleber für das unter Schritt 3 gewählte Papier im Etikettenfeld an der rechten Seite der Kassette an.

#### **Wichtige Punkte für die Benutzung im Druckermodus**

• Wenn das Dual-Funktions-Board nicht installiert ist, kann mit der Kassetten-Papierformateinstellung A4R kein korrekter Druck erfolgen. Um unkorrektes Drucken zu vermeiden, stellen Sie "Einstellung Papierformat" im Druckertreiber auf "A4-R" ein. Weitere Informationen finden Sie unter "DEN DRUCKERTREIBER KONFIGURIEREN" in der "Software Bedienungsanleitung".

*2* **Kapitel 2 KOPIERFUNKTIONEN**

Dieses Kapitel erklärt grundlegende Kopierfunktionen wie normales Kopieren, Verkleinerung oder Vergrößerung, sowie Helligkeits- und Kontrasteinstellung.

# **NORMALES KOPIEREN**

Dieser Abschnitt erklärt, wie man eine ganz gewöhnlich Kopie macht. Wenn "Kostenstellenmodus" aktiviert ist (S.41), müssen Sie Ihre dreistellige Kontonummer eingeben.

## **Kopieren von der Dokumentenglasplatte**

**1 Öffnen Sie die Originalabdeckung/SPF und legen Sie das Original ein.**

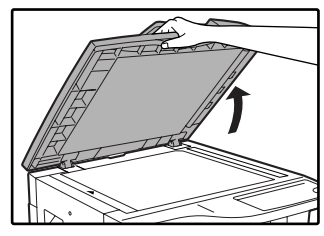

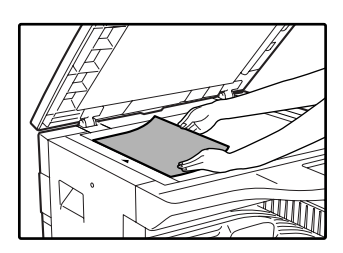

Legen Sie das Original mit der Vorderseite nach untern auf die Dokumentenglasplatte. Richten Sie es anhand des Vorlagenverhältnisses aus.

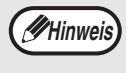

Es können Kopiervorlagen bis zum Format A3 von der Dokumentenglasplatte kopiert werden.

#### **2 Schließen Sie die Originalabdeckung/SPF.**

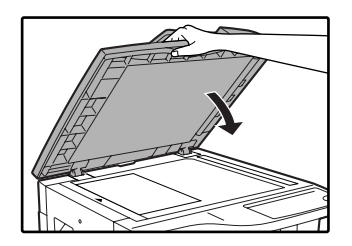

#### **3 Drücken Sie die Taste [ORIGINALFORMATEINGABE] (** $_{\text{ENTER}}$ **) und wählen Sie das Format des Originals aus.**

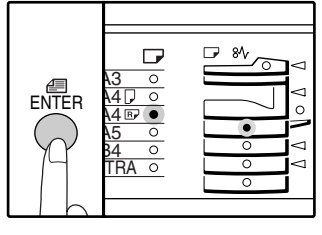

Wenn das Vorlagenformat ausgewählt ist, wird automatisch die Kassette mit dem gleichen Papierformat ausgewählt. (Wenn zwei oder mehr Papierkassetten vorhanden sind)

- Prüfen Sie, ob die PAPIERFORMAT-Anzeige aufleuchtet. Wenn die Anzeige nicht leuchtet, ist in keiner Kassette ein Papierformat, das dem Original entspricht. Legen Sie Papier der erforderlichen Größe in eine Kassette ein oder wählen Sie das manuelle Papiereingabefach mit der Taste [KASSETTENWAHL] (() und kopieren Sie aus dem manuellen Eingabefach.
- Das manuelle Eingabefach muß von Hand ausgewählt werden.
- Um auf Papier eines vom Original verschiedenen Formats zu kopieren, wählen Sie das Papier mit der Taste [KASSETTENWAHL] .
- Wenn die ORIGINALFORMAT-Anzeige blinkt, drehen Sie das Original so, dass es genauso wie die blinkende ORIGINALFORMAT-Anzeige ausgerichtet ist.

#### **4 Stellen Sie die Zahl der gewünschten Kopien ein.**

#### **5 Taste [START] drücken ( ) um das Kopieren zu beginnen.**

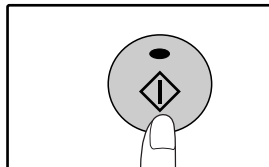

Die Kopie wird im Papierausgabefach abgelegt.

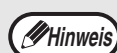

- Das Papierausgabefach kann bis 250 Blatt Papier aufnehmen.
- Ca. 1 Minute nach Abschluß eines Kopiervorgangs mit Sondereinstellungen, wird "Automatische Rückstellung" aktiviert und betätigt die automatische Rückkehr zur Werkseinstellung. (S.12).Die Einstellungen für "Automatische Rückstellung" können mit den

Benutzerprogrammen geändert werden. (S.40) • [LOSCHEN]-Taste  $(\subset)$ ) drücken, um einen laufenden Kopiervorgang zu beenden.

### **Kopieren mit SPF**

- **1 Überzeugen Sie sich, daß kein Original auf der Dokumentenglasplatte belassen wurde. Schließen Sie den SPF.**
- **2 Stellen Sie die Originalführungen passend ein.**

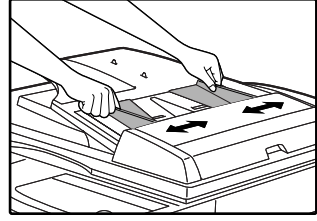

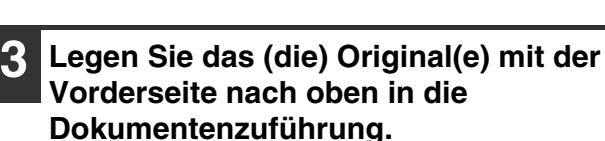

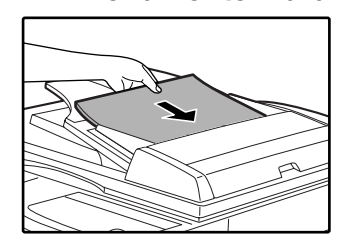

- Fügen Sie das Original so weit wie möglich in die Dokumentenzuführung. Wenn das Original eingelegt ist, leuchtet die SPF-Anzeige auf.
- Die dem ORIGINALFORMAT entsprechende Anzeige leuchtet auf.
- Wenn die ORIGINALFORMAT-Anzeige blinkt, drehen Sie das Original so, dass es genauso wie die blinkende ORIGINALFORMAT-Anzeige ausgerichtet ist.
- Überzeugen Sie sich, daß die PAPIER-FORMAT-Anzeige leuchtet. Wenn die Anzeige nicht leuchtet, ist in keiner Kassette ein Papierformat, das dem Original entspricht. Legen Sie Papier der erforderlichen Größe in eine Kassette ein oder wählen Sie das manuelle Papiereingabefach mit der Taste [KASSETTENWAHL] ( ) und kopieren Sie aus dem manuellen Eingabefach.
- Das manuelle Eingabefach muß von Hand ausgewählt werden.
- Um auf Papier eines vom Original verschiedenen Formats zu kopieren, wählen Sie das Papier mit der Taste [KASSETTENWAHL] (@).

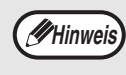

Legen Sie keine Originale mit unterschiedlichen Formaten in die Dokumentenzuführung. Dies kann Papierstau bewirken.

**4 Stellen Sie die Zahl der gewünschten Kopien ein.**

#### **5 Taste [START] drücken ( ) um das Kopieren zu beginnen.**

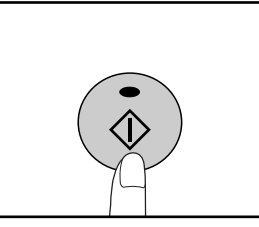

Die Kopie wird im Papierausgabefach abgelegt. Die voreingestellte Ausgabebetriebsart zum Kopieren vom SPF (S.29) ist die Sortierbetriebsart. Die voreingestellte Ausgabebetriebsart kann mit "Äutom. auswahl sortieren" im Benutzerprogramm eingestellt werden. (S.42).

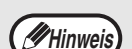

Papier aufnehmen. • Ca. 1 Minute nach Abschluss des Kopiervorgangs wird "Automatische Rückstellung" aktiviert und die Kopiereinstellungen werden auf die Werkseinstellungen zurückgestellt. (S.12) Die Einstellung für "Automatische Löschzeit" kann in den Benutzerprogrammen geändert werden. (S.40)

• Das Papierausgabefach kann bis 250 Blatt

- $[LÖSCHEN]$ -Taste  $([C])$  drücken, um einen laufenden Kopiervorgang zu beenden.
- Wenn es schwierig sein sollte, das Original aus der Dokumentenzuführung zu entfernen, öffnen Sie zuerst die Transportrollenabdeckung und entfernen Sie dann das Original. Wenn Sie das Original herausnehmen, ohne die Transportrollenabdeckung zu öffnen, kann das Original schmutzig werden.

#### **Automatischer Papierwahlmodus (Wenn zwei oder mehr Papierkassetten vorhanden sind)**

Wenn die Anzeige AUTOMATISCHE PAPIERWAHL (אבר aufleuchtet, ist die Betriebsart "Automatischer Papierwahlmodus" aktiviert. Diese Funktion wählt automatisch das Papier aus, das dasselbe Format wie das Original hat A5, A4, A4R, B4, A3. "Automatischer Papierwahlmodus" kann mit den Benutzerprogrammen deaktiviert werden. (S.41)

- Wird eine Zoom-Einstellung nach dem Einlegen des Originals gewählt, wird das für den Zoomfaktor passende Papierformat automatisch ausgewählt.
- Die Betriebsart "Automatischer Papierwahlmodus" wird verlassen, wenn die automatische Wahl des Kopierverhältnisses (S. 22) aktiviert wird oder wenn eine Kassette mit der Taste ((e)) [KASSETTENWAHL] ausgewählt wird. Die automatische Papierwahl setzt wieder ein, wenn die [ALLES LÖSCHEN]-Taste betätigt  $(\text{A})$  oder wenn "Zeitdauer für automatische Rückstellung" aktiviert wird.

#### **Entfernen der Originalabdeckung**

Um große Originale wie Zeitungen zu kopieren, muß die Originalabdeckung entfernt werden. Um sie zu entfernen, heben Sie sie wie gezeigt gerade nach oben ab. Um sie wieder aufzusetzen, gehen Sie in der umgekehrten Reihenfolge vor. Der SPF kann nicht entfernt werden.

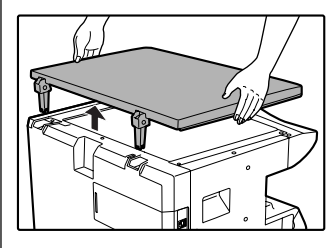

#### **Kopieren von Büchern oder Originalen mit Falten**

Drücken Sie beim Kopieren wie gezeigt auf die Originalabdeckung/SPF. Wenn die Originalabdeckung/SPF nicht vollkommen geschlossen ist, können Schatten auf der Kopie erscheinen oder sie kann unscharf sein. Gefaltete oder verknitterte Vorlagen vor dem Auflegen sorgfältig glätten.

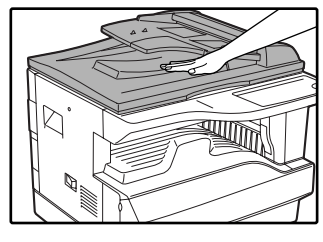

#### **Originale, die im SPF verwendet werden können**

Originale im Format A5 bis A3 und 56  $g/m^2$  bis 90 g/m2. Es können Papierstärken von geladen werden. Es können maximal 40 Seiten auf einmal geladen werden.

Originale im B4 Format oder größer (B4, A3), können mit maximal 30 Blatt auf einmal eingelegt werden.

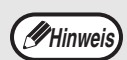

• Vergewissern Sie sich, daß das Original

keine Heft- oder Büroklammern hat. • Glätten Sie wellige Originale vor dem Einlegen in die Dokumentenzuführung. Zerknitterte Originale können Papierstau bewirken.

#### **Originale, die nicht im SPF verwendet werden können**

Die folgenden Originale können nicht verwendet werden. Diese können Papierstaus oder unscharfe Kopien verursachen.

- Diapositive, Pauspapier, anderes transparentes oder lichtdurchlässiges Papier und Fotos.
- Kohlepapier, thermisches oder Fax-Papier.
- Gefaltete, zerknitterte oder zerrissene Originale.
- Geklebte Originale, ausgeschnittene Originale.
- Originale mit Stanzlöchern für Leitz-Ordner.
- Mit Farbband gedruckte Originale (thermischer Transferdruck), Originale auf Thermotransferpapier.

#### **Modus für kontinuierliche Zuführung**

Falls "Modus für kontinuierliche Zuführung" in den Benutzerprogrammen aktiviert ist (S.40), die SPF-Anzeige blinkt ungefähr 5 Sekunden nachdem das Original eingelesen wurde. Wenn während dieser Zeit ein neues Original im SPF geladen wird, läuft das Original automatisch ein und das Kopieren beginnt.

# **KOPIE DUNKLER ODER HELLER STELLEN**

Die automatische Helligkeits- und Kontrasteinstellung ist werksseitig aktiviert. Diese Funktion stellt das Kopie-Bild automatisch entsprechend dem Original ein. Wenn Sie Helligkeit und Kontrast selbst einstellen möchten, befolgen Sie die folgenden Schritte. (Für jede Vorlage können Sie 2 Originalarten und 5 Helligkeits- und Kontrastniveaus wählen.) Das in der automatischen Helligkeits- und Kontrasteinstellung benutzte Niveau kann auch geändert werden. ("JUSTIERUNG DER AUTOMATISCHEN NIVEAUEINSTELLUNG FÜR HELLIGKEIT UND KONTRAST" (S.38))

## **Typische Vorlagen**

- AUTO...........Die automatische Helligkeits- und Kontrasteinstellung wird aktiviert und Helligkeit und Kontrast werden automatisch dem zu kopierenden Original angepaßt. Helligkeit und Kontrast werden für farbige Gebiete und Hintergrundschatten gemindert.
- MANUELL....Damit Texte besser lesbar werden, werden Helligkeit und Kontrast in hellen Zonen verstärkt und für dunkle Hintergründe gesenkt.
- PHOTO ........Halbtöne in Fotos werden mit größerer Klarheit wiedergegeben.

#### **1 Drücken Sie die Taste [AUTOM./MANUELL/FOTO] ( / / ), um den Vorlagentyp**  AUTO **auszuwählen.**

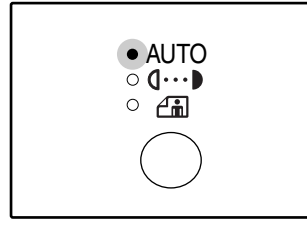

Um Helligkeit und Kontrast einer Textvorlage manuell einzustellen, drücken Sie MANUELL  $( \mathbf{0} \cdots )$  bis die Text-Anzeigelampe aufleuchtet. Um ein Foto zu kopieren, drücken Sie FOTO  $(\overline{)}$ ) bis die Foto-Anzeigelampe leuchtet.

#### **[Heller]-Taste drücken ( ①) oder [Dunkler]-Taste (O) um Helligkeit und Kontrast einzustellen.**

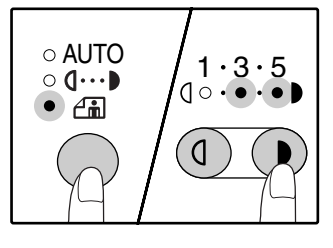

Damit die Kopie dunkler wird, drücken Sie die [Dunkler]-Taste  $($   $\odot$   $).$ Damit die Kopie heller wird, drücken Sie die [Heller]-Taste  $(\circled{\scriptstyle 0})$ . Wenn das Einstellniveau 2 oder 4 gewählt wird, leuchten die zwei Anzeigen gleichzeitig.

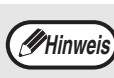

Zur Rückkehr zur automatischen Einstellung drücken Sie bis die Anzeige AUTO

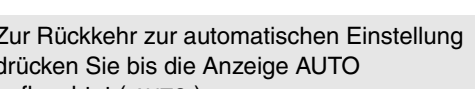

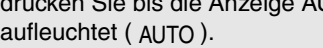

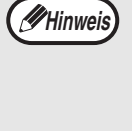

#### **Richtlinien für Belichtungs- bzw. Helligkeitseinstellungen**

- 1 2 Dunkle Originale wie z.B. Zeitungen
- 3 Normale Originale<br>4 5 Farbige oder mit B
	- Farbige oder mit Bleistiften geschriebene Texte

# **WÄHLEN DER PAPIERKASSETTE**

Der automatische Papierwahlmodus (S.20) ist normalerweise immer in Betrieb (sofern er nicht abgeschaltet wurde) und daher wird die Kassette mit dem entsprechenden Papierformat automatisch ausgewählt, wenn das Original auf die Dokumentenglasplatte gelegt und das Vorlagenformat ausgewählt wird oder wenn das Original in den SPF gelegt wird. Wenn Sie eine andere als die automatisch ausgewählte Papierkassette benutzen möchten (zum Beispiel, wenn die Vorlage vergrößert oder verkleinert werden oder das manuelle Eingabefach benutzt werden soll), drücken Sie die Taste [KASSETTENWAHL] (  $\textcircled{\tiny{\textcircled{\tiny{\textcirc}}}}$  ), um die gewünschte Kassette bzw. das passende Papier auszuwählen.

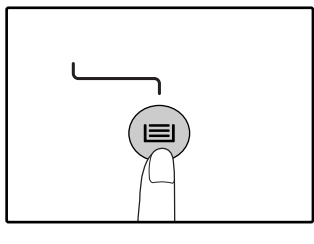

**Hinweis**

- Wenn die PAPIERFORMAT-Anzeige des gewünschten Papiers nicht aufleuchtet, muß das Papier in der Kassette gegen das gewünschte Papierformat ausgetauscht werden. (S.16)
- Automatische Kopierfaktoreinstellung (S.22) funktioniert nicht, wenn das manuelle Eingabefach oder eine Kassette für ein spezielles Papierformat ausgewählt wurde.

### **Automatische Kassettenumschaltung (Wenn zwei oder mehr Papierkassetten vorhanden sind)**

Wenn die Kassette während des Kopierens leer wird und es eine andere Kassette mit derselben Papiergröße und derselben Zufuhrausrichtung (horizontal oder vertikal) gibt, wird die andere Kassette automatisch ausgewählt und das Kopieren geht weiter. "Automatische Kassettenumschaltung" kann in Benutzerprogrammen deaktiviert werden (S.41).

# **EINSTELLEN DER GEWÜNSCHTEN KOPIENANZAHL**

Drücken Sie die Zahlentasten, um die Anzahl der Kopien einzustellen.

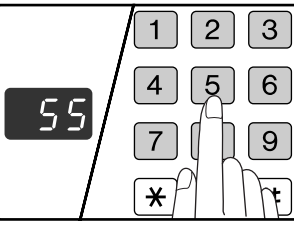

- Die eingestellte Anzahl der Kopien erscheint in der Anzeige. Ein Maximum von 999 Kopien. (vorgesteuerte Werkseinstellung) kann eingestellt werden.
- Wenn Sie nur eine einzelne Kopie machen möchten, ist Kopieren mit der Anzeige "0" möglich.

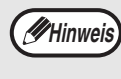

Wenn Sie eine falsche Zahl eingegeben haben, müssen Sie die Taste [LÖSCHEN] ( C ) drücken und die richtige Zahl neu eingeben.

#### **Wichtiger Hinweis zur Erstellung einer großen Anzahl von Kopien**

Die maximale Anzahl der Kopien kann mit den Benutzerprogrammen geändert werden. (S.42) Wenn die Höchstzahl der Seiten, die im Papierauswurffach (etwa 250 Blatt) aufgenommen werden kann erreicht ist, wird das Kopieren vorübergehend gestoppt. Wenn dies vorkommt, nehmen Sie sofort die fertigen Kopien heraus und drücken die Taste [START] ( i), um das Kopieren fortzusetzen. Der Kopiervorgang wird auch nach 500 und 750 Blatt unterbrochen. Entfernen Sie die fertigen Seiten und setzen Sie das Kopieren mit Taste [START] fort.

# **VERKLEINERUNG/VERGRÖSSERUNG/ZOOM**

Die Zoom-Funktion ermöglicht genaue Kopierverhältniswahlen von 25 % bis 400 % in Stufen von 1 %. Es gibt drei Möglichkeiten, um, wie weiter unten erklärt wird, Kopien zu vergrößern und zu verkleinern.

- **Die Verkleinerungs- und Vergrößerungsverhältnisse können automatisch mit der Taste [AUTOM. ABBILDUNGSVERHALTNIS] bzw. "Automatische Kopierverhältniseinstellung" ausgewählt werden (<code>AUTO</code> %).** "AUTOMATISCHE WAHL DES KOPIERFAKTORS" (unten)
- **Die Verkleinerungs- und Vergrößerungsverhältnisse können manuell mit der [VOREINGESTELLTES** VERHÄLTNIS] Auswahl-Taste eingestellt werden ( $\circledcirc$ ,  $\circledcirc$ ) und/oder mit den [ZOOM] Tasten ausgewählt **werden**  $(\text{\textcircled{\ensuremath{\cdot}}}, \text{\textcircled{\ensuremath{\cdot}}}).$

"MANUELLE MASSSTAB-AUSWAHL" (S.23)

• **Getrennte Einstellungen können für die vertikalen und horizontalen Verhältnisse ausgewählt werden.** "GETRENNTE VORWAHL DER VERTIKALEN UND HORIZONTALEN KOPIERVERHÄLTNISSE" (S.24)

Verhältnisse, die ausgewählt werden, ändern sich abhängig davon, ob das Original auf der Dokumentenglasplatte oder in den SPF gelegt wird.

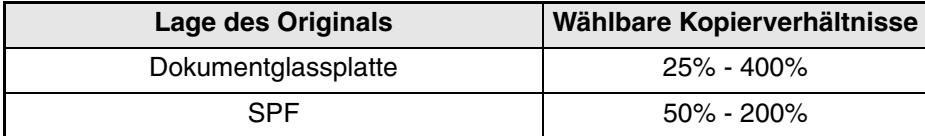

# **AUTOMATISCHE WAHL DES KOPIERFAKTORS**

- **1 Legen Sie das (die) Original (e) in die Dokumentenzuführung oder auf die Dokumentenglasplatte.**
- **2 Wenn das Original auf die Dokumentenglasplatte gelegt wird, wählen Sie sein ursprüngliches Format aus. (S.18)**

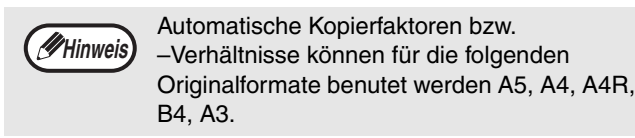

**3 Benutzen Sie die [KASSETTENWAHL] Taste ( ), um die Papierkassette mit dem gewünschten Papierformat auszuwählen.** 

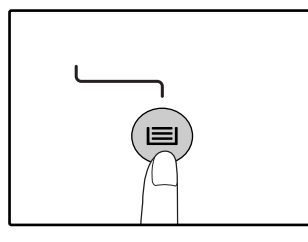

Diese Funktion ist nicht gültig, wenn nicht genormte Kopierpapierformate oder das manuelle Eingabefach benutzt werden.

### **4 Drücken Sie die Taste [AUTOM. ABBILDUNGSVERHALTNIS] (AUTO %).**

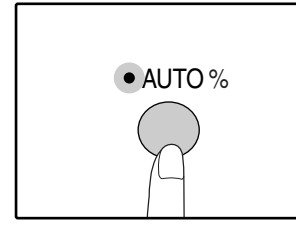

Die Anzeige AUTOM. ABBILDUNGSVERHÄLTNIS  $\mathsf{A} \mathsf{U} \mathsf{T} \mathsf{O} \mathcal{C}$  (AUTO  $\%$  ) leuchtet auf und das passende Verhältnis für das ursprüngliche Format, sowie das Papierformat werden ausgewählt. (die Anzeige des ausgewählten Verhältnisses leuchtet auf).

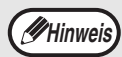

• Wenn die ORIGINALFORMAT-Anzeige blinkt, müssen Sie die Ausrichtung des Originals ändern.

• Wenn die Wahlanzeige FEST-EINSTELLUNGEN blinkt und trotzdem eine Kopie gezogen wird, kann die Kopie den Papierrand überschreiten.

#### **5 Stellen Sie die Kopienzahl und andere Kopiereinstellungen ein und drücken dann die Taste [START] (** $(\hat{\phi})$ **).**

Die Kopie wird im Papierausgabefach abgelegt.

**Hinweis**

Um die automatische Verhältnisauswahl zu löschen, drücken Sie wieder die Taste [AUTOM. ABBILDUNGSVERHALTNIS](AUTO % ).

**2**

# **MANUELLE MASSSTAB-AUSWAHL**

Kopien können bis auf 25 % verkleinert oder bis zu 400 % vergrößert werden. Die Wahltasten [FESTEINSTELLUNGEN] können ( $\heartsuit$ ,  $\oslash$ ) gedrückt werden, um schnell ein Verhältnis aus acht fest voreingestellten Verhältnissen auszuwählen. Zusätzlich können die [Zoom]-Tasten (,,,,,,) gedrückt werden, um das Verhältnis in 1% Stufen fein einzustellen.

- **1 Legen Sie das (die) Original (e) in die Dokumentenzuführung oder auf die Dokumentenglasplatte.**
- **2 Wenn das Original auf die Dokumentenglasplatte gelegt wird, wählen Sie sein ursprüngliches Format aus. (S.18)**
- **3 Benutzen Sie die Wahltasten [FEST-**EINSTELLUNGEN] ( $\odot$ ,  $\odot$ ) und die **[Zoom]-Tasten ( , , , ), um das gewünschte Abbildungsverhältnis zu wählen.**

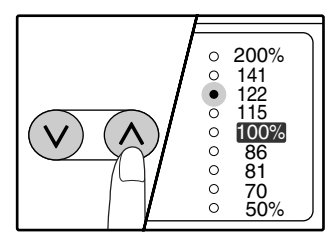

**Vorwählen des voreingestellten Kopierverhältnisses** Drücken Sie dieWahltaste [FESTEINSTELLUNGEN]  $(\circledcirc)$ , um die voreingestellten Kopierverhältnisse zu durchlaufen. Drücken Sie dieWahltaste [FESTEINSTELLUNGEN]  $(Q)$ , um die voreingestellten Kopierfaktoren zu durchlaufen.

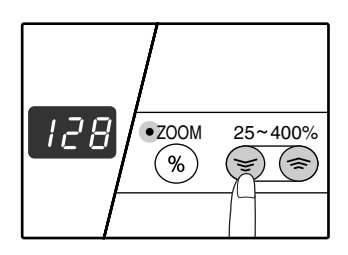

#### **Feineinstellung des Abbildungsverhältnisses** Jedes Verhältnis von 25 % bis 400 % kann in Stufen von 1 % eingestellt werden.

Drücken Sie die Wahltaste [FESTEINSTELLUNGEN] ( oder  $\circledcirc$ ), um das ungefähre Verhältnis einzustellen, dann drücken Sie die [Zoom]-Tasten ( $\mathcal{F}$ ) oder  $\mathcal{F}$ ), um das Verhältnis fein zu vergrößern oder zu vermindern. Um das Zoom-Verhältnis schnell zu vermindern oder zu vergrößern, halten Sie die [Zoom]-Tasten ( $\mathcal{F}$ ) oder  $\mathcal{F}$ ) gedrückt. Wenn die [Zoom]-Taste ( $\textcircled{\textcircled{\scriptsize{*}}}$ ) gedrückt wird, leuchtet die Anzeige ZOOM auf und das Zoom-Verhältnis erscheint ungefähr zwei Sekunden lang im Display.

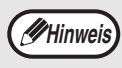

- Zur Kontrolle der Zoomeinstellung ohne deren Verstellung, die Taste [Abbildungsverhältnis-Anzeige] gedrückt halten  $(\%)$ . Sobald diese Taste losgelassen wird, wird wieder die Zahl der Kopien angezeigt.
- Wenn die Wahlanzeige FESTEINSTEL-LUNGEN oder Anzeige ZOOM blinkt und trotzdem eine Kopie gezogen wird, kann die Kopie den Papierrand überschreiten. Um sicher zu gehen, daß die ganze Abbildung auf die Kopie kommt, muß das Abbildungsverhältnis verringert werden bis die Anzeige nicht mehr blinkt, sondern konstant leuchtet.
- Wenn die PAPIERFORMAT-Anzeige nicht leuchtet, ist kein passendes Papierformat vorhanden. Legen Sie das passende Papierformat in eine Papierkassette (S. 14).

**4 Stellen Sie die Kopienzahl und andere Kopiereinstellungen ein und drücken dann die Taste [START] ( ( ).** 

Die Kopie wird im Papierausgabefach abgelegt.

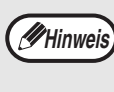

Zur Rückkehr zum 100% Verhältnis, drücken Sie die Wahltaste [FESTEINSTELLUNGEN] ( oder  $\Diamond$ ) bis die 100% Anzeige aufleuchtet.

# **GETRENNTE VORWAHL DER VERTIKALEN UND HORIZONTALEN KOPIERVERHÄLTNISSE**

### **(Kopieren mit XY ZOOM)**

Die XY Zoom-Funktion erlaubt die horizontalen und vertikalen Kopierverhältnisse unabhängig voneinander zu ändern.

**Beispiel:** Verkleinerung nur in horizontaler Richtung.

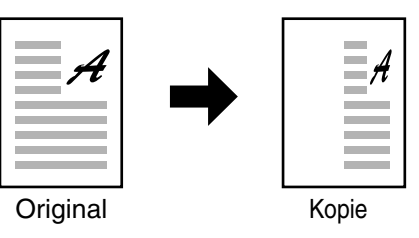

- Diese Gerätefunktion kann nicht zusammen mit der 2 IN 1 oder 4 IN 1 Kopie benutzt werden. (S.31) • Wenn der freie XY-ZOOM zusammen mit der DOPPELSEITENKOPIE benutzt werden soll, muß die DOPPELSEITENKOPIE vor dem XY-ZOOM aufgerufen werden. **Hinweis**
	- Der XY-ZOOM kann nicht zusammen mit der Funktion AUTOM. ABBILDUNGSVERHÄLTNIS eingesetzt werden.

Verhältnisse, die ausgewählt werden können, ändern sich abhängig von der Lage des Originals.

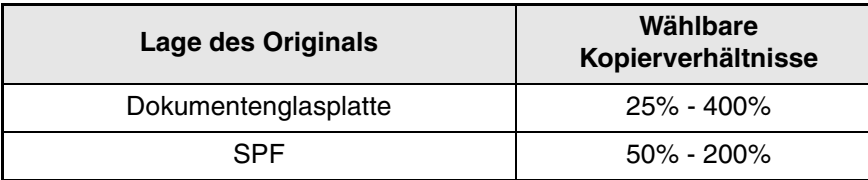

- **1 Legen Sie das (die) Original (e) in die Dokumentenzuführung oder auf die Dokumentenglasplatte.**
- **2 Wenn das Original auf die Dokumentenglasplatte gelegt wird, wählen Sie sein ursprüngliches Format aus. (S.18)**
- **Drücken Sie die [XY-ZOOM] Taste ( A).**

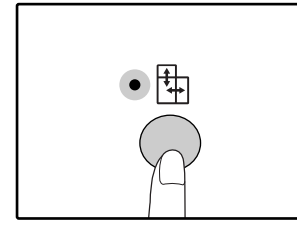

Die XY-Zoom-Anzeige  $(\frac{\pi}{\pi})$  leuchtet auf. Der aktuelle Wert für die vertikale Richtung erscheint im Display.

#### **4 Benutzen Sie die Wahltasten [FESTEINSTELLUNGEN] (** $\otimes$ **,**  $\otimes$ **) und die [Zoom]-Tasten ( , .extemption das gewünschte Abbildungsverhältnis zu wählen.**

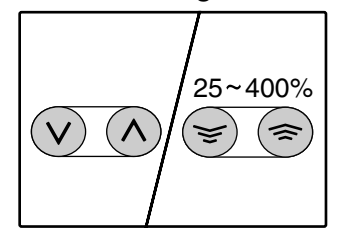

Drücken Sie die Wahltasten [FESTEINSTELLUNGEN]  $({\mathcal{Q}}, {\mathcal{Q}})$ , um ein Verhältnis auszuwählen, das ungefähr dem gewünschten Verhältnis entspricht und dann die [Zoom] Tasten  $(\epsilon \cdot)$ ,  $(\epsilon)$ ), um das Verhältnis in Stufen von 1 % fein einzustellen. Das Verhältnis erscheint im Display.

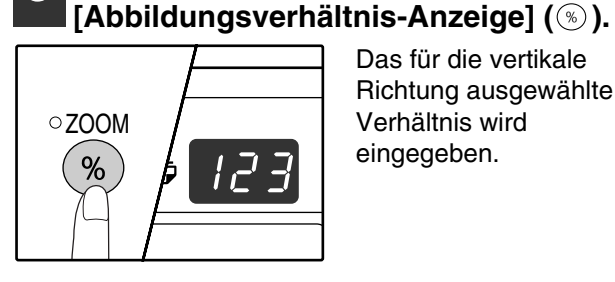

**5 Drücken Sie die Taste** 

Das für die vertikale Richtung ausgewählte Verhältnis wird eingegeben.

#### **6 Benutzen Sie die Wahltasten [FESTEINSTELLUNGEN] (** $\odot$ **,**  $\odot$ **) und** die [Zoom] Tasten (**, e)** um das **gewünschte Abbildungsverhältnis in der Horizontalrichtung zu wählen.**

Drücken Sie die Wahltasten [FESTEINSTELLUNGEN]  $(\odot, \odot)$ , um ein Verhältnis auszuwählen, das ungefähr dem gewünschten Verhältnis entspricht und dann die [Zoom] Tasten ( $\mathcal{L}$ ),  $\mathcal{L}$ ), um das Verhältnis in Stufen von 1 % fein einzustellen. Das Verhältnis erscheint im Display.

#### **7 Drücken Sie die Taste für**

[Abbildungsverhältnis-Anzeige] (<sup>3)</sup>). Das ausgewählte Verhältnis für die horizontale Richtung wird eingegeben, das Display ändert sich und zeigt die Anzahlen der Kopien.

#### **8 Stellen Sie die Kopienzahl und andere Kopiereinstellungen ein und drücken dann die Taste [START] ( ( ).**

Die Kopie wird im Papierausgabefach abgelegt.

- **Hinweis**
- Zur Kontrolle der Abbildungsverhältnisse, Taste [Abbildungsverhältnis-Anzeige] solange drücken, bis die Anzeige erscheint  $(\%)$ . Die vertikalen und horizontalen Kopierverhältnisse werden in alternativem Wechsel angezeigt.
- Sollen die Kopierverhältnisse geändert werden, drücken Sie die Wahltasten  $[FESTEINSTELLUNGEN]$  ( $\odot$ ,  $\odot$ ) und die [Zoom]-Tasten ( $\textcircled{s}$ ),  $\textcircled{s}$ )um die Verhältnisse erneut einzustellen -das Vertikalverhältnis wird zuerst eingestellt. (Schritt 4)
- Zum Löschen des XY-ZOOM, Taste [XY-ZOOM] drücken ([4). XY-Anzeige ZOOM ( $\leftarrow$ ) verlischt und zeigt damit an, daß der XY-Zoom abgeschaltet ist.

**2**

# **VORDER- UND RÜCKSEITENKOPIEREN MIT DEM MANUELLEN EINGABEFACH**

Um manuelle Vorder- und Rückseitenkopieren durchzuführen, befolgen Sie diese Schritte: **Beispiel:** Kopieren der Originale A und B auf beide Seite eines Blattes

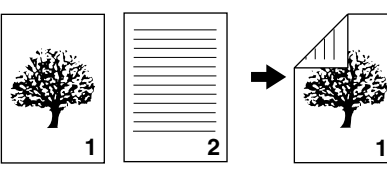

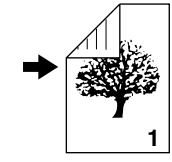

Original A Original B Kopie

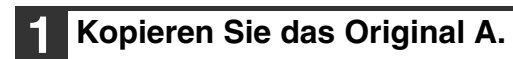

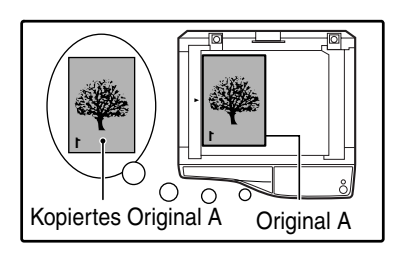

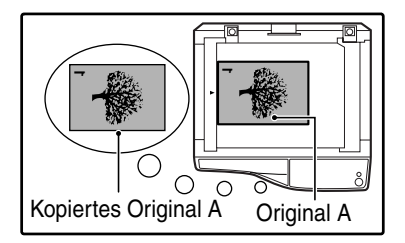

### **2 Legen Sie das Original B, wie unten gezeigt ein.**

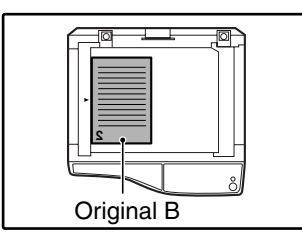

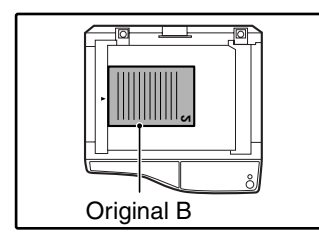

#### **Senkrechtes Original:** Wenn das Original senkrecht ist, legen Sie es in derselben Richtung wie das Original A ein.

#### **Waagerechtes Original:**

Wenn das Original waagerecht ist, legen Sie es mit im Vergleich zum Original A vertauschten Ober- und Unterkanten und vertauschtem rechtem und linkem Rand ein.

**3 Drehen Sie die Kopie des Originals um und legen Sie es, ohne die Anordnung des zu Ihnen weisenden Randes zu ändern, ins manuelle Eingabefach ein.**

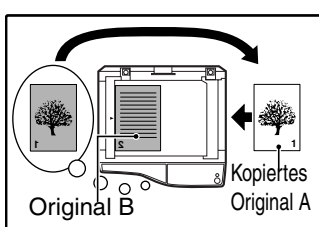

Schieben Sie das Papier ganz hinein.

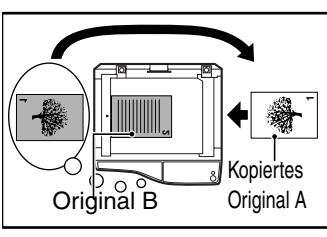

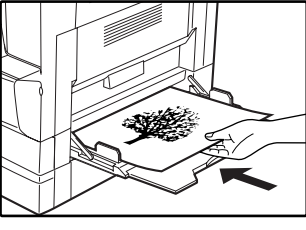

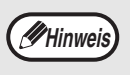

- Kopien, die auf der Papierrückseite gezogen werden, müssen immer ein Blatt nach dem anderen mit dem manuellen Eingabefach gemacht werden.
- Streichen Sie zerknittertes oder wellenförmiges Papier vor der Verwendung glatt. Faltiges Papier kann Papierstaus, Falten, oder ein schlechtes Bild verursachen.

#### **4 Wählen Sie das manuelle Eingabefach mit der Taste [KASSETTENWAHL] ( ) und drücken Sie dann die Taste [START] (**  $\circledcirc$  **).** Die Kopie wird im Papierausgabefach abgelegt.

# **DOPPELSEITENKOPIE**

Ein Doppelseitenoriginal kann automatisch auf zwei Einzelblätter kopiert werden. Diese Funktion ist praktisch, um Kopien aus Büchern und anderen Doppelseitenoriginalen in einem Arbeitsgang auf zwei einzelne Blätter zu verteilen.

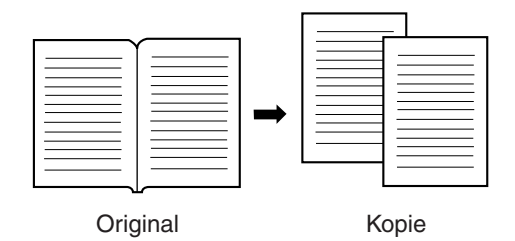

**Hinweis**

• Für die Doppelseitenkopie muß Papier A4 Format verwendet werden.

- Wenn das Kopieren mit Drehen aktiviert wird (das Dual-Funktions-Board muß eingebaut sein), kann auch A4R Papier verwendet werden.
- Doppelseitenkpieren kann zusammen mit Kopieren mit Sortieren oder Gruppieren eingesetzt werden (S.29).
- Zusammen mit XY ZOOM sind hierbei jedoch keine Vergrößerungen möglich.
- Doppelseitenkopieren kann nicht zusammen mit Vergrößern benutzt werden.
	- Vergrößerung
- 2 IN 1/4 IN 1 kopieren (mit eingebautem Dual-Funktions-Board)
- Falzschattenlöschung (mit eingebautem Dual-Funktions-Board)
- Die automatische Wahl des Kopierfaktors kann nicht gleichzeitig mit der Doppelseitenkopie benutzt werden.
- Doppelseitenkopie kann nicht ausgewählt werden, wenn sich ein Original im SPF befindet.

**1 Legen Sie das Original auf die Dokumentenglasplatte und schieben Sie die Falzmitte zwischen den Seiten auf die Formatmarkierung ( A4). Schließen Sie die Originalabdeckung oder SPF.**

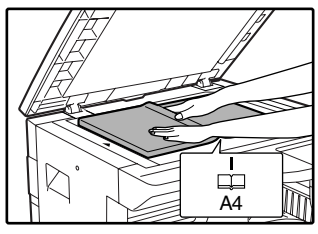

Das Kopieren beginnt mit der Seite rechts von der Formatmarkierung.

Damit die kopierten Seiten beim Doppelseitenkopieren mehrerer aufeinanderfolgender Blätter in der richtigen Reihenfolge ausgegeben werden, muss das Original immer mit der niedrigeren Seitenzahl nach rechts auf die Dokumentenglasplatte gelegt werden. **Hinweis**

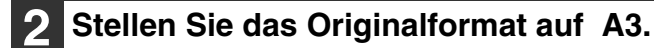

**3 Drücken Sie die Taste [DOPPELSEITENKOPIE] (图例) und vergewissern Sie sich, daß die Anzeige DOPPELSEITENKOPIE (图例) leuchtet.** 

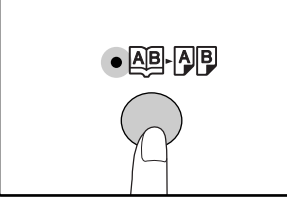

#### **4 Für die ursprüngliche Größe geben Sie A4 ein.**

#### **5 Stellen Sie die Kopienzahl und andere Kopiereinstellungen ein und drücken dann die Taste [START] ( (** $\hat{\phi}$ **).**

Die Kopie wird im Papierausgabefach abgelegt.

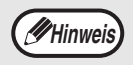

Um Doppelseitenkopie zu deaktivieren, drücken Sie die Taste [DOPPELSEITENKOPIE] (图 ). Die DOPPELSEITENKOPIE-Anzeige (图 ) erlischt und zeigt damit an, daß diese Funktion deaktiviert ist.

# **UNTERBRECHEN DES KOPIERVORGANGS ( Kopieren unterbrechen)**

Ein Kopiervorgang kann für einige Zeit unterbrochen werden, um einen anderen Kopier-Job ausführen zu können. Wenn der andere Kopier-Job fertig ist, wird der unterbrochene Kopiervorgang mit den ursprünglichen Einstellungen fortgesetzt.

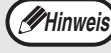

Die Unterbrechung des Kopiervorgangs ist unmöglich, wenn Bedienerprogramme konfiguriert sind und wenn ein 2-seitiges oder ein Sortier- oder Gruppier-Kopieren oder 2 IN 1 / 4 IN 4 Kopieren, oder Drucken oder Scannen läuft.

#### **1 Drücken Sie die Taste [UNTERBRE-CHUNGSTASTE] ( ), um den laufenden Kopiervorgang zu unterbrechen.**

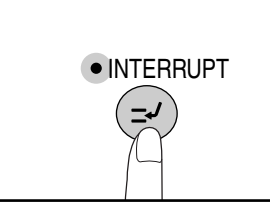

Die Unterbrechungs-Anzeige leuchtet auf und das Gerät kehrt zur Werkseinstellung zurück. (S.12) Die Anzeige UNTERBRECHUNG blinkt bis der aktuelle Kopiervorgang stoppt.

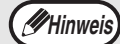

• Falls mehrere Sätze von Kopien mit dem SPF gemacht werden, wird der Maschinenbetrieb nicht unterbrochen, bis alle Originale gescannt sinhd.

- **Wenn "Kostenstellenmodus" aktiviert ist:** "- - -" erscheint in der Kopienanzahlanzeige. Geben Sie Ihre 3-stellige Konto-Nummer ein. Kopieren ist unmöglich, solange keine korrekte Kontonummer eingegeben wird. (S.41)
- **2 Entfernen Sie das (die) Original (e) des unterbrochenen Jobs und legen Sie jene für den eingeschobenen Kopierauftrag ein.**
- **3 Stellen Sie die Kopienzahl und andere Kopiereinstellungen ein und drücken dann die Taste [START] ( ( ).**

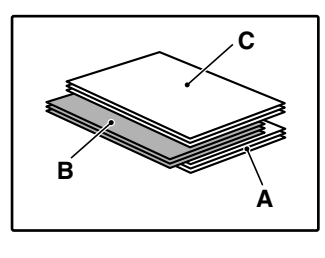

Die Kopie wird im Papierausgabefach leichte von den Kopien des unterbrochenen Kopiervorganges versetzt abgelegt. (Offset Funktion)

Der Papierversatz kann in Benutzerprogrammen deaktiviert werden. (S.41)

- A: Vor dem Unterbrechen durch den eingeschobenen Kopie-Job gemachte Kopien
- B: Eingeschobener Kopier-Job
- C: Nach dem eingeschobenen Kopier-Job gemachte Kopien

**4 Wenn der eingeschobene Kopier-Job beendet ist, drücken Sie die [UNTERBRECHUNGSTASTE] ( ) und entfernen Sie die Originale das Kopie-Jobs.**

Die UNTERBRECHUNGSANZEIGE erlischt, um anzuzeigen, daß die Unterbrechungsfunktion nicht mehr aktiv ist. Die Kopiereinstellungen kehren automatisch zu den vor der Unterbrechung gewählten Einstellungen zurück.

**5 Legen Sie die vorherigen Originale ein und drücken Sie die Taste [START] (**  $\circled{})$ **.** Der unterbrochene Kopiervorgang wird nun fortgesetzt.

*3* **Kapitel <sup>3</sup> PRAKTISCHE KOPIERFUNKTIONEN**

Dieses Kapitel erklärt praktische Kopierfunktionen, die verwendet werden können, wenn das Dual-Funktions-Board (AR-EB7) eingebaut ist.

# **BILDDREHUNG 90 GRAD (Kopie mit Drehen)**

Wenn "Automatischer Papierwahlmodus" oder "automatische Wahl des Kopierverhältnisses" in Betrieb sind und das Original in einer Richtung (vertikal oder horizontal) eingelegt wird, welche von der des Papiers verschieden ist, wird das ursprüngliche Bild 90 Grade automatisch gedreht, um korrektes Kopieren auf das Kopierpapier zu ermöglichen. Diese Funktion ist praktisch, um B4 oder A3 Originale, die nur horizontal auf die Glasplatte gelegt werden können, auf vertikal geladenes Papier zu kopieren.

Die Funktion der Kopie mit Drehen ist werksseitig aktiviert. Sie kann in Benutzerprogrammen deaktiviert werden. (S.41)

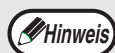

• Kopie mit Drehen funktioniert nicht, wenn eine Kopie auf ein größeres Papierformat als A4 vergrößert wird. Legen Sie in diesem Fall das Original in der gleichen Richtung ein wie das Kopierpapier.

• Wenn 2 in 1 / 4 in 1 Kopie (S.31) benutzt wird, funktioniert Kopie mit Drehen auch, wenn im Benutzerprogramm deaktiviert.

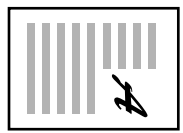

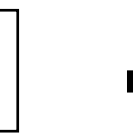

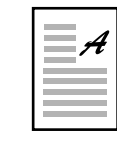

Ausrichtung des Originals

Ausrichtung des Kopierpapiers

Kopie

# **KOPIE MIT SORTIERUNG / KOPIE MIT GRUPPIERUNG**

- Kopien von Originalen mit mehreren Seiten können in Sätze sortiert werden. (Kopie mit Sortierung)
- Kopien von Originalen mit mehreren Seiten können seitenweise gruppiert werden. (Kopie mit Gruppierung)

Das Dual-Funktions-Board kann etwa 100 Standardoriginale (A4) scannen. Aber die genaue Anzahl hängt davon ab ob es sich um Fotos oder Textoriginale handelt. **Hinweis**

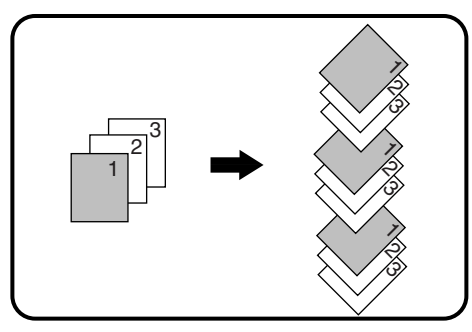

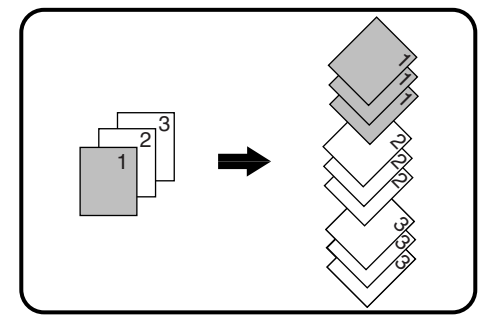

Kopie mit Sortierung Kopie mit Gruppierung

### **Benutzung der Dokumentenglasplatte**

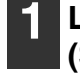

#### **1 Legen Sie das erste Original auf. (S.18)**

- **2 Stellen Sie das Originalformat ein. (S.18)**
- **3 Drücken Sie die [SORTIEREN/** GRUPPIEREN]-Taste ( $\bigoplus_{k\leq n}$  /  $\bigoplus_{k\leq n}$ ), um **die gewünschte Betriebsart auszuwählen.**

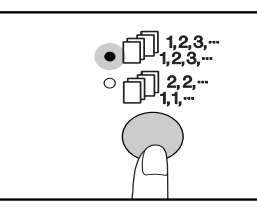

Die Betriebsarten werden in der zyklischen **Reihenfolge** "SORTIEŘEN" (D<sup>123-</sup>)  $"G$ RUPPIEREN" ( $[1]$ <sup>22-</sup>), "Aus" aufgerufen.

**4 Stellen Sie die Anzahl der Kopien und andere Einstellungen ein, und drücken Sie dann die Taste [START]**   $(\textcircled{\scriptsize\textcircled{\scriptsize\textcirc}})$ .

Die ORIGINALDATEN- Anzeige (*@* DATA) blinkt und das Original wird in den Speicher gescannt.

**5 Wenn die Start-Anzeigelampe leuchtet, legen Sie das nächste zu kopierende Original ein und drücken dann die Taste [START] (**  $\circled{})$ **.** 

Wiederholen Sie den Schritt 5, bis alle Originale in den Speicher gescannt sind.

**Hinweis**

Um die Daten im Speicher zu löschen, drücken Sie die [LÖSCHEN]-Taste  $(\begin{bmatrix} C \end{bmatrix})$ .

#### **6 Wenn alle Originale gescannt worden sind, drücken Sie die Taste [LESEN-ENDE]** ( $\boxed{4}$ ).

Die Kopie wird im Papierausgabefach abgelegt.

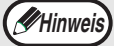

• Um den Sortieren/Gruppieren-Kopierjob zu annullieren, drücken Sie die  $[LOSCHEN]$ -Taste  $([c])$ 

• Zum Annullieren des Modus Sortieren oder Gruppieren drücken Sie wiederholt die [SORTIEREN/GRUPPIEREN]-Taste (fliga- $\Box$   $\Box$   $^{22}_{1,2}$   $\Box$ ), bis die beiden SORTIEREN/GRUPPIEREN-Anzeigen  $(\bigoplus_{i\leq k} \mathbb{R}^n \setminus \bigoplus_{i\leq k} \mathbb{R}^2)$  erloschen sind.

#### **Papierauswurfversetzung während Sortier/ Gruppier-Kopieren.**

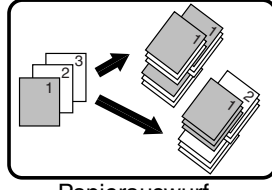

Papierauswurf versetzung

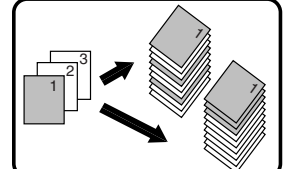

Wenn die Papierauswurfversetzung deaktiviert wird

## **Benutzung von SPF**

#### **1 Legen Sie die Originale ein. (S.19)**

Das Sortieren ist die voreingestellte Augabebetriebsart, aus diesem Grund leuchten die SPF- und die SORT-Anzeigen.

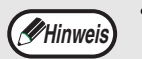

• Falls "Autom. Auswahl Sortieren" im

- Benutzerprogramm auf "1: AUS" gestellt ist, stellen Sie die Sortierbetriebsart mit den folgenden Schritten ein. • "Autom. Auswahl Sortieren" kann auch zum
- Ändern der voreingestellten Sortierung verwendet werden (S.42).

#### **2 Drücken Sie die [SORTIEREN /**  GRUPPIEREN]-Taste ( $\bigoplus_{k=1}^{n}$ <sub>23</sub>- $\bigcap_{k=1}^{n}$ ), um die **gewünschte Betriebsart auszuwählen.**

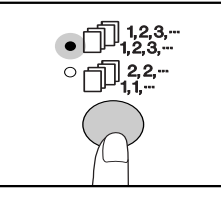

Die Betriebsarten werden in der zyklischen **Reihenfolge**  $"SORTIEHEN"$  ( $\bigoplus_{123}^{123}$ ), "GRUPPIEREN"  $(\bar{D}_{11}^{22}$ "), "Aus" aufgerufen.

#### **3 Stellen Sie die Kopienzahl und andere Kopiereinstellungen ein und drücken dann die Taste [START] ( ( ).**

Die Kopie wird im Papierausgabefach abgelegt.

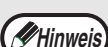

- Um den Sortieren/Gruppieren-Kopierjob zu
- annullieren, drücken Sie die [LÖSCHEN]-Taste  $(\lfloor c \rfloor)$ • Zum Annullieren des Modus Sortieren oder Gruppieren drücken Sie wiederholt die

[SORTIEREN/GRUPPIEREN]-Taste ( $\Box$  $\mathbb{R}^{23-}_{33}$ / $\Box$  $\Box$  $\mathbb{R}^{2,-}_{11}$ ), bis die beiden SORTIEREN/GRUPPIEREN-Anzeigen  $(\bigoplus_{i=2}^{n} {2^{3-}} / \bigoplus_{i=1}^{n} {2^{2-}})$  erloschen sind.

#### **Wenn der Speicher voll ist**

- Wenn der Speicher voll wird, während Originale (*⊜* DATA) gescannt werden, blinkt "FUL" im Display und das Gerät hört auf zu kopieren.
- Um die bis zu diesem Punkt gescannten Originale zu kopieren, drücken Sie die Taste [START] (( $\delta$ )).
- Um die gescannten Daten zu löschen, die im Speicher abgelegt wurden, drücken Sie die [ALLES LÖSCHEN]-Taste  $(\odot)$  oder die [LÖSCHEN]-Taste  $(\odot)$ .

#### **Wenn das Papierausgabefach voll ist**

Wenn die Höchstzahl der Seiten, die im Papierauswurffach (etwa 250 Blatt) aufgenommen werden kann erreicht ist, wird das Kopieren vorübergehend gestoppt. Wenn das geschieht, nehmen Sie sofort die fertigen Kopien heraus und drücken die Taste [START]  $(\circledast)$ , um das Kopieren fortzusetzen.

Zur einfachen Trennung der Stapel verändert die Papierauswurfversetzung die Position eines jedes Satzes oder jeder Gruppe von Kopien im Papierausgabefach. Die Einstellung kann mit den Benutzerprogrammen geändert werden. (S.41)

# **KOPIEREN MEHRSEITIGER ORIGINALE AUF EIN EINZELNES BLATT (2 IN 1 / 4 IN 1 Kopie)**

Mehrseitenoriginale können auf ein einzelnes Blatt in einem ausgewählten Anordnungsmuster kopiert werden. Diese Funktion ist praktisch, um Mehrseitenunterlagen in einem kompakten Format zusammenzufassen oder um einen Überblick aller Seiten eines Dokumentes auf einer oder wenigen Seite(n) zu erstellen.

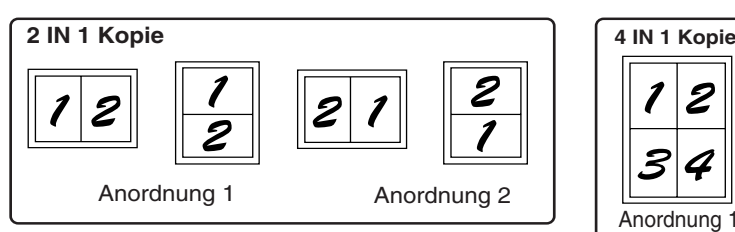

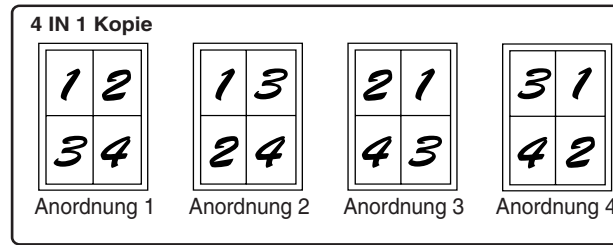

- Wählen Sie zuerst das Anordnungsmuster, wie in "Einstellung des Anordnungsmusters" (S.32), und "Randlinie für 2 IN 1 / 4 IN 1" (durchgehende Linie oder gestrichelte Linie) in den Benutzerprogrammen(S.40). Wenn dies zu Ende ist, springen Sie zu folgenden Schritten.
- Anhand der Vorlagengröße, des Papierformats und der ausgewählten Anzahl der Originale wird eine passende Verhältniseingabe automatisch ausgewählt. Bei dem Kopieren mit der Dokumentenplatte, sind Verkleinerungen bis zu 25% möglich. Bei dem Kopieren mit dem SPF, sind Verkleinerungen bis zu 50% möglich. Bestimmte Kombinationen aus Vorlagenformat, Papierformat und Anzahl der Abbildungen können abgeschnittene Bilder liefern.
- Selbst wenn " Kopie mit Drehen" im Benutzerprogramm deaktiviert wird, werden die ursprünglichen Bilder, abhängig von der Richtung der Originale und der Richtung des Papiers, wenn nötig gedreht.
- 2 IN 1 / 4 IN 1 Kopie kann nicht zusammen mit 2-seitigem Kopieren benutzt werden (S.27), XY Zoom (S.24), Randversetzung(S.33), oder Schattenlöschkopie. (S.34)

## **Benutzung Dokumentenglasplatte**

**1 Legen Sie das erste Original auf. (S.18) 2 Stellen Sie das Originalformat ein. (S.18) 3 Drücken Sie die Taste [2 IN 1 / 4 IN 1]**  (**個· 图/ 8 ) um die gewünschte** Wenn das Format des Originals in Schritt 2 nicht ausgewählt wurde, kann die 2 in 1 oder die 4 in 1 Kopie nicht verwendet werden. **Hinweis**

**Betriebsart auszuwählen.**

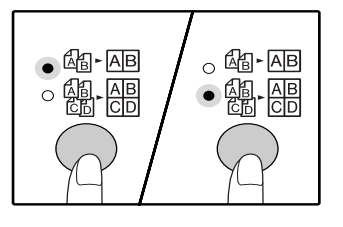

**Hinweis**

Die Betriebsarten werden in der zyklischen Reihenfolge "2 IN 1" ( ), "4 IN 1" ( ), "Aus" aufgerufen.

#### **4 Stellen Sie die Anzahl der Kopien und andere Einstellungen ein, und drücken Sie dann die Taste [START] ( ( ).**

Die ORIGINALDATEN- Anzeige ( a DATA) blinkt und das Original wird in den Speicher gescannt.

#### **5 Wenn die Start-Anzeigelampe leuchtet, legen Sie das nächste zu kopierende Original ein und drücken dann die Taste**   $[START]$  (  $\circledcirc$  ).

Wiederholen Sie den Schritt 5, bis alle Originale in den Speicher gescannt sind.

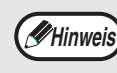

Um die Daten im Speicher zu löschen, drücken Sie die [LÖSCHEN]-Taste ( $|C|$ ).

### **6 Wenn alle Originale gescannt worden sind,**  drücken Sie die [LESEN-ENDE ]-Taste ( $\boxed{+}$ ).

Die Kopie wird im Papierausgabefach abgelegt.

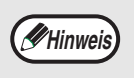

Um 2 IN 1 / 4 IN 1 Kopieren zu annullieren, drücken Sie die [LÖSCHEN]-Taste  $( \vert \text{C} \vert ).$ Um den 2 IN 1 / 4 IN 1 Kopiermodus zu annullieren, drücken Sie die [2 IN 1 / 4 IN 1] Taste ( $\frac{1}{4}$   $\overline{AB}$  /  $\frac{1}{80}$   $\overline{BB}$ ) wiederholt bis die 2 IN 1 / 4 IN 1 Anzeigen  $(\sqrt{M} - \overline{AB})$  /  $\frac{M}{\sqrt{M}} - \frac{M}{\sqrt{M}}$ ) beide aus sind.

#### **Benutzung von 2 IN 1 / 4 IN 1 Kopie in Kombination mit Sortierkopie.**

Kopie mit Sortierung kann verwendet werden, wenn das Original auf die Dokumentenglasplatte gelegt wird. Drücken Sie die [SORTIEREN/GRUPPIEREN]-Taste ( $\bigoplus_{k=1}^{n}$ , / $\bigoplus_{k=1}^{n}$ / $\bigoplus_{k=1}^{n}$ ), um Sortierkopie zu wählen und gehen Sie anschließend die Schritte 1 bis 6 vor. Die 2 IN 1 / 4 IN 1 Kopien werden sortiert.

## **Benutzung der SPF**

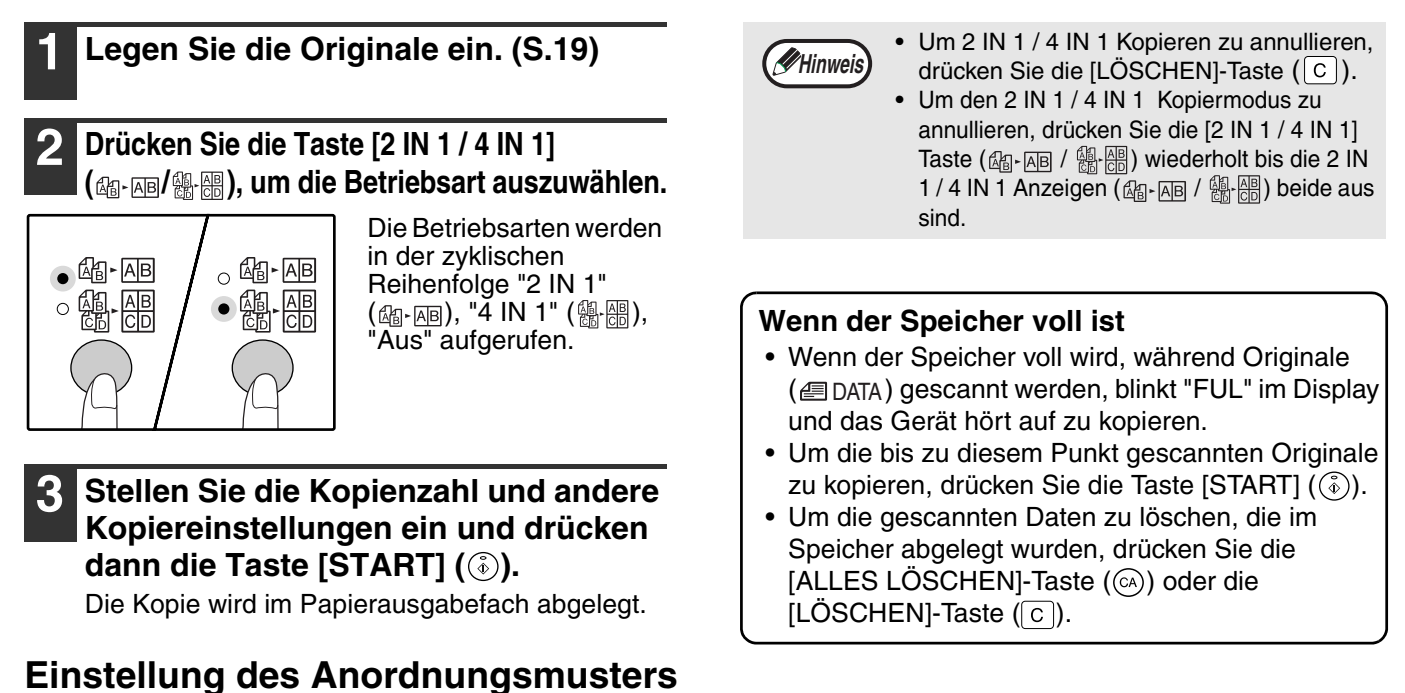

Sie können das Anordnungsmuster auswählen, um 2 Vorlagenseiten oder 4 Originale auf ein einziges Blatt zu kopieren. Die vorhandenen Anordnungsmuster werden auf der ersten Seite dieses Abschnitts gezeigt.

Das Anordnungsmuster kann auch in Benutzerprogrammen ausgewählt werden. (S.41) **Hinweis**

#### **1 Drücken Sie die Taste [2 IN 1 / 4 IN 1]**  (**編** 兩/ **), um die Einstellung auswählen zu können.**

### **Vorwählen der Anordnung für 2 IN 1 Kopie**

Wenn die 2 in 1 / 4 in 1 Anzeigen beide aus sind, halten Sie die [2 in 1 / 4 in 1] Taste  $(\mathbb{Q}_1 \text{-} \overline{\mathbb{Q}})$  /  $\mathbb{R}$   $(\mathbb{R})$ gedrückt, bis die 2 in 1 Anzeige (4-AB) blinkt.

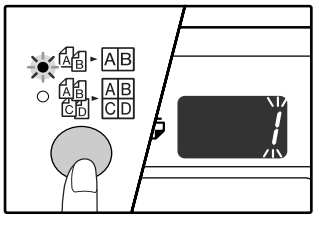

Der Einstellcode der zur Zeit ausgewählten Anordnung blinkt in der ersten Stelle des Displays.

### **Vorwählen der Anordnung für 4 IN 1 Kopie**

Wenn die 2 IN 1 Anzeige leuchtet ( $\text{M}_\text{F}$  ), halten Sie die [2 IN / 4 IN 1] Taste ( $\frac{a}{4}$  |  $\frac{m}{8}$  /  $\frac{m}{80}$  | gedrückt, bis die 4 IN 1 Anzeige ( ) blinkt.

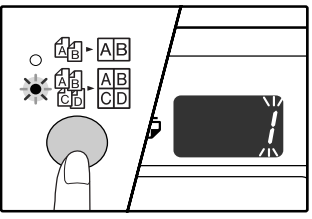

Der Einstellcode der zur Zeit ausgewählten Anordnung blinkt in der ersten Stelle des Displays.

#### **2 Den Einstellcode wählen Sie durch Drücken der Zahlentaste aus.**

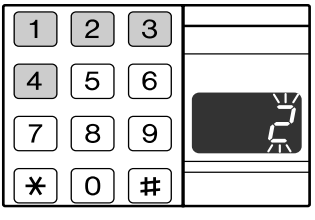

Um die "Anordnung 2" auszuwählen, drücken Sie die Taste [2].

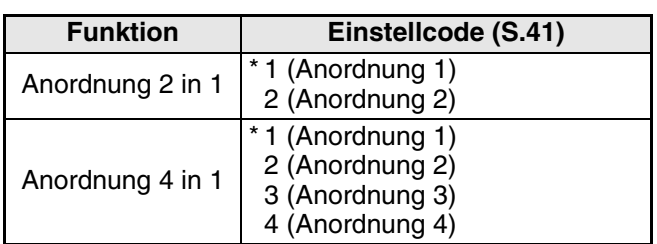

Sehen Sie Seite 31 für Anordnungsmusters.

Die vorgesteuerten Werkseinstellungen werden durch "\*" angezeigt.

Die eingegebene Zahl blinkt in der ersten Stelle des Displays.

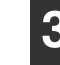

### **3** Drücken Sie die Taste [START] (⑥).

Der ausgewählte Einstellcode hört zu blinken auf und leuchtet ständig. Damit ist die Einstellung abgeschlossen.

**4 Drücken Sie die Taste [2 IN 1 / 4 IN 1] ( / ), um den Einstellmodus zu verlassen.**

Das Display kehrt zur normalen Kopienanzahlanzeige zurück.

# **EINFÜGEN VON RÄNDERN BEIM KOPIEREN (Randversetzung)**

In ihrer anfänglichen Einstellung verschiebt die RANDVERSETZUNGSFUNKTION den Text oder Bild automatisch, um den Rand um etwa 10 mm zu vergrößern.

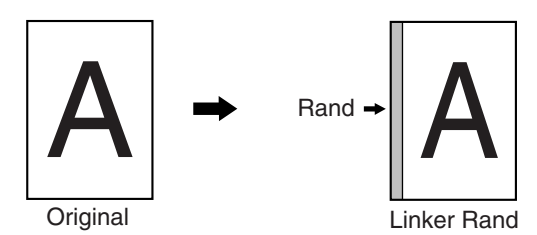

- Diese Gerätefunktion kann nicht zusammen mit der 2 IN 1 oder 4 IN 1 Kopie benutzt werden
- Die Randbreite kann mit den Benutzerprogrammen geändert werden. (S.41)
- Beachten Sie bitte, daß der Rand durch Bildverschiebung erzeugt wird. Wenn das Bild zu weit verschoben wird, kann der Bildrand abgeschnitten werden.
- Sollte die ORIGINALFORMAT-Anzeige blinken, wenn die Randbreitenverstellung betätigt wird, muß das Original gedreht werden, damit seine Lage mit der Richtung der blinkenden ORIGINALFORMAT-Anzeige übereinstimmt.

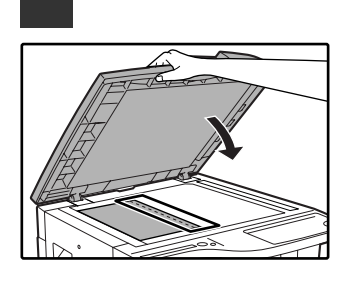

**Hinweis**

Wenn Sie die Dokumentenglasplatte benutzen, legen Sie die Seite des Originals dort an den Glasplattenrand, wo Sie den rechten Rand der kopierten Seite erzeugen möchten.

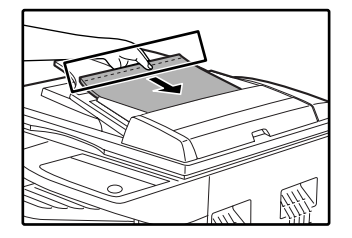

Wenn Sie den SPF Aufsatz benutzen, legen Sie die Seite des Originals dort an den Rand, wo Sie den linken Rand der kopierten Seite erzeugen möchten.

#### **2 Wenn das Original auf die Dokumentenglasplatte gelegt wird, müssen Sie seine Größe auswählen. (S.18)**

**1 Legen Sie das (die) Original (e) ein.** 

Wenn Sie den SPF benutzen, vergewissern Sie sich, daß die Anzeige ORIGINALFORMAT leuchtet, die tatsächlich dem Originalformat entspricht.

#### **3 Drücken Sie die Taste [RANDVERSETZUNG] (@.@).**

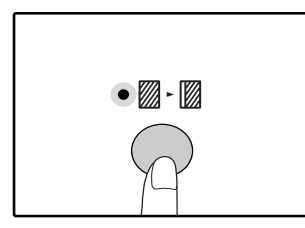

Die Randversetzungsanzeige ( ) leuchtet auf.

### **4 Stellen Sie die Kopienzahl und andere Kopiereinstellungen ein und drücken dann die Taste [START] ( ( ).**

Die Kopie wird im Papierausgabefach abgelegt.

**Hinweis**

Zum Annullieren der Randversetzung, die [LÖSCHEN]-Taste wiederholt drücken ( $\mathcal{M}\left( \mathbb{Z}\right)$ , bis die Randversetzungsanzeigen  $(\mathbb{Z}\cdot\mathbb{Z})$  aus sind.

**3**

**33**

# **LÖSCHEN VON SCHATTEN AN DEN RÄNDERN EINER KOPIE**

# **(Kopie löschen)**

- Diese Funktion wird verwendet, um automatisch Schatten zu unterdrücken, die an den Ränder der Kopien von Büchern und anderen dicken Originalen auftreten. Die Schatten werden entsprechend der Größe des Papiers gelöscht. (RAND LÖSCHEN)
- Die Funktion kann auch die Schatten unterdrücken, die in der Mitte von Büchern und anderen Originalen erscheint, die sich aufklappen lassen. (MITTE LÖSCHEN)
- Die vorgesteuerte Werkseinstellung für die Breite der Löschung ist 10 mm. Die Randbreite kann mit den Benutzerprogrammen geändert werden. (S.41)

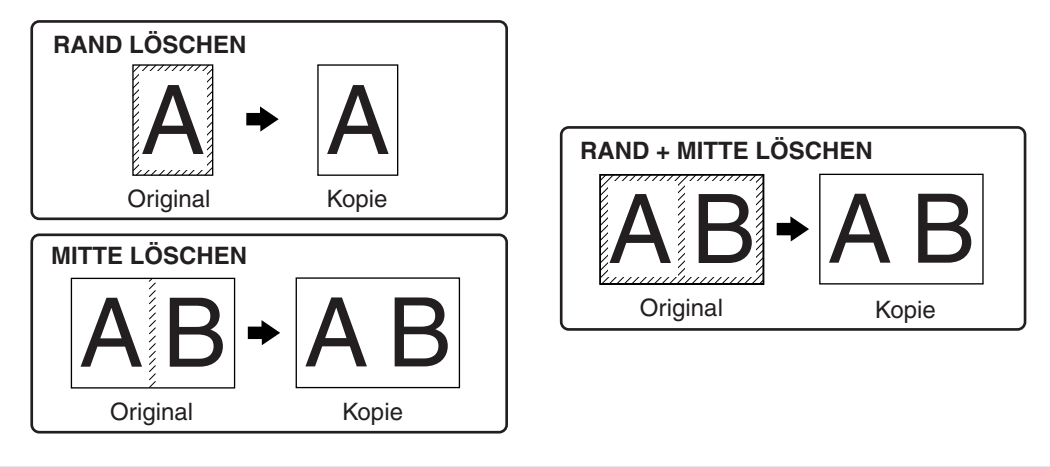

• Die Falzschattenlöschung kann nicht in Verbindung mit Doppelseitenkopie verwendet werden.

- Die Rand- und Flazschattenlöschung kann nicht zusammen mit der 2 IN 1 oder 4 IN 1 Kopie benutzt werden. (S.31)
	- Rand + Mitte Löschen kann nicht verwendet werden, wenn das Papier eine nicht genormtes Format hat oder im manuellen Eingabefach liegt.
	- Beachten Sie, daß der Bildrand teilweise verschwindet, wenn die Löschbreite zu groß ist.

```
1 Legen Sie das (die) Original (e) ein. 
(S.18)
```
#### **2 Wenn das Original auf die Dokumentenglasplatte gelegt wird, müssen Sie seine Größe auswählen. (S.18)**

Wenn Sie den SPF benutzen, vergewissern Sie sich, daß die Anzeige ORIGINALFORMAT leuchtet, die tatsächlich dem Originalformat entspricht.

#### **3 Drücken Sie die Taste [LÖSCHEN] ( / ), um die gewünschte Randschatten-Löschart auszuwählen,.**

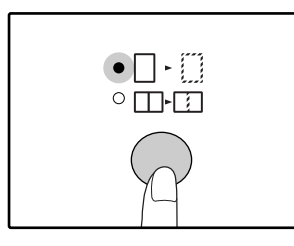

**Hinweis**

Um die "RAND + MITTE LÖSCHEN" Betriebsart auszuwählen, drücken Sie die [LOSCHEN]  $-$ Taste  $($  $\Box$   $\cdot$   $\Box$   $/$   $\Box$  $\cdot$  $\Box$  $)$ bis die beiden Anzeigen  $RAND$  ( $\Box \cdot \Box$ ) und MITTE  $(\Box \Box)$  leuchten.

#### **4 Stellen Sie die Kopienzahl und andere Kopiereinstellungen ein und drücken dann die Taste [START] ( ( ).**

Die Kopie wird im Papierausgabefach abgelegt.

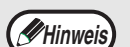

- Zum Annullieren der Schattenlöschung, die [LÖSCHEN]-Taste wiederholt drücken  $(\Box \cdot \Box / \Box \Box \cdot \Box)$ , bis die beiden LÖSCHEN-Anzeigen  $(\Box \cdot \Box / \Box \cdot \Box)$  aus sind.
- Wenn die Größe des Originals in Schritt 2 nicht ausgewählt wurde, kann LÖSCHEN nicht verwendet werden.
# *4* **Kapitel 4 DRUCKER FUNKTIONEN**

Das Gerät ist standardmäßig mit einer USB 1.1- und einer Parallelschnittstelle ausgestattet. An diese Schnittstellen kann ein Computer angeschlossen werden, um das Gerät als Drucker zu verwenden. Wenn das Dual-Funktions-Board eingebaut ist, können die folgenden Funktionen zusätzlich zu den Drucker-Standardfunktionen benutzt werden.

- Hochgeschwindigkeits-Datenübertragung (beim Anschluß an die USB 2.0 Schnittstelle)
- ROPM\* Funktion

**Hinweis**

• Automatische Drehung beim Drucken

Um das Gerät als Drucker verwenden zu können, muss zuerst der Druckertreiber installiert werden, wie in der "Software Bedienungsanleitung" erläutert.

- ROPM ist eine Abkürzung für das "Rip Once Print Many" Verfahren. Die ROPM Funktion speichert vor dem Druck mehrere Seiten Druckdaten im Gerätespeicher ab. Beim Drucken von Mehrfachkopien, vermeidet dies für den Computer die Notwendigkeit, wiederholt die Druckdaten zu senden.
	- Wenn ein Problem im Druckermodus auftritt, siehe "FEHLERSUCHE". (S.48)<br>• Das Gerät wird mit zwei Druckertreibern geliefert: mit einem Standard Drucke
	- Das Gerät wird mit zwei Druckertreibern geliefert: mit einem Standard Druckertreiber und einem Druckertreiber, der installiert werden muß, wenn das Dual-Funktions-Board eingebaut ist. Laden Sie den richtigen Druckertreiber davon abhängig ein, ob das Dual-Funktions-Board eingebaut ist oder nicht. Wenn nicht der richtige Druckertreiber installiert ist, erfolgt der Druckvorgang möglicherweise nicht korrekt. (Siehe die "Software Bedienungsanleitung" für weitere Informationen über das Einladen der Druckertreiber.)
		- Um den Druckertreiber für das Dual-Funktions-Board zu benutzen, muß Ihr Computer über die USB Schnittstelle 2.0 mit dem Gerät verbunden werden. Wenn die USB-Schnittstelle 1.1 verwendet wird, kann das Gerät die volle Druckgeschwindigkeit oder andere Eigenschaften des Dual-Funktions-Boards nicht erreichen.
	- Installieren Sie den Druckertreiber für das Dual-Funktions-Board nicht, wenn das Dual-Funktions-Board nicht eingebaut ist. Wenn Sie dies tun, wird eine Warnmeldung ausgedruckt und das Drucken wird annulliert.
	- Wenn ein Kopiervorgang unterbrochen wurde, kann nicht gedruckt werden.

#### **System-Anforderungen für USB 2.0 (Hi-Speed-Modus)**

Das folgende System wird für die USB 2.0 (Hi-Speed-Modus) erforderlich:

- Ihr Computer muß unter Windows XP / Windows 2000 laufen und die Microsoft USB 2.0 Treiber müssen installiert sein oder der USB 2.0 Treiber für Windows XP bzw. Windows 2000 muß mit dem Windows-Update Package nachgerüstet werden.
- Die "USB 2.0 Modusumschaltung" Einstellung in den Bedienerprogrammen des Geräts müssen auf "Hi-Speed" gestellt werden. Um die Einstellung zu ändern, siehe Kapitel "USB 2.0 Modusumschaltung" in den Benutzerprogrammen. (S.42)
- Selbst wenn der Microsoft USB 2.0 Treiber eingeladen ist, sind einige USB 2.0 Erweiterungskarten nicht in der Lage, die nach Hi-Speed-Gangnorm spezifizierte Geschwindigkeit zu erreichen. Dieses Problem kann oft durch Einladen eines neueren Kartentreibers gelöst werden. Um den neuesten Kartentreiber zu bekommen, setzen Sie sich bitte mit dem Kartenhersteller in Verbindung.

# **BENUTZUNG DES DRUCKERMODUS**

Das Papierladen wird genau so, wie beim Kopieren gehandhabt. Siehe "PAPIER EINLEGEN". (S.13)

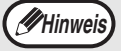

- Druckaufträge, die empfangen werden, während das Gerät kopiert, werden im Speicher abgelegt. Die Druckaufträge werden ausgeführt, nachdem der Kopiervorgang beendet ist.
- Druckerbetrieb wird unmöglich, wenn die Front- oder Seitenverkleidung für Wartungsarbeiten offen ist, wenn ein Papierstau eingetreten ist, wenn kein Papier mehr im Gerät ist, wenn die Tonerpatrone leer ist und wenn die Bildtrommel ausgewechselt werden muß.
- Wenn ein Papierstau der Originale im SPF vorkommt, ist das Drucken so lange unmöglich, bis der Papierstau beseitigt ist und der SPF seinen funktionsfähigen Zustand wiedererlangt.

# **GRUNDLEGENDES VERFAHREN ZUM DRUCKEN**

Das grundlegende Verfahren zum Drucken wird im folgenden erklärt. Um die praktischen Drucker-Funktionen zu benutzen, siehe das "Manuel online" oder die Druckertreiber-Hilfsdatei.

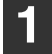

**1 Vergewissern Sie sich, daß Papier im Papierfach geladen ist.**

Das Papierladen wird genau so, wie beim Kopieren gehandhabt. Siehe "PAPIER EINLEGEN" (S.13) Überzeugen Sie sich, daß das zu benutzende Papier geladen wird.

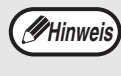

Vergewissern Sie sich, daß das am Sharp-Gerät eingestellte Papierformat identisch mit dem im Druckertreiber eingestellt ist.

#### **2 Vergewissern Sie sich, daß die ON LINE-Anzeige** (□) auf dem Bedienfeld **leuchtet.**

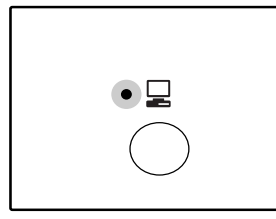

Wenn die ON LINE-Anzeige  $\left(\Box\right)$  nicht leuchtet, drücken Sie die [ON LINE]-Taste (<u>Q</u>). Wenn die Anzeige nicht leuchtet, ist das Gerät Off-Line und kann nicht drucken. Wenn die Anzeige blinkt, wird ein Druck-Job ans Gerät übergeben.

#### **3 Öffnen Sie die Datei, die Sie drucken wollen und wählen Sie im Dateimenü "Drucken".**

#### **Unterbrechung eines Druckauftrags**

Um während Druckens eines Druckauftrags eine Pause zu machen, drücken Sie die [ON LINE] Taste ( $\Box$ ) auf dem Bedienfeld, um das Gerät OFF LINE zu schalten. Beim Drucken wird Pause eingelegt und die ON LINE-Anzeige ( $\Box$ ) blinkt. Um einen Druck-Job zu annullieren, drücken Sie die Taste [LÖSCHEN] ( c) oder die Taste [ALLES LÖSCHEN] ( @) ). Um das Drucken fortzusetzen, drücken Sie die [ON LINE] ( $\Box$ ) Taste, um das Gerät On-line ( $\Box$ ) zu schalten.

#### **Wenn die Betriebsart "Gebrauche ähnliches Papierformat" deaktiviert ist,**

blinkt die Papierformatanzeige im Display. Drücken Sie die Taste [KASSETTENWAHL] (@) für die manuelle Wahl der Kassette oder legen Sie Papier in den Einzelblatteinzug und drücken Sie die Taste [ONLINE] ( $\Box$ ), um den Druckvorgang zu starten.

#### **Wenn die Betriebsart "Gebrauche ähnliches Papierformat" aktiviert ist,**

Zum Drucken wird ein Papierformat benutzt, das ungefähr der Größe der zu druckenden Abbildung entspricht.

- Mit eingebauter Doppelfunktionsplatine wird das Druck-Bild automatisch gedreht, um sich dem Papierformat anzupassen, falls das Papier in der Kassette eine andere Richtung als die des Originals hat.
- Beschränkungen beim Kopieren im Druckmodus, im Scannermodus und Beschränkungen beim Drucken und Scannen im Druckmodus, siehe "BETRIEB IM KOPIER- UND DRUCKERMODUS". (S.37)

#### **4 Vergewissern Sie sich, daß der Druckertreiber für das Gerät ausgewählt ist und wählen Sie die**

**Druck-Einstellungen im Druckertreiber.** Für Information über die Einstellungen im

Druckertreiber, siehe das "Manuel online", die Software-Bedienungsanleitung oder die Druckertreiber-Hilfsdatei.

**5 Um das Drucken zu beginnen, klicken Sie das "Drucken" Icon oder die "OK" Schaltfläche.**

Die Kopie wird im Papierausgabefach abgelegt.

#### **Wichtige Punkte für die**

#### **Papierformateinstellung**

• Wenn das Dual-Funktions-Board nicht installiert ist, kann mit der Kassetten-Papierformateinstellung A4R kein korrekter Druck erfolgen. Um unkorrektes Drucken zu vermeiden, stellen Sie "Einstellung Papierformat" im Druckertreiber auf "A4-R" ein. Weitere Informationen finden Sie unter "DEN DRUCKERTREIBER KONFIGURIEREN" in der "Software Bedienungsanleitung".

**Hinweis**

## **BETRIEB IM KOPIER- UND DRUCKERMODUS**

Wenn das Gerät im Drucker- oder Kopierermodus verwendet wird, können einige Arbeitsvorgänge nicht gleichzeitig ausgeführt werden.

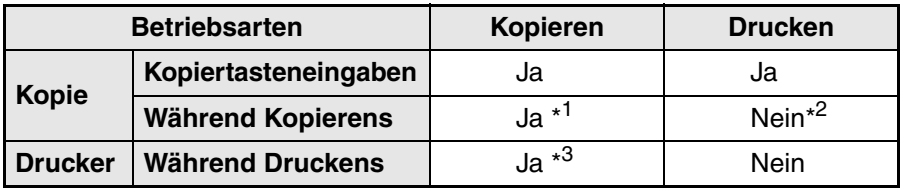

\*<sup>1</sup> Kann nach Drücken der [UNTERBRECHUNG] Taste (②) benutzt werden.

\*<sup>2</sup> Drucken kann beginnen, wenn die [ALLES LÖSCHEN]-Taste (@)) gedrückt wird, nachdem der Kopie-Job beendet ist oder wenn die [ON LINE]-Taste (U) gedrückt wird, um das Gerät On-Line zu schalten. Das Drucken beginnt auch nach Ablauf der eingestellten, automatischen Rückstellzeit auf die Werkseinstellungen oder, wenn "Zeitdauer für automatische Rückstellung" deaktiviert ist, nach 60 Sekunden.

\* 3Der Druckauftrag wird pausiert und das Kopieren beginnt.

*5* **Kapitel 5 BENUTZER-EINSTELLUNGEN** 

Dieses Kapitel erklärt, wie man das automatische Niveau von Helligkeit und Kontrast, den Toner Sparmodus und Benutzerprogramme einstellt, die Benutzerdefinierte Einstellungen sind, die Feineinstellungen des Gerätebetriebs regeln.

# **JUSTIERUNG DER AUTOMATISCHEN NIVEAUEINSTELLUNG FÜR HELLIGKEIT UND KONTRAST**

Das von der automatischen Helligkeits- und Kontrasteinstellung benutzte Niveau für Helligkeit und Kontrast, welche automatisch für die Kopie Helligkeit und Kontrast nach dem Original einstellt, kann justiert werden. Wenn Kopien dazu neigen, zu dunkel oder zu hell zu sein, wenn die automatische Helligkeits- und Kontrasteinstellung verwendet wird, folgen Sie den nachfolgenden Schritten, um das automatische Niveau von Helligkeit und Kontrast zu justieren. Das automatische Niveau von Helligkeit und Kontrast kann getrennte für die Dokumentenglasplatte und den SPF justiert werden.

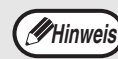

Während das automatische Helligkeits- und Kontrastniveau eingestellt wird, kann die Kopierer- und **Allit wird**, kann die Kopierer- und

#### **1 Um das automatische Niveau von Helligkeit im SPF zu justieren, legen Sie das Original in den SPF. (S.19)**

Überzeugen Sie sich, daß SPF-Anzeige leuchtet.

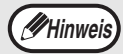

Um das automatische Helligkeits- und Kontrast-Niveau für Kopien einzustellen, die von Originalen gemacht werden, die auf die Dokumentenplatte gelegt werden, gehen Sie zu Schritt 2 weiter.

**2 Drücken Sie die Taste [AUTOM./MANUELL/FOTO] ( / / ) um "FOTO" ( )**  AUTO **zuwählen.**

#### **3 Halten Sie die Taste [AUTOM./MANUELL/FOTO] gedrückt ( / / ) bis die AUTO-Anzeige**  AUTO  $($  AUTO  $)$  blinkt.

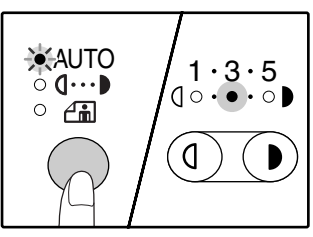

Die Niveau-Anzeigen von Helligkeit und Kontrast geben die aktuelle Einstellung an.

**Drücken Sie die [Heller]-Taste ( ①) oder [Dunkler]-Taste (O) um die automatische Niveaueinstellung nach Geschmack heller oder dunkler einszustellen.**

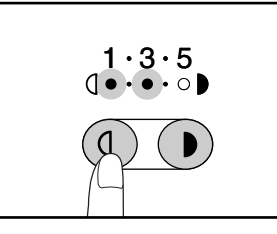

## **5 Drücken Sie die**

**[AUTOM./MANUELL/FOTO] Taste ( / / ), um die Justierung zu**  AUTO **beenden.**

Die AUTO-Anzeige ( AUTO ) hört auf zu blinken und leuchtet ständig.

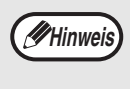

Nach Einstellung des automatischen Niveaus von Helligkeit und Kontrast wird empfohlen, eine Testkopie zu machen, um das neue Niveau nachzuprüfen.

# **AKTIVIERUNG DES TONERSPARMODUS**

Der Tonersparmodus kann aktiviert werden, um den Tonerverbrauch um ungefähr 10 % zu senken.

- 
- **1 Drücken Sie die Taste [AUTOM./MANUELL/FOTO] ( / / ) um "MANUELL" ( )**  AUTO **zu wählen.**
- **2 Halten Sie die Taste [AUTOM./MANUELL/FOTO] gedrückt ( / / ) bis die FOTO-Anzeige**  AUTO  $(\sqrt{m})$  blinkt.

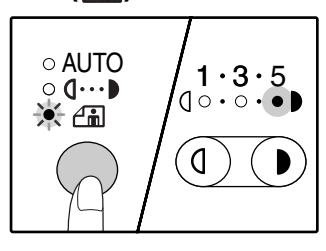

Die Niveau-Anzeigen von Helligkeit und Kontrast geben die aktuelle Einstellung an.

#### **3 Um Tonersparmodus zu aktivieren,**  drücken Sie die [Heller]-Taste (  $\circledcirc$ ). **Um Tonersparmodus zu deaktivieren,**  drücken Sie die [Dunkler]-Taste (  $\odot$  ).

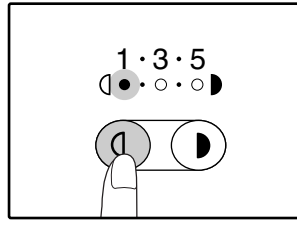

Beim Aktivieren des Tonersparmodus darauf achten, dass "1" aufleuchtet. Beim Deaktivieren des Tonersparmodus darauf achten, dass "5" aufleuchtet.

#### **4 Drücken Sie die**

**[AUTOM./MANUELL/FOTO] Taste ( / / ), um die Justierung zu**  AUTO **beenden.**

Die FOTO-Anzeige  $\left(\begin{matrix} A_m \\ C_m \end{matrix}\right)$  hört auf zu blinken und leuchtet ständig.

# **BENUTZEREINSTELLUNGEN (Benutzer-Programme)**

Die Benutzerprogramme erlauben Ihnen, das Gerät an Ihre persönlichen Bedürfnisse anzupassen.

## **BENUTZER-PROGRAMME**

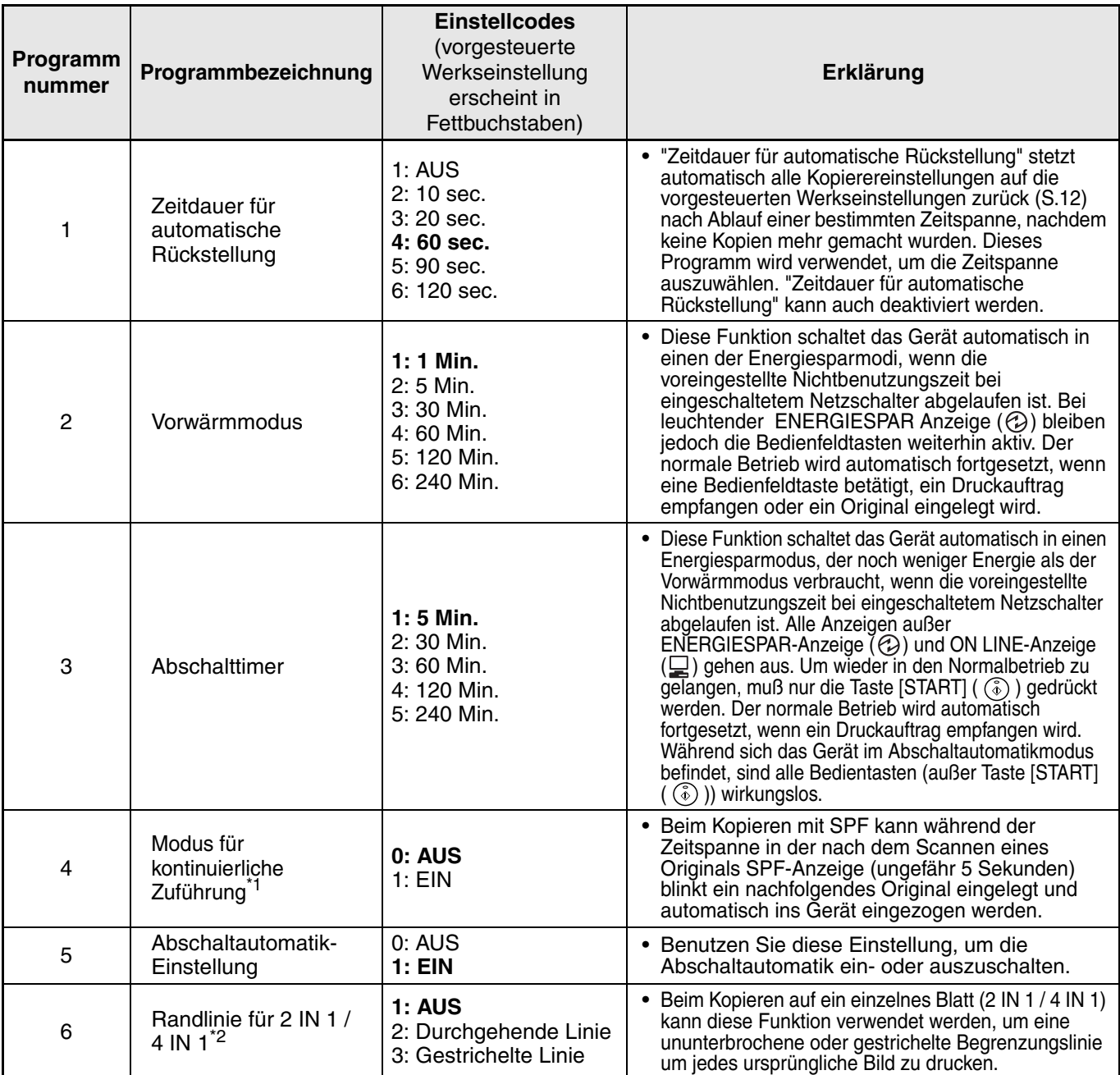

\* 1Bei Modellen mit SPF.

\* 2Bei Modellen mit Dual-Funktions-Board.

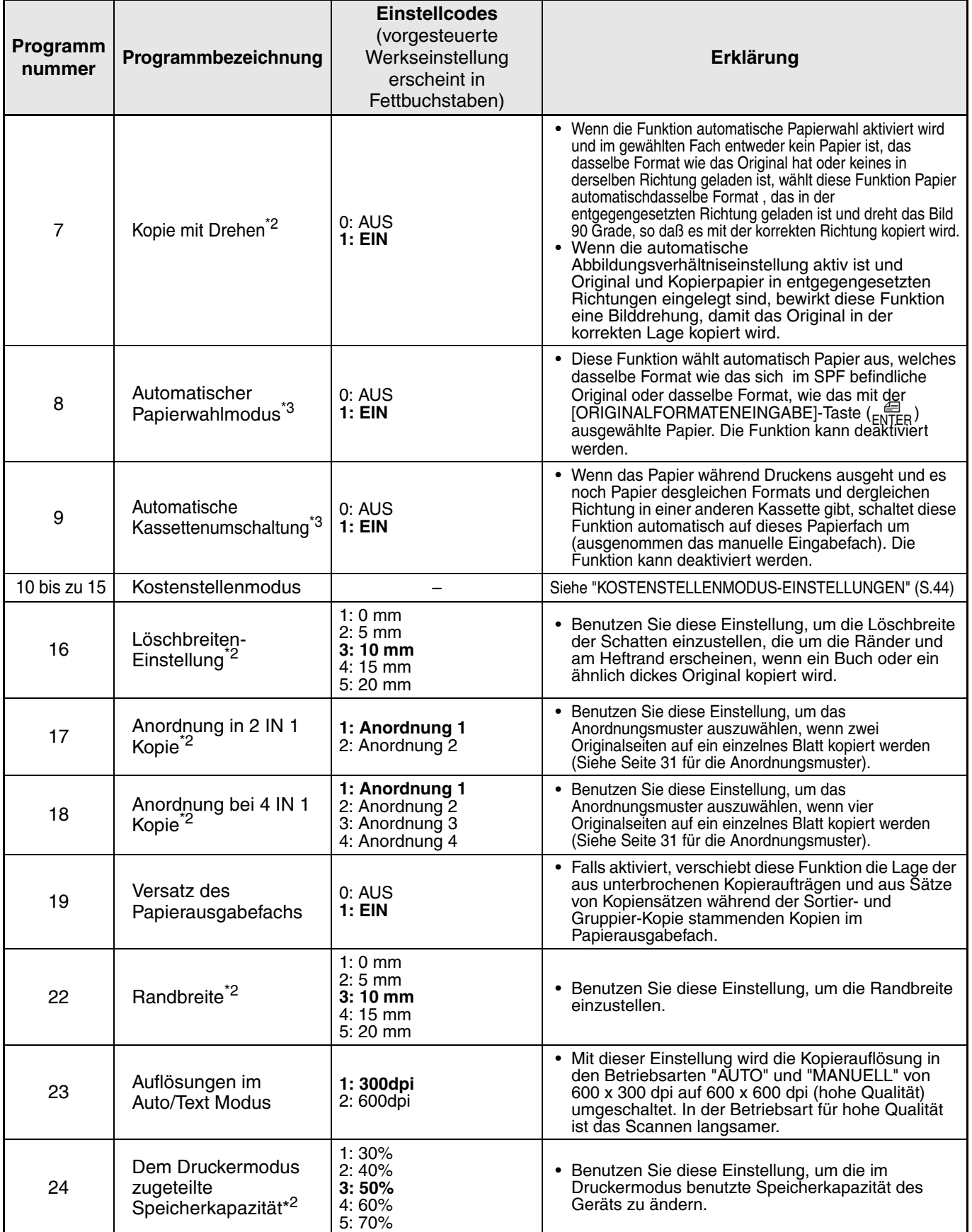

\* 2Bei Modellen mit Dual-Funktions-Board.

\* 3Wenn zwei oder mehr Papierkassetten vorhanden sind.

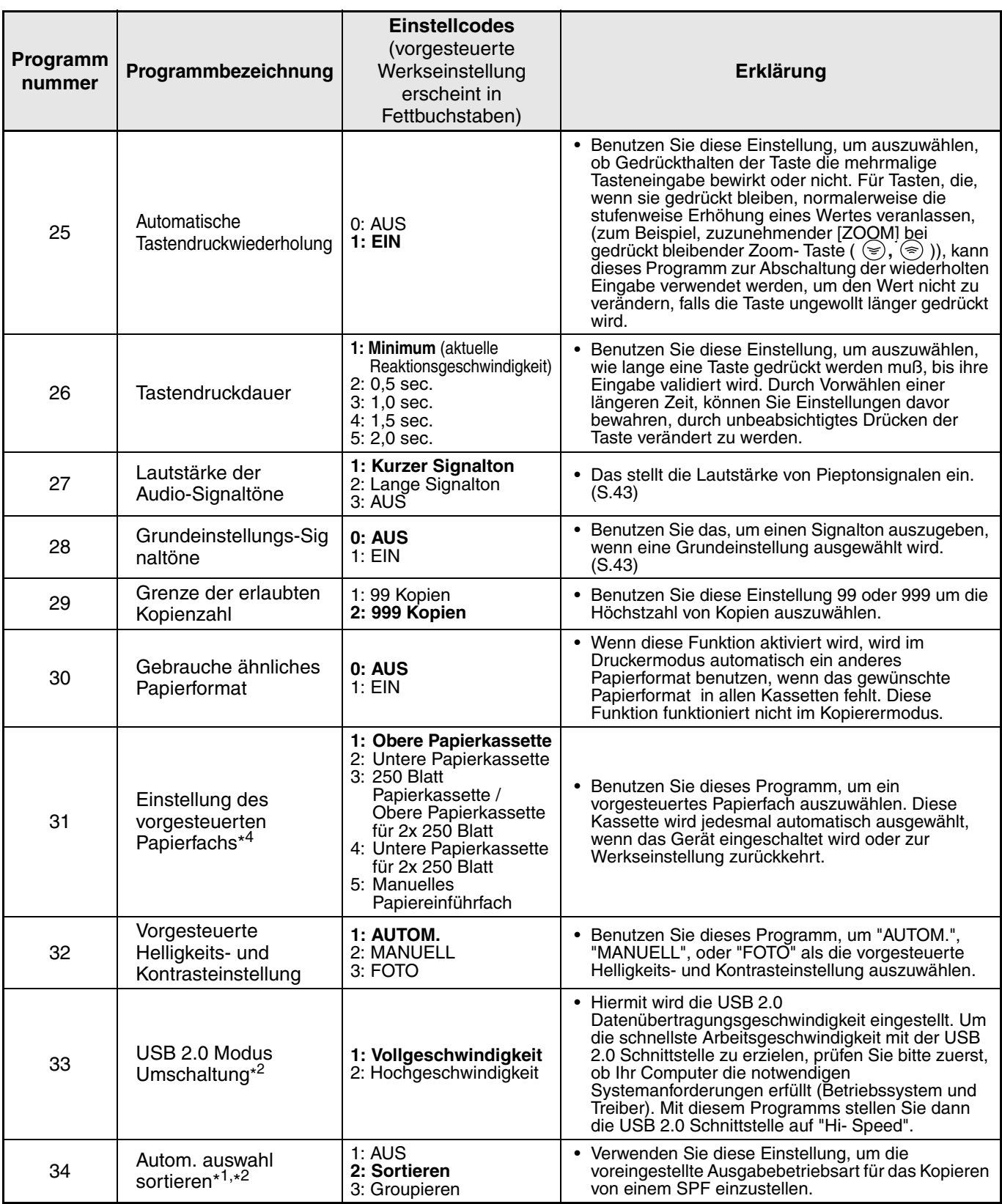

\* 1Bei Modellen mit SPF.

\* 2Bei Modellen mit Dual-Funktions-Board.

\*<sup>4</sup> AR-5316E wie folgt:

1: Papierkassette (werksseitig eingestellt),

2: 250 Blatt Kassette / Obere Papierkassette der 2x 250 Blatt Papierkassette,

3: Untere Papierkassette mit 2x 250 Blatt,

5: Manuelles Papiereinführfach

# **WÄHLEN DER EINSTELLUNG FÜR EIN BENUTZER-PROGRAMM**

#### **1** [Heller]-Taste gedrückt halten (  $\textcircled{})$  bis die Warnanzeigen ( , , , , , , , , , , , % ) **blinken.**

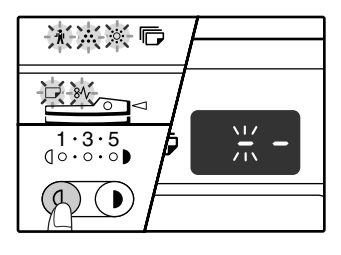

Das Display zeigt " - - " und das linke Trennungszeichen blinkt.

#### **2 Geben Sie die Programmnummer mit den Zahlentasten ein.**

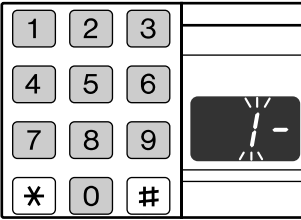

- Siehe
	- "BENUTZER-PROGRAMME" (S.40 to S.42) für die
- Programmnummern. • Die ausgewählte
- Programmnummer blinkt. • Um die "Zeitdauer für
- automatische Rückstellung" auszuwählen, drücken Sie die Taste [1].

Wenn Sie eine falsche Zahl eingegeben haben, müssen Sie die Taste [LÖSCHEN]  $(|C|)$ drücken und die richtige Zahl neu eingeben. **Hinweis**

#### **Drücken Sie die Taste [START] (**  $\circledcirc$  **).**

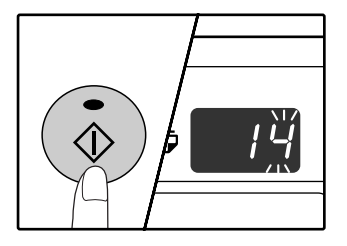

- Die ausgewählte Programmnummer hört zu blinken auf und leuchtet ständig.
- Der aktuell ausgewählte Einstellcode blinkt in der 1. Stelle des Displays.

#### **4 Den gewünschten Einstellcode wählen Sie durch Drücken einer Zahlentaste aus.**

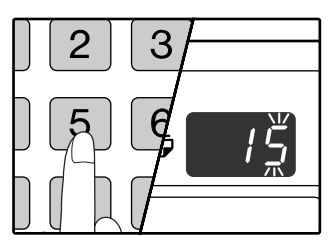

- Für die Einstellcodes, siehe "BENUTZER-PROGRAMME". (S.40 to S.42)
- Der ausgewählte Einstellcode blinkt.
- Um 90 Sekunden auszuwählen, drücken Sie die [5] Taste.

Wenn Sie eine falsche Zahl eingegeben haben, müssen Sie die [LÖSCHEN]-Taste  $(\subset)$ ] drücken und zum Schritt 2 zurückkehren. **Hinweis**

#### **Drücken Sie die Taste [START] (**  $\circled{)}$  **).**

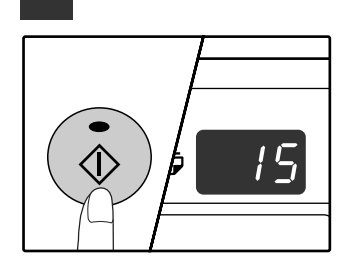

Der ausgewählte Einstellcode hört zu blinken auf und leuchtet ständig.

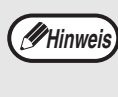

Um eine Einstellung für ein anderes Benutzerprogramm auszuwählen, drücken Sie die [LÖSCHEN]-Taste (C ) und kehren dann zu 2 zurück.

#### **Drücken Sie die [Heller]-Taste ( (a), um die Einstellungen abzuschließen.**

Die Warnanzeigen  $(\mathbf{\hat{N}}, \cdot, \cdot, \cdot)$ ;  $(\mathbf{\hat{N}}, \mathbf{S})$ erlöschen und das Display kehrt zur Kopienanzahlanzeige zurück.

#### **Audio-Signaltöne (Tasteneingabe-Bestätigungs-Piepton, Piepton für ungültige Tasteneingabe, Grundeinstellungs-Piepton)**

Das Gerät läßt drei verschiedene Typen von Pieptonsignalen erklingen: ein Tasteneingabe-Bestätigungs-Piepton, der ertönt, wenn eine gültige Taste gedrückt wird, ein Piepton für ungültige Tasteneingabe der erklingt, wenn eine ungültige Taste gedrückt wird und ein Grundeinstellungs-Piepton, der ertönt, wenn eine Einstellung identisch mit der Grund-Einstellung ist, (Grundeinstellungen siehe unten). Der Grundeinstellungs-Piepton ist werksseitig deaktiviert. Wenn Sie den Grundeinstellungs-Piepton aktivieren wollen, siehe "Grundeinstellungs-Signaltöne" auf Seite 42. Wenn Sie die Lautstärke der Pieptonsignale ändern oder sie deaktivieren wollen, siehe "Lautstärke der Audiosignale" auf Seite 42. Die Signalton-Folgen der Pieptonsignalarten sind folgende:

**Tasteneingabe-Bestätigungs-Piepton**........Ein Signalton **Piepton für ungültige Tasteneingabe**.... Zwei Signaltöne

#### **Grundeinstellungs-Piepton**.... Drei Biepe

#### **Grundeinstellungen**

Die Grundeinstellungen sind vorgesteuerte Standardauswahlen für jede Kopier-Einstellung. Die Grundeinstellungen sind folgende:

**Abbildungsverhältnis**.......................100% **Heller und Dunkler Anzeige** ...................3 **Papierstation** .............. Oberes Papierfach **ORIGINALFORMAT**.................................. A4 **AUTOM./MANUELL/FOTO ( AUTO /**  $(\cdot \cdot \cdot)$  **/**  $\leftarrow$  **)** ..............................................................AUTO

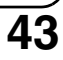

# **EINSTELLUNGEN FÜR KOSTENSTELLENMODUS**

# **KOSTENSTELLENMODUS**

Wenn "Kostenstellenmodus" aktiviert wird, wird eine Aufrechnung der von jedem Kostenstellenkonto gemachten Kopien erstellt (es können bis zu 20 Konten eingerichtet werden) und diese Aufrechnungen können nach Bedarf angezeigt und zusammengerechnet werden. In "Kostenstellenmodus", steht "- - -" im Display. Das zeigt an, daß eine 3-stellige Kontonummer eingegeben werden muß, um das Gerät zum Kopieren benutzen zu können.

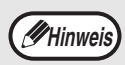

- Der Geräteadministrator muß die folgenden Einstellungen ergänzen:
	- Aktivierung "Kostenstellenmodus" (S.46)
	- Kontonummer-Eingabe (S.46)

## **KOSTENSTELLENMODUS-EINSTELLUNGEN**

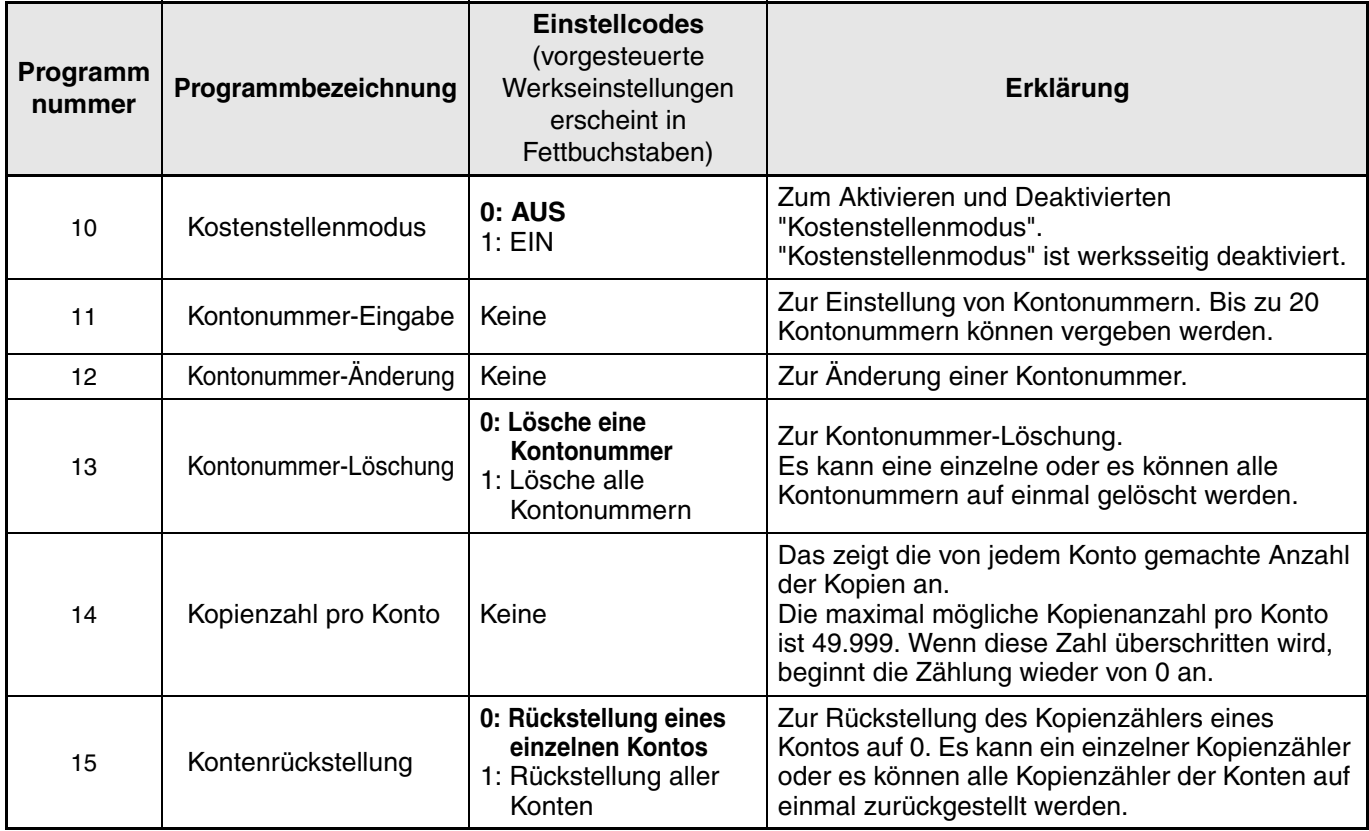

# **AUSWAHL DER KOSTENSTELLENMODUSEINSTELLUNGEN**

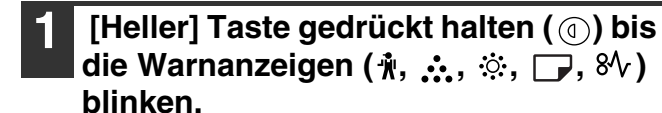

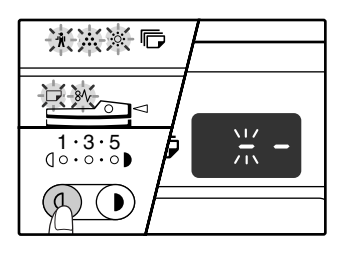

Das Display zeigt " - - " und das linke Trennungszeichen blinkt.

#### **2 Geben Sie die Programmnummer mit den Zahlentasten ein.**

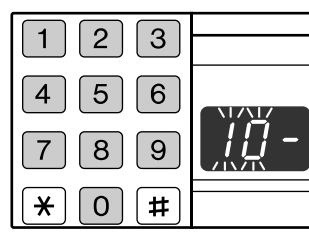

- "KOSTENSTELLENMOD US-EINSTELLUNGEN" (S.44) für die
- Programmnummern. • Die ausgewählte
- Programmnummer blinkt. • Um "Kostenstellenmodus"
- auszuwählen "10" eingeben.

**Hinweis**

Wenn Sie eine falsche Zahl eingegeben haben, müssen Sie die Taste [LÖSCHEN]  $(\lceil c \rceil)$  drücken und die richtige Zahl neu eingeben.

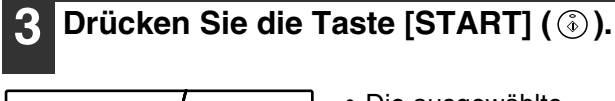

- 10 L
- Die ausgewählte Programmnummer hört zu blinken auf und leuchtet ständig.
- Der aktuell ausgewählte Einstellcode blinkt in der 1. Stelle des Displays.

#### **4 Geben Sie den gewünschten Einstellcode für das Programm, wie in den ausführlichen Verfahren auf den folgenden Seiten erklärt, ein.**

Für die Einstellcodes, siehe "KOSTENSTELLENMODUS-EINSTELLUNGEN". (S.44)

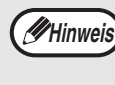

• Wenn Sie eine falsche Zahl eingegeben haben, müssen Sie die [LÖSCHEN]-Taste  $(|C|)$  drücken und zum Schritt 2 zurückkehren.

• Wenn "E" (Fehlercode) in der ersten Stelle des Displays blinkt, drücken Sie die  $[LÖSCHEN]$ -Taste  $(Q)$ ) und gehen zu Schritt 2 zurück.

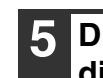

#### **5 Drücken Sie Die Heller-Taste (**  $\circled{0}$ ) um **die Einstellungen abzuschließen.**

Die Warnanzeigen  $(\mathbf{\hat{\psi}}, \mathbf{\hat{\psi}}, \mathbf{\hat{\psi}}, \Box)$ ,  $8\sqrt{ }$ ) erlöschen und das Display kehrt zur Kopienanzahlanzeige zurück.

#### **Kostenstellenmodus**

**(Programm Nr. 10)**

**1 Drücken Sie die [1] Taste um "Kostenstellenmodus" zu aktivieren, oder die [0] Taste, um ihn zu deaktivieren, und drücken**  dann die Taste [START] (  $\circledS$  ).

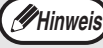

Nach Aktivierung von "Kostenstellenmodus", benutzen Sie "Kontonummer-Eingabe" um für jede Kostenstelle Kontonummern zu vergeben (es können bis zu 20 Konten vergeben werden).

**2 Drücken Sie die [LÖSCHEN]-Taste ( C ).** 

#### **Kontonummer-Eingabe (Programm Nr.11)**

Wenn 20 Konten bereits eröffnet worden sind, erscheint der Fehlercode "11E" im Display.

- **1 Benutzen Sie die Zahlentasten, um eine 3-stellige Zahl (jede Zahl außer "000") einzugeben und drücken dann die Taste [START] (**  $\circledcirc$  **).** 
	- Wenn Sie "000" oder eine Zahl eingeben, die bereits abgespeichert worden ist, blinkt die Zahl im Display. Geben Sie eine andere Zahl ein. (Es können bis zu 20 Konten eröffnet werden.) • Wiederholen Sie das Verfahren, um **Hinweis**
		- beliebige andere Kontonummern einzugeben, die Sie eröffnen möchten. • Machen Sie ein Verzeichnis der zu jeder
		- Kontonummer gehörigen Personengruppe (es können keine Konto-Namen abgespeichert werden, Sie müssen also ein Verzeichnis anlegen, um beim Summieren Verwechslungen der Kontenzähler zu vermeiden).
- **2 Drücken Sie die [LÖSCHEN]-Taste (C).**

#### **Kontonummer-Änderung (Programm Nr. 12)**

Verfahren zur Änderung einer Kontonummer. Wenn keine Kontonummern vergeben wurden, erscheint der Fehlercode "12E" im Display.

- **1 Drücken Sie die [Abbildungsverhältnis-Anzeige]-Taste (** ), um die **Kontonummer auszuwählen, die Sie ändern wollen und dann die Taste [START] (**  $\circled{\hspace{0.5pt}}$  **).** Das Display wird 3 blinkende Trennungszeichen " - - - " zeigen.
- **2 Drücken Sie die Zahlentasten, um eine neue Kontonummer (jede 3-stellige Zahl außer "000") einzugeben, und drücken dann die Taste [START] ( ( ).**

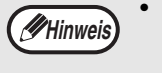

- Wenn Sie "000" oder eine Zahl eingeben, die bereits abgespeichert worden ist, blinkt die Zahl im Display. Geben Sie eine andere Nummer ein.
- Um eine weitere Kontonummer zu ändern, wiederholen Sie die Schritte 1 und 2.
- **3 Wenn beendet, drücken Sie die**   $[LOSCHEN]$ -Taste  $(\odot)$ .

#### **Kontonummer-Löschung (Programm Nr.13)**

Verfahren zur Löschung einer Kontonummer. Es kann eine einzelne oder es können alle Kontonummern auf einmal gelöscht werden.

Wenn keine Kontonummern vergeben wurden, erscheint der Fehlercode "13E" im Display.

#### **[Löschen aller Konten auf einmal]**

#### **Drücken Sie [1] Taste und drücken Sie dann die Taste [START] ( ( ).**

Alle Kontonummern werden gelöscht.

#### **[Löschung eines einzelnen Kontos]**

- **1 Drücken Sie die [0] Taste, und dann die Taste [START] ( ( ).**
- **2 Drücken Sie die [Abbildungsver**hältnis-Anzeige] Taste (<sup>30</sup>), um die **Kontonummer auszuwählen, die Sie löschen wollen und dann die Taste**   $[START]$  ( $\circledcirc$ ).

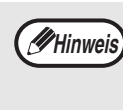

Um eine andere Kontonummer zu löschen, geben Sie in die Programmzahl (13) für Kontonummer-Streichung ein und wiederholen dann den Schritt zur "Löschung eines einzelnen Kontos".

#### **Kopienzahl pro Konto (Programm Nr.14)**

Benutzen Sie dieses Verfahren, um die Kopienaufrechnung der einzelnen Kontos anzuzeigen. Wenn keine Kontonummern vergeben wurden, erscheint der Fehlercode "14E" im Display.

**1 Wählen Sie die Kontonummer mit der [Abbildungsverhältnis-Anzeige] Taste (** ).

#### **2 Halten Sie die [0] Taste gedrückt.**

Während Sie die [0] Taste gedrückt halten, erscheint die Kopienaufrechnung des ausgewählten Kontos im Display. Die Aufrechnungen werden hintereinander (sequentiell) wie unten gezeigt angegeben.

**Beispiel:** 12.345 Kopien

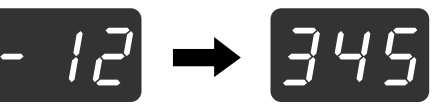

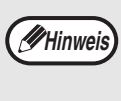

• Jede A3 Seite wird wie 2 Seiten gezählt. • Um den Kopienzähler eines anderen Kontos anzusehen, wiederholen Sie die Schritte 1 und 2.

**3 Wenn beendet, drücken Sie die**   $[LÖSCHEN]$ -Taste ( $\odot$ ).

#### **Kontenrückstellung (Programm Nr.15)**

Es kann ein einzelner Kopienzähler oder es können alle Kopienzähler der Konten auf einmal auf 0 zurückgestellt werden. Wenn keine Kontonummern vergeben wurden, erscheint der Fehlercode "15E" im Display.

#### **[Rückstellung aller Konten]**

#### **Drücken Sie [1] Taste und drücken Sie dann die Taste [START] ( (**  $\delta$  **).**

Die Kopien-Aufrechnungen aller Konten werden gelöscht.

#### **[Rückstellung eines einzelnen Kontos]**

- **1 Drücken Sie die [0] Taste, und dann die Taste [START] ( ( ).**
- **2 Drücken Sie die [Abbildungsver**hältnis-Anzeige] Taste (<sup>3</sup>), um die **Kontonummer auszuwählen, die zurückgesetzt werden soll und dann die Taste [START] ( ( ).**

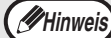

Um ein anderes Konto zurückzusetzen, geben Sie die Programmzahl (15) für Konto-Rücksetzung ein und wiederholen dann den Schritt zur "Rücksetzung eines einzelnen Kontos".

#### **Kopieren wenn "Kostenstellenmodus" aktiviert ist.**

Wenn "Kostenstellenmodus" aktiviert ist, erscheint " - - - " im Display.

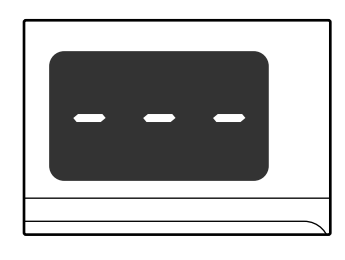

#### **1 Geben Sie in Ihre 3-stellige Kontonummer mit den Zahlentasten ein.**

Wenn Sie Ihre Kontonummer eingeben, erscheint "0" im Display, um anzuzeigen, daß Kopieren möglich ist.

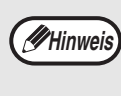

Wenn Sie eine falsche Zahl eingegeben haben, müssen Sie die [LÖSCHEN]-Taste  $(C)$ ) drücken und die richtige Zahl neu eingeben.

#### **2 Führen Sie die passenden Schritten aus, um die Kopie zu machen.**

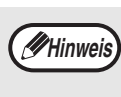

Sie machen eine Kopie mit Geräteunterbrechung (S.28), um nach Beendigung des eingeschobenen Jobs den Unterbrechungsmodus zu verlassen, muß die [UNTERBRECHUNG] Taste gedrückt werden  $($ 

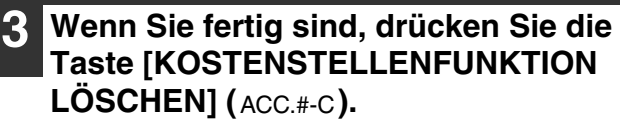

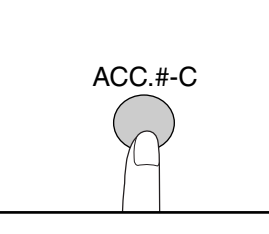

**Hinweis**

Wenn ein Papierstau vorkommt, oder wenn das Papier während des Kopierens fehlt, wird Ihre Arbeit nicht beendet, selbst dann nicht wenn die Taste [KOSTENSTELLENFUNKTION LÖSCHEN] (ACC.#-C) gedrückt wird.

**5**

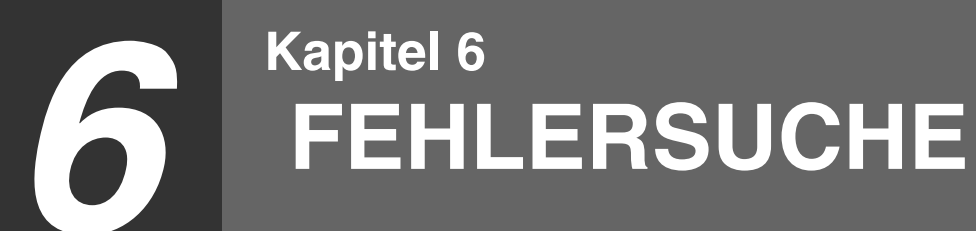

Dieses Kapitel beschreibt Fehlersuche und Papierstaubeseitigung.

# **FEHLERSUCHE**

Wenn Sie bei der Gerätebenutzung Probleme haben, sehen Sie bitte in der folgenden Fehlersuchtabelle nach, ob Sie das Problem selbst beseitigen können bevor Sie unseren Kundendienst anrufen. Viele Probleme können vom Benutzer leicht selbst gelöst werden. Wenn Sie das Problem nicht selbst anhand der Fehlersuchtabelle lösen können, schalten Sie den Netzschalter aus, ziehen das Netzkabel aus der Steckdose und rufen den Kundendienst an.

#### **GERÄTE / KOPIER PROBLEME**

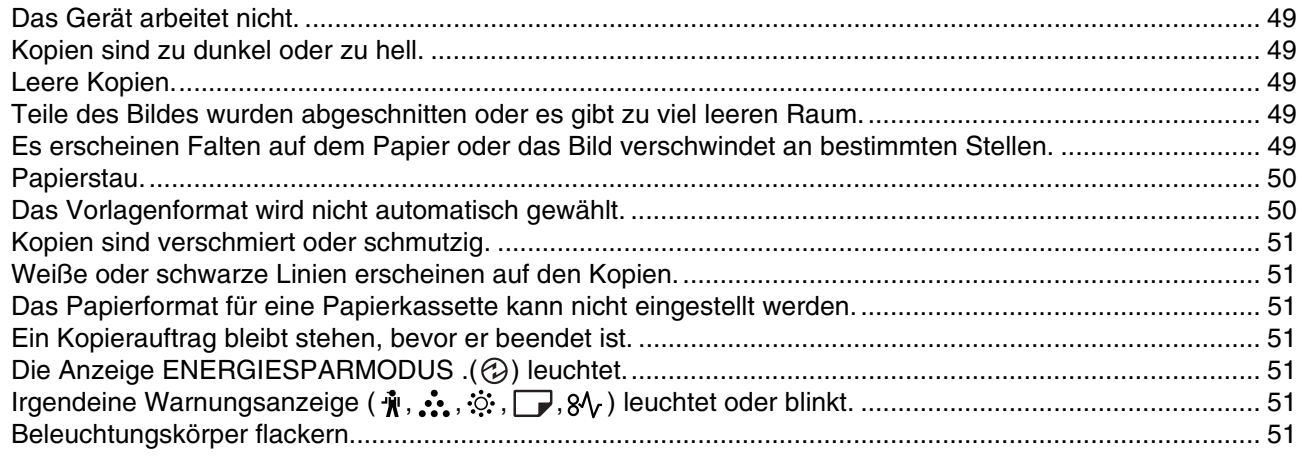

#### **DRUCKERPROBLEME**

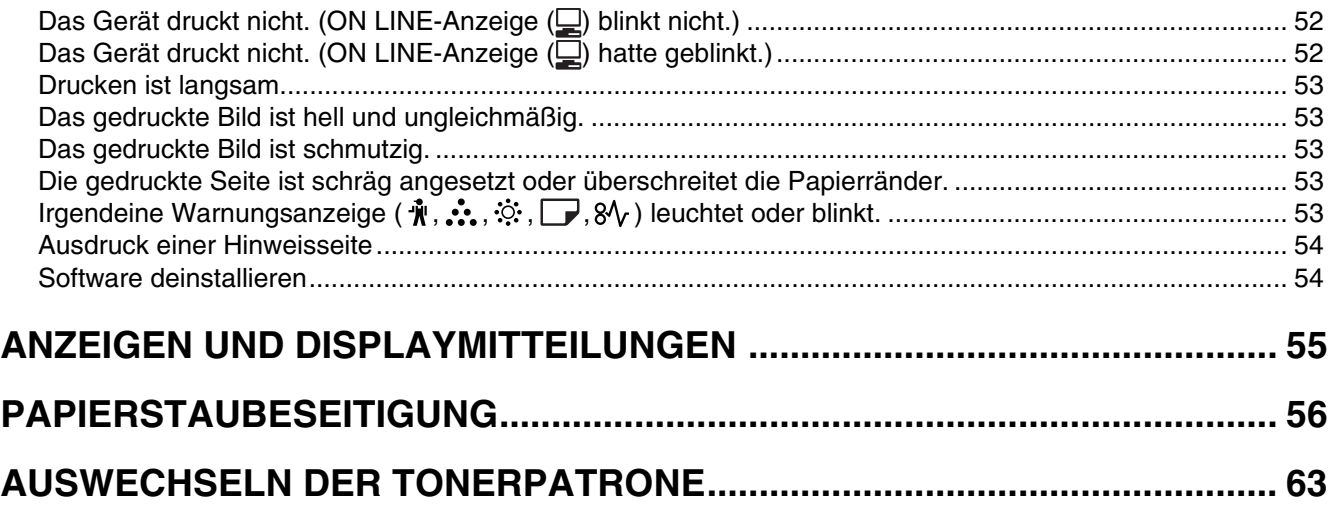

## **GERÄTE / KOPIER PROBLEME**

Die folgenden Probleme beziehen sich auf allgemeine Arbeitsvorgänge des Gerätes und auf Kopiervorgänge.

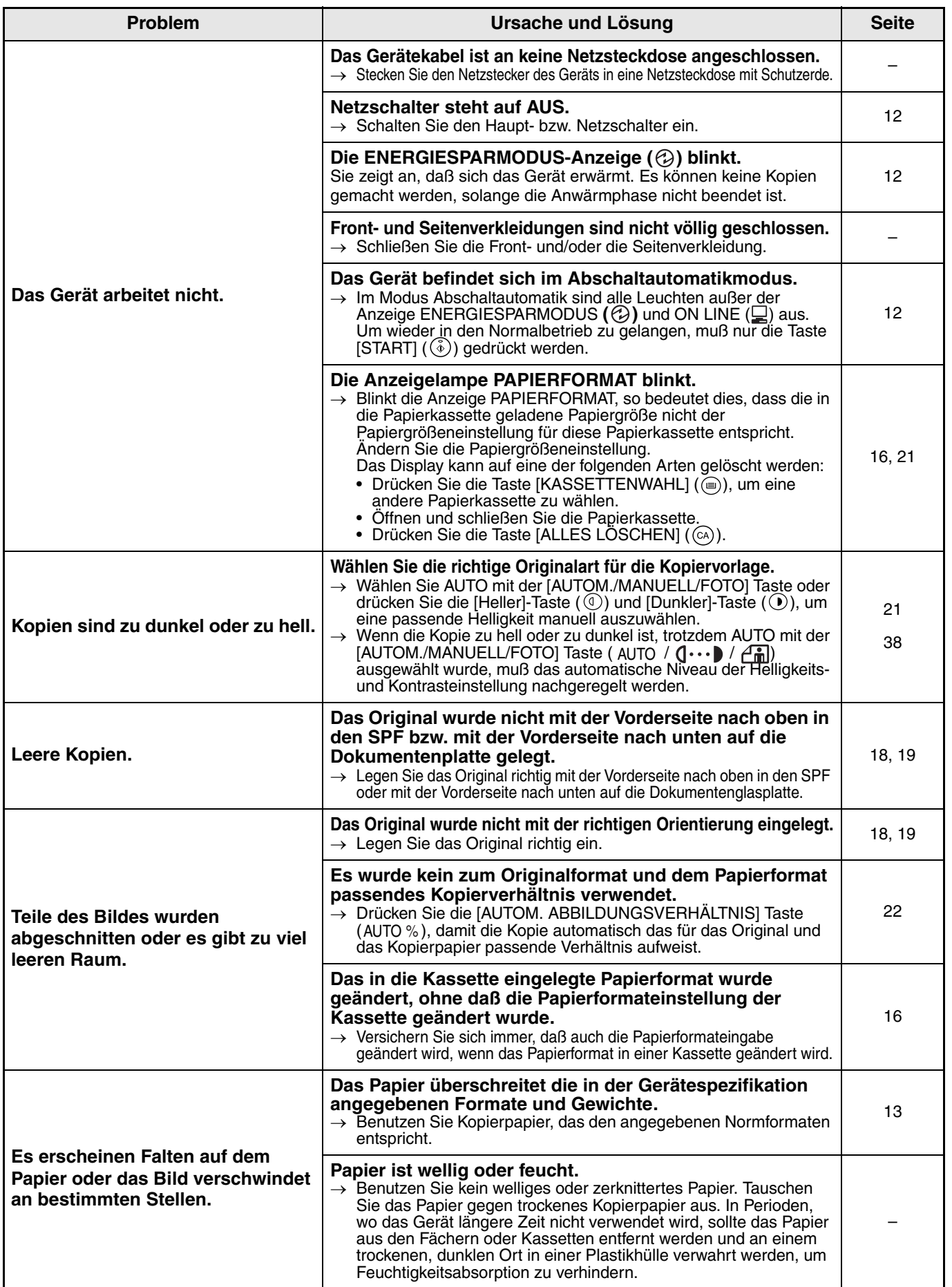

**6**

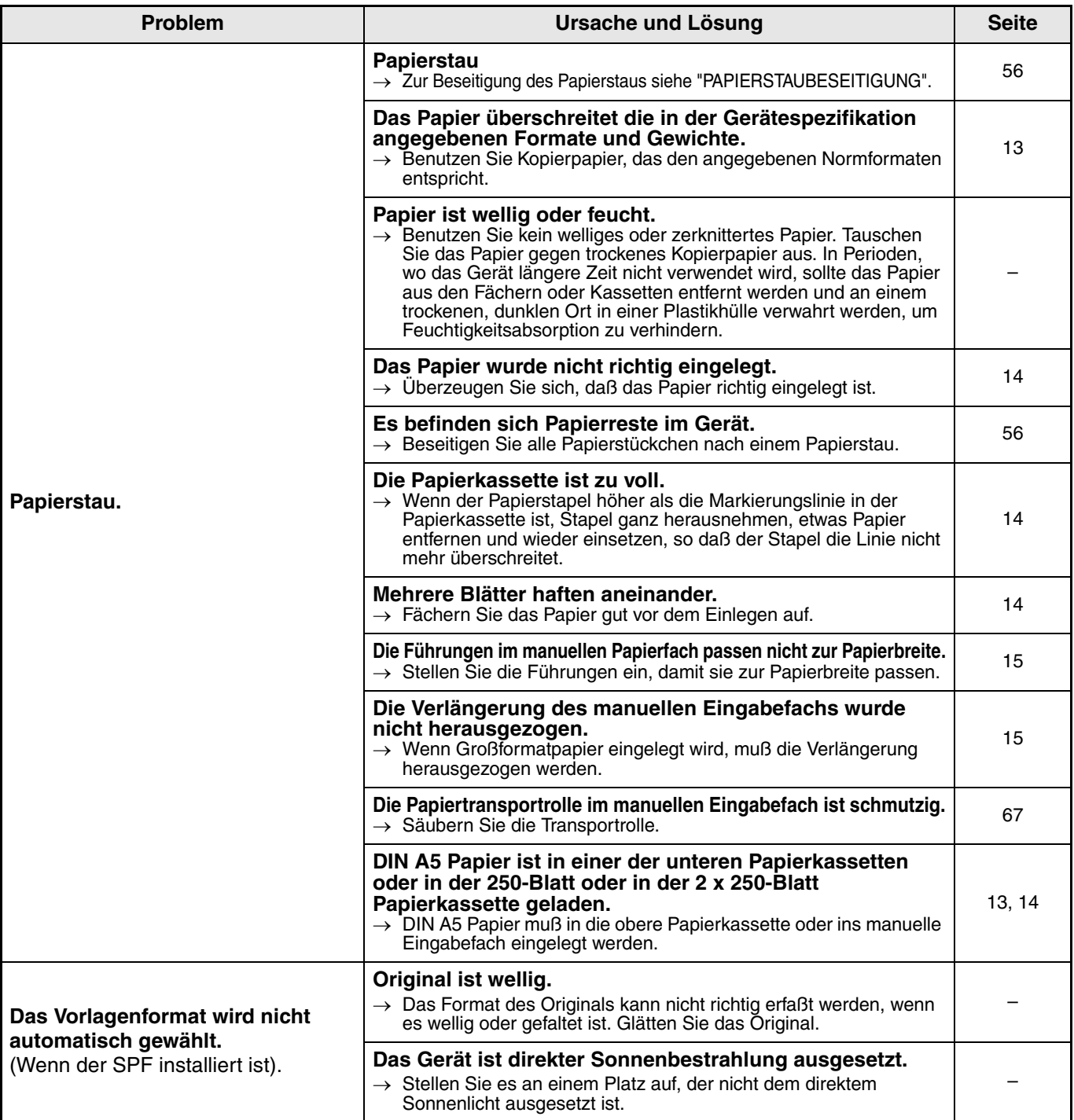

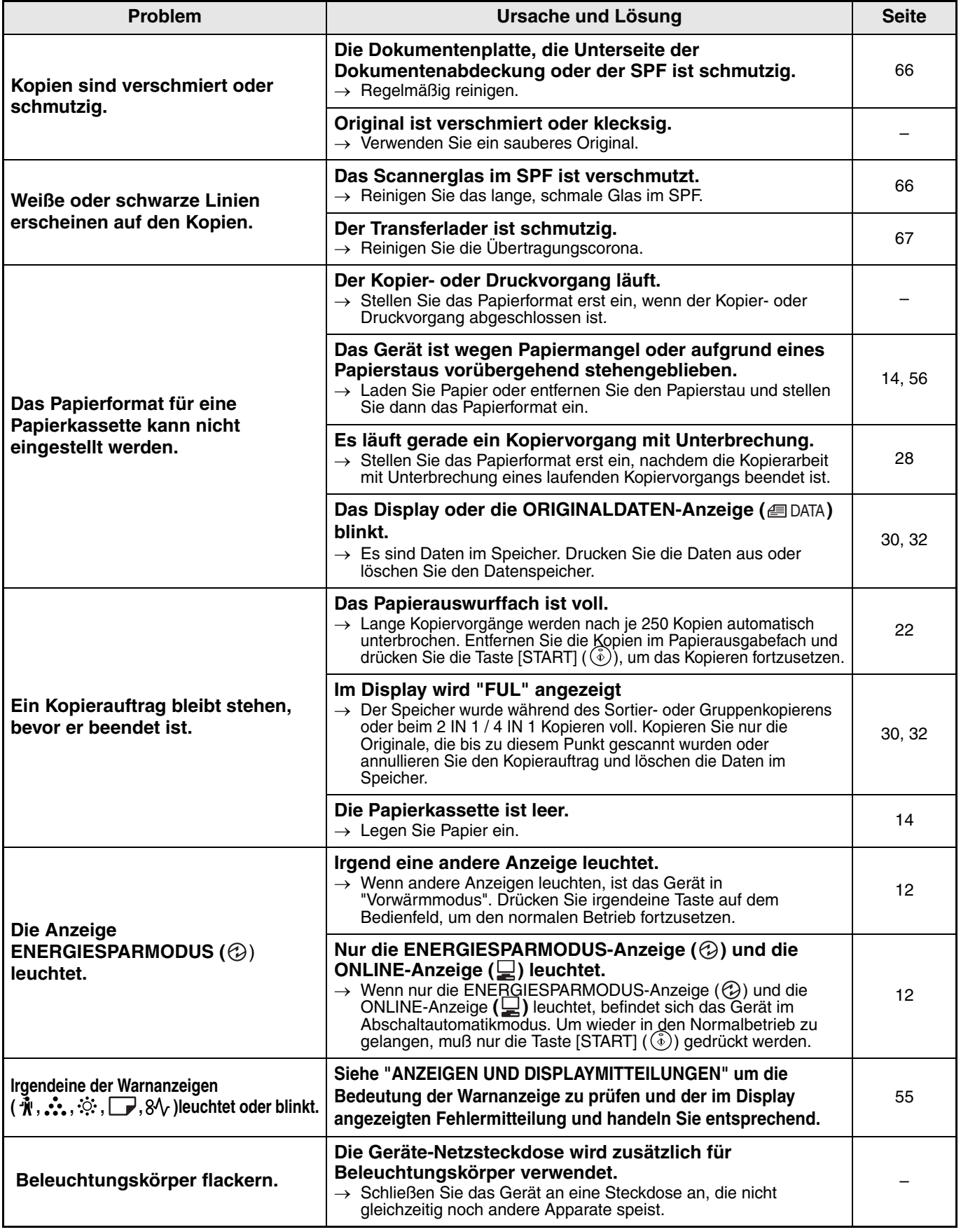

## **DRUCKERPROBLEME**

Zusätzlich zu diesem Abschnitt können Fehlersuche-Informationen auch in den README Dateien der Software-Programme gefunden werden. Um eine README Datei einzusehen, gehen Sie bitte nach der "Software Bedienungsanleitung" vor.

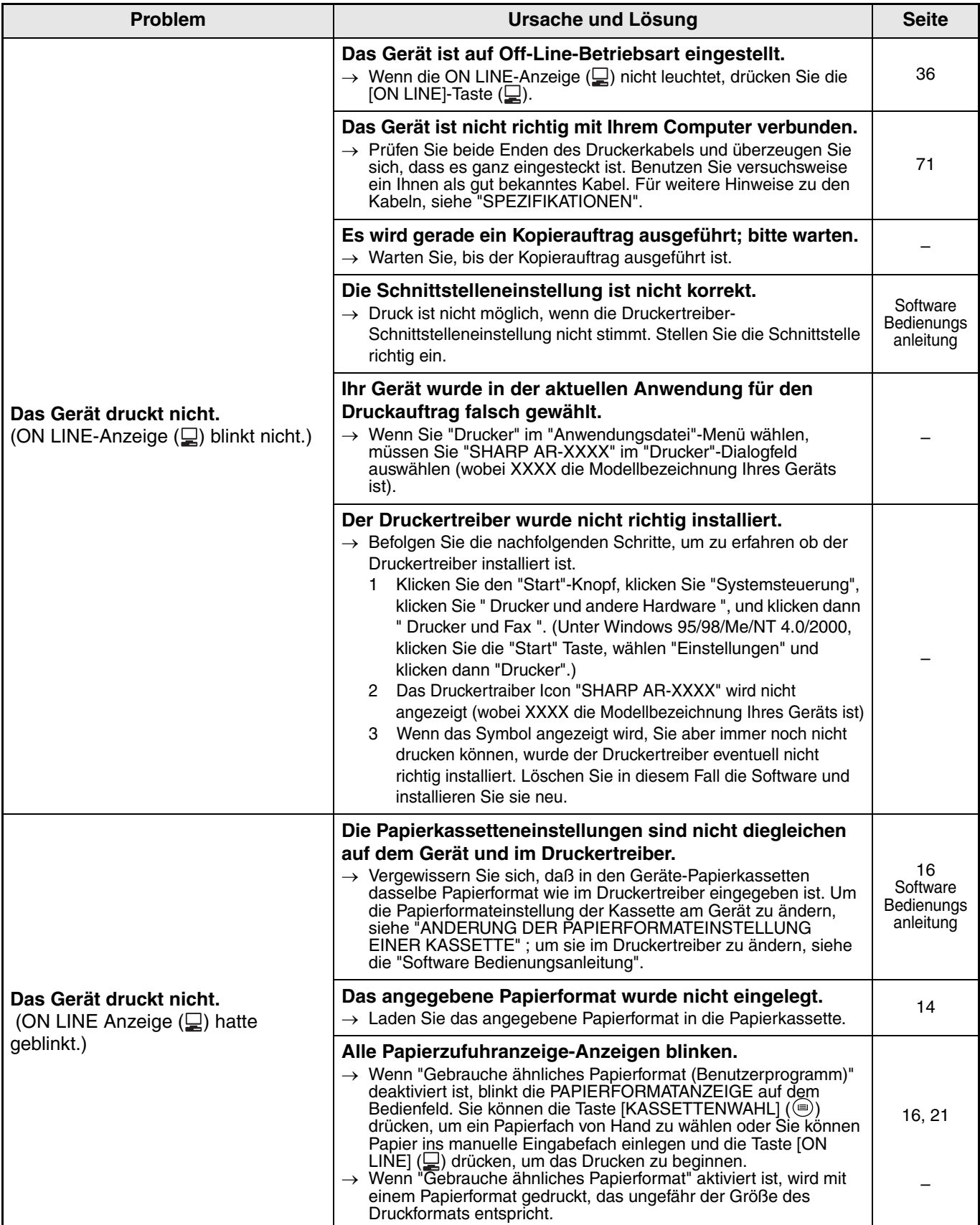

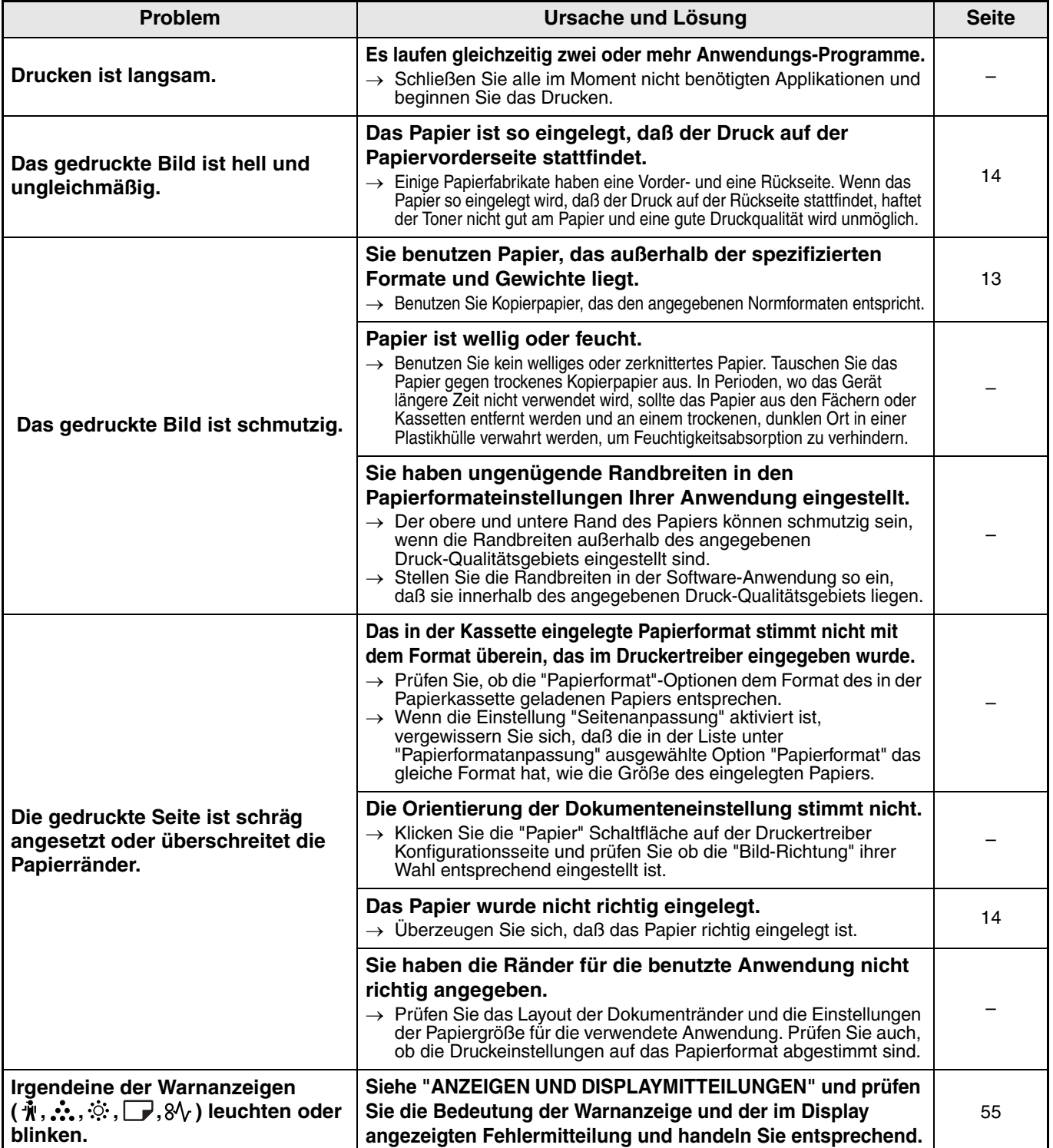

#### **Ausdruck einer Hinweisseite**

Wenn eine Hinweisseite am Ende eines Druckauftrages gedruckt wurde, sind die vom Computer erhaltenen Druckdaten nicht wie verlangt ausgedruckt worden. Stellen Sie das Problem, wie unten erklärt fest, beseitigen es und versuchen dann nochmals zu drucken.

#### **Was ist zu tun, wenn eine Hinweisseite, 1 gedruckt wurde ?**

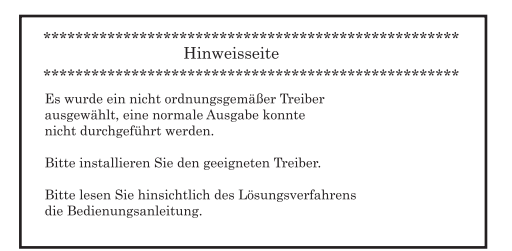

Wenn das Dual-Funktions Board nicht eingebaut ist, wird die oben genannte Hinweisseite gedruckt, wenn Sie versuchen, mit Benutzung des Drucker-Treibers für Dual-Funktions-Board zu drucken. Installieren Sie den Standarddrucker-Treiber und drucken nochmals. Wenn der Standarddrucker-Treiber nicht installiert ist, installieren Sie ihn wie in der "Software Bedienungsanleitung" angegeben.

#### **Was ist zu tun, wenn eine Hinweisseite, 2 gedruckt wurde ?**

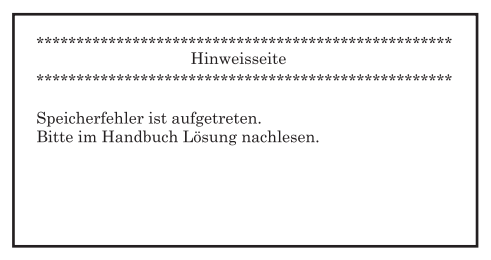

Die obengenannte Hinweisseite wird ausgedruckt, wenn ein Druckauftrag zum Gerät gesandt wird, der mehr Daten enthält, als der Speicher des Dual-Funktions-Boards aufnehmen kann. Zur Beseitigung des Problems müssen Sie die ROPM Funktion deaktivieren. Wenn Sie die Funktion von ROPM benutzen müssen, stellen Sie die Druck-Qualität im Druckertreiber auf "Entwurf" ein, oder erhöhen Sie die Speicherkapazität auf dem Dual-Funktions-Board durch Zukauf eines Speicherbausteins.

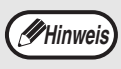

Der IMC Speicher wird benutzt, um Druckdaten für einige Zeit zwischenzuspeichern, wenn die ROPM Funktion verwendet wird. Dieser Speicher wird auch zur Zwischenspeicherung des Bildes des Originals beim Kopieren eingesetzt. Der Anteil des der Drucker-Funktion zugeteilten IMC Speichers kann in den Benutzerprogrammen des Kopierermodus geändert werden. Siehe Benutzerprogramm "Dem Druckermodus zugeteilte Speicherkapazität" (S.41). Es ist auch möglich, den Speicher mit einem im Handel erhältlichen Speichermodul zu vergrößern. Für zusätzliche Informationen über Erweiterungsspeicher, setzen Sie sich bitte mit Ihrem Fachvertreter in Verbindung.

#### **Software deinstallieren**

Wenn Sie eine Software (Programm) entfernen müssen, gehen Sie folgendermaßen vor:

**1 Klicken Sie auf die Schaltfläche "Start" und dann auf "Systemsteuerung".** Klicken Sie unter Windows 95/98/NT 4.0/2000 auf die Schaltfläche "Start", wählen Sie "Einstellungen" aus, und klicken Sie dann auf "Systemsteuerung".

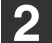

#### **2 Klicken Sie auf "Software".**

Unter Windows 95/98/Me/NT 4.0/2000 doppelklicken Sie auf das Symbol "Software". **3 Wählen Sie "SHARP AR-5316E/5320E Series Printer Driver" und Schaltflächenmanager aus der Liste und entfernen Sie die Software.**

Weitere Hinweise finden Sie im Bedienungshandbuch oder in der Online-Hilfe Ihres Betriebssystems.

# **IZEIGEN UND DISPLAYMITTEILUNGEN**

Wenn eine der folgenden Anzeigelampen aufleuchtet oder eine der folgenden Mitteilungen im Display erscheint, suchen Sie die Bedeutung der Anzeige oder Mitteilung in der folgenden Tabelle und ergreifen die geeignete Maßnahme.

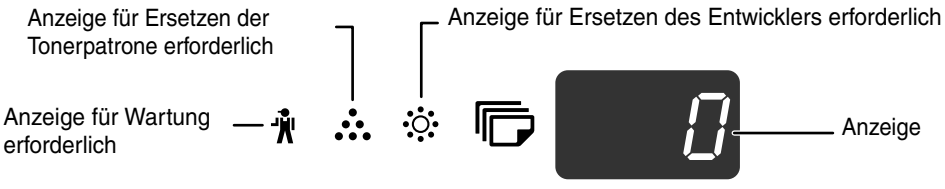

Anzeige für Papier<br>erforderlich  $\begin{array}{ccc} - & 8\sqrt{ } & - \ \end{array}$  Anzeige bei Papierstau erforderlich

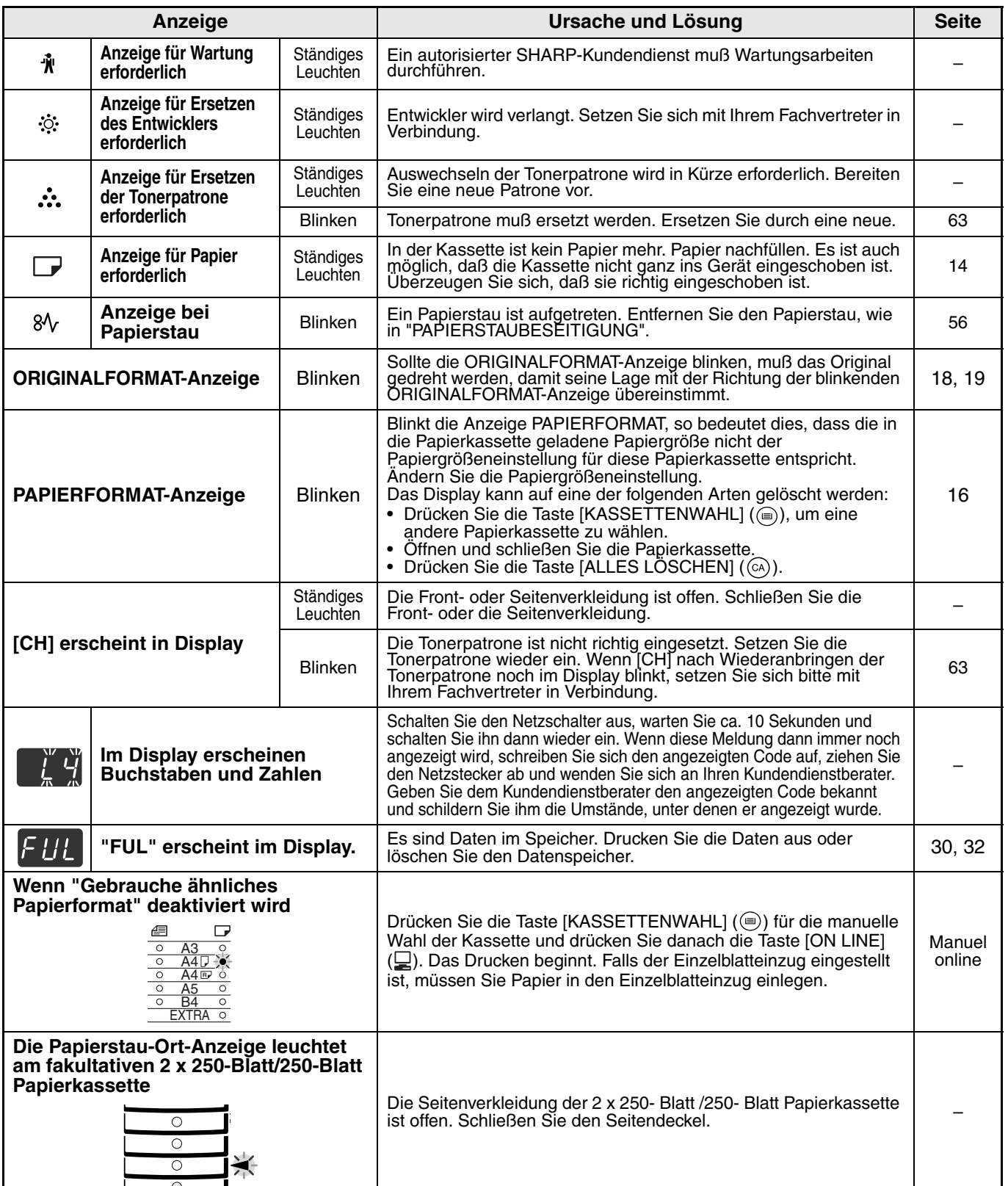

# **PAPIERSTAUBESEITIGUNG**

Wenn ein Papierstau vorkommt, blinkt die Anzeige bei Papierstau ( $\aleph_{V}$ ) und die Papierstauort-Anzeige (<) und das Gerät bleibt automatisch stehen.

Prüfen Sie die blinkende Papierstauort-Anzeige, um den Ort des Papierstaus festzustellen und ihn zu entfernen.

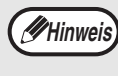

Das Papier kann zerreißen, wenn Sie einen Papierstau entfernen. Im Fall eines Papierstaus vergewissern Sie sich bitte, daß alle zerrissenen Stücke Papier aus dem Gerät entfernen werden. Achten Sie auch darauf, die Bildtrommel (grüner Teil) nicht anzufassen. Irgendwelche Kratzer oder Beschädigung der Trommeloberfläche würden zwangsläufig schmutzige Kopien verursachen.

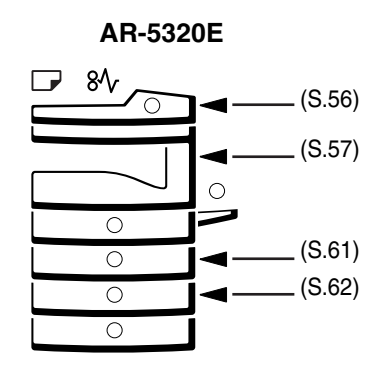

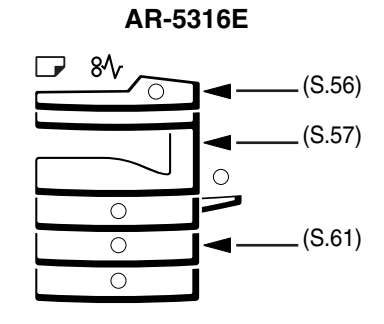

# **PAPIERSTAU IM SPF**

**1 Nehmen Sie das fehlerhaft eingezogene Original heraus.**

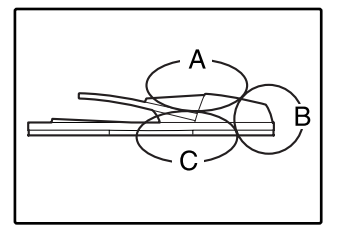

Kontrollieren Sie die Gerätezonen A, B, und C in nebenstehender Abbildung (Details siehe die folgende Seite) und entfernen das falsch eingezogene Original.

#### **Gerätezone A**

Öffnen Sie die Transportrollen-Abdeckung und entfernt das falsch eingezogene Original aus der Dokumentenzuführung. Schließen Sie die Transportrollen-Abdeckung.

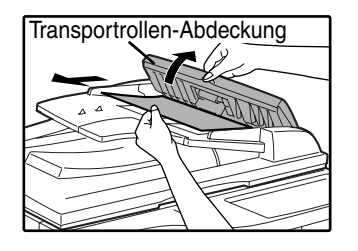

#### **Gerätezone B**

Öffnen Sie den SPF und drehen Sie die zwei Auswerferrollen in Pfeilrichtung, damit das Original ausgeworfen wird. Schließen Sie den SPF und entfernen dann das Original.

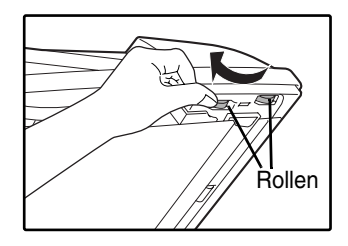

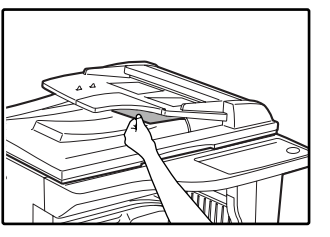

Wenn ein kleines Original (A5, usw.) falsch eingeführt wurde, öffnen Sie die rechte Seitenverkleidung und entfernen das Original. Schließen Sie die rechte Seitenverkleidung.

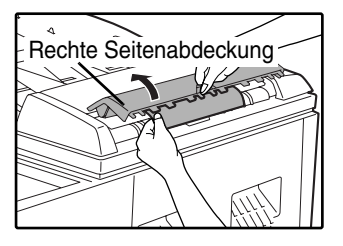

#### **Gerätezone C**

Entfernen Sie das falsch eingeführte Original aus dem Ausgabebereich.

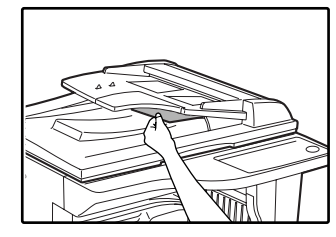

Wenn sich das falsch eingeführte Original nicht leicht aus dem Ausgabebereich entfernen läßt, öffnen Sie den bewegliche Teil der Dokumentenzuführung, um das Original zu entfernen.

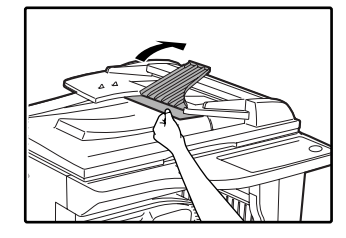

**2 Öffnen und schließen Sie den SPF, um das Blinken der Papierstau-Ortsanzeige zu stoppen.**

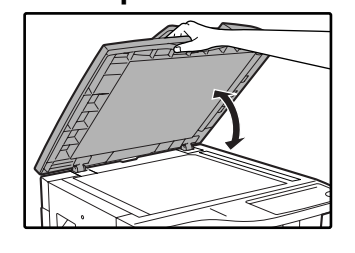

Sie können das Blinken der Anzeige bei Papierstau auch abstellen, indem Sie die Transportrollen-Abdecku ng oder die rechte Seitenverkleidung öffnen und schließen.

**3 Legen Sie die im Display mit einer negativen Zahl angezeigte Anzahl Originale in die Dokumentenzuführung zurück und drücken Sie die Taste [START] (**  $\circledcirc$  **).** 

Das Kopieren setzt genau an der Zahl der Originale wieder ein, die erreicht waren, als der Papierstau auftrat.

## **PAPIERSTAU IM MANUELLEN EINGABEFACH**

**1 Ziehen Sie den Papierstau behutsam heraus.**

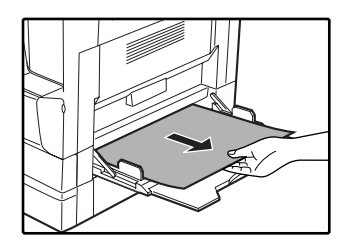

**2 Öffnen Sie und schließen Sie die Seitenverkleidung.**

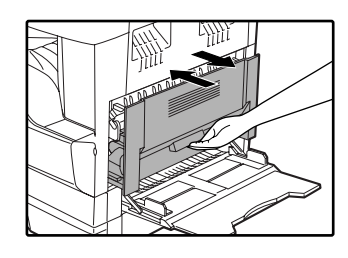

Die Anzeige bei Papierstau  $(8\sqrt{2})$  erlischt.

**6**

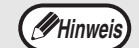

• Zum Schließen der Seitenverkleidung drücken Sie unten auf den Griff. Wenn die Anzeige bei Papierstau ( 8 $\sqrt{}$  ) nicht zu blinken aufhört, muß geprüft werden, ob keine zerrissenen Papierstücke im Gerät verblieben sind.

# **PAPIERSTAU IM GERÄT**

#### **1 Öffnen Sie das manuelle Eingabefach und die Seitenverkleidung.**

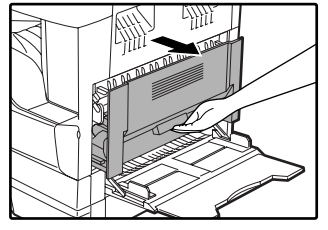

#### **2 Suchen Sie den Ort des Papierstaus. Entfernen Sie den Papierstau, indem Sie für jeden Ort die Anweisungen der untenstehenden Abbildung befolgen.**

Wenn Papier hier falsch eingeführt wird, gehen Sie zu "B. Papierstau

in der Fixiereinheit".

i I D

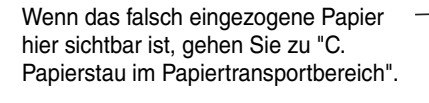

Wenn Papier hier falsch eingeführt wird, gehen Sie zu "A. Papierstau im Papiereingabe-Gebiet".

#### **A. Papierstau im Papiereingabe-Gebiet**

**1 Drücken Sie behutsam auf beide Enden der Frontverkleidung und öffnen Sie diese.**

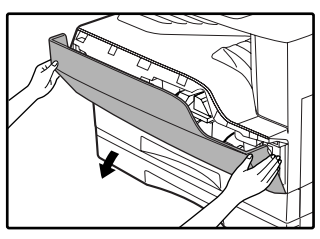

**2 Entfernen Sie vorsichtig den Papierstau. Drehen Sie den Rollendrehknopf in Pfeilrichtung, um die Papierstauentfernung zu unterstützen.** 

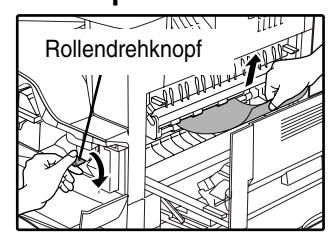

Vermeiden Sie tunlichst, die gestauten Blätter während der Beseitigung zu zerreißen.

**Die Fixiereinheit wird extrem heiß. Berühren Sie die Fixiereinheit nicht, wenn Sie einen Papierstau beseitigen. Berührung kann Hautverbrennungen verursachen. Warnung**

Berühren Sie nicht die Bildtrommel (grüner Teil), wenn Sie Papierstau entfernen. Dies kann die Bildtrommel beschädigen und Schmutzflecke auf Kopien verursachen. **Vorsicht**

**3 Schließen Sie die Front- und Seitenverkleidungen.**

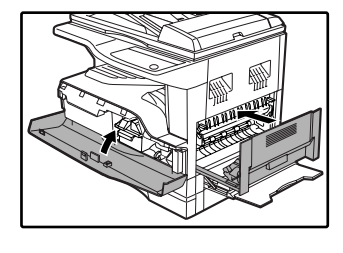

Die Anzeige bei Papierstau ( $8\sqrt{ }$ ) erlischt.

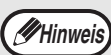

- Wenn Sie die Frontverkleidung schließen, drücken Sie die beiden Endseiten.
- Zum Schließen der Seitenverkleidung drücken Sie auf den Griff.
- Wenn die Anzeige bei Papierstau ( $8\sqrt{ }$ ) nicht zu blinken aufhört, muß geprüft werden, ob keine zerrissenen Papierstücke im Gerät verblieben sind.

#### **B. Papierstau in der Fixiereinheit**

**1 Drücken Sie behutsam auf beide Enden der Frontverkleidung und öffnen Sie diese.**

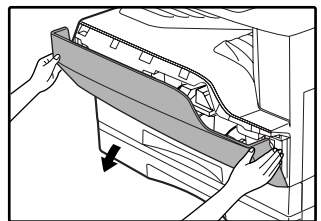

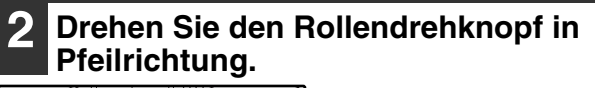

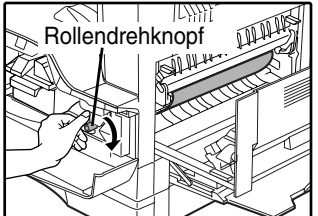

**3 Entfernen Sie vorsichtig das gestaute Papier. Stellen Sie die Freigabehebel der Fixiereinheit nach unten, damit das Papier leichter entfernt werden kann.**

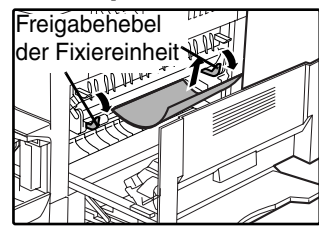

Vergewissern Sie sich, dass die gestauten Blätter während der Beseitigung nicht zerrissen werden.

**Warnung**

**Die Fixiereinheit wird extrem heiß. Berühren Sie die Fixiereinheit nicht, wenn Sie einen Papierstau beseitigen. Berührung kann Hautverbrennungen verursachen.**

**Vorsicht**

• Berühren Sie nicht die Bildtrommel (grüner Teil), wenn Sie Papierstau entfernen. Dies kann die Bildtrommel beschädigen und Schmutzflecke auf Kopien verursachen.

• Wenn Sie einen Papierstau entfernen, kann auf den Blättern noch nicht fixiertes Tonerpulver sein. Beschmutzen Sie nicht Ihre Hände und Kleider mit dem leicht abfärbenden Tonerpulver.

**4 Stellen Sie die Freigabehebel der Fixiereinheit nach oben in ihre Betriebsposition zurück.**

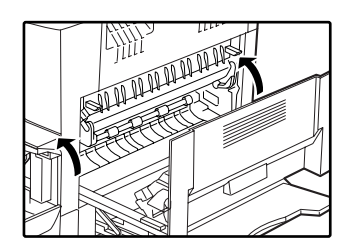

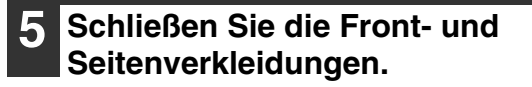

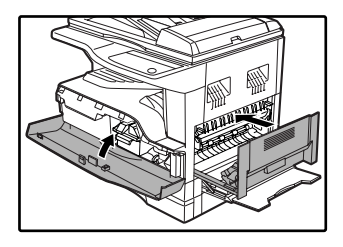

Die Anzeige bei Papierstau ( $8\sqrt{ }$ ) erlischt.

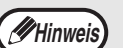

• Wenn Sie die Frontverkleidung schließen,

- drücken Sie die beiden Endseiten. • Zum Schließen der Seitenverkleidung drücken Sie auf den Griff.
- Wenn die Anzeige bei Papierstau ( $8\sqrt{ }$ ) nicht zu blinken aufhört, muß geprüft werden, ob keine zerrissenen Papierstücke im Gerät verblieben sind.

**6**

#### **C. Papierstau im Papiertransportbereich**

#### **1 Öffnen Sie die Papierführung der Fixiereinheit durch Niederdrücken des grün markierten Schutzes der Führung und entfernen Sie den Papierstau.**

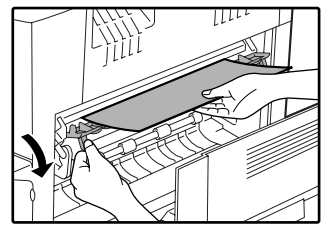

Vergewissern Sie sich, dass die gestauten Blätter während der Beseitigung nicht zerrissen werden.

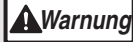

**Die Fixiereinheit wird extrem heiß. Berühren Sie die Fixiereinheit nicht, wenn Sie einen Papierstau beseitigen. Berührung kann Hautverbrennungen verursachen.**

**2 Wenn der Papierstau durch den vorherigen Schritt nicht entfernt werden kann, aber im Papierausgabefach zu sehen ist, entfernen Sie das Papier indem Sie es ins Papierausgabefach ziehen.**

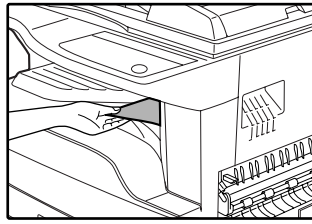

Vergewissern Sie sich, dass die gestauten Blätter während der Beseitigung nicht zerrissen werden.

#### **3 Schließen Sie die Seitenverkleidung.**

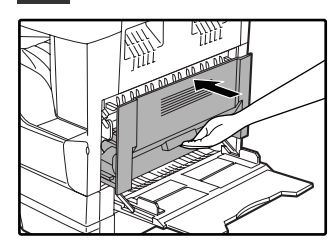

Die Anzeige bei Papierstau ( $8\sqrt{ }$ ) erlischt.

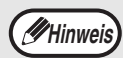

• Zum Schließen der Seitenverkleidung drücken Sie auf den Griff. • Wenn das Papier zerrissen wurde vergewissern Sie sich, daß keine zerrissenen Stücke im Gerät verblieben

sind. Wenn die Anzeige bei Papierstau ( 8 $\sqrt{}$  ) nicht zu blinken aufhört, muß geprüft werden, ob keine zerrissenen Papierstücke im Gerät verblieben sind.

# **PAPIERSTAU IN DER OBEREN PAPIERKASSETTE**

Sehen Sie vor dem Herausziehen der Papierkassette nach, ob kein Papierstau in der Kassette selbst vorliegt. (S.58) **Hinweis**

#### **1 Heben Sie die obere Papierkassette an, ziehen Sie sie heraus und entfernen Sie den Papierstau.**

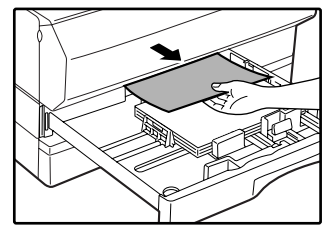

Vergewissern Sie sich, dass die gestauten Blätter während der Beseitigung nicht zerrissen werden.

#### **2 Öffnen Sie und schließen Sie die Seitenverkleidung.**

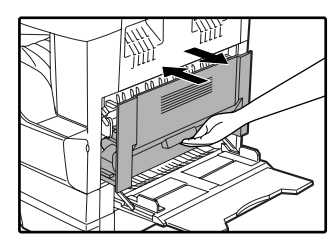

Die Anzeige bei Papierstau ( $8\sqrt{ }$ ) erlischt.

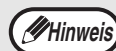

• Zum Schließen der Seitenverkleidung drücken Sie auf den Griff. Wenn die Anzeige bei Papierstau ( 8 $\sqrt{}$  ) nicht zu blinken aufhört, muß geprüft werden, ob keine zerrissenen Papierstücke im Gerät verblieben sind.

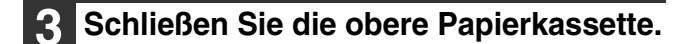

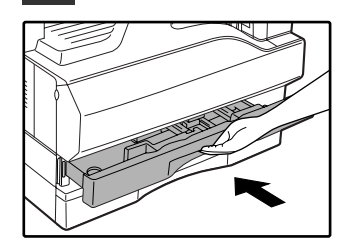

Schieben Sie die obere Papierkassette ganz ein.

# **PAPIERSTAU IN DER UNTEREN PAPIERKASSETTE**

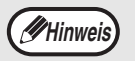

• Sehen Sie vor dem Herausziehen der Papierkassette nach, ob kein Papierstau in der Kassette selbst vorliegt. (S.58)

• Um Papierstaus in den fakultativen 250-Blätter / 250-Blätter x 2 Papierkassetten zu entfernen, gehen Sie folgendermaßen vor:

#### **1 Öffnen Sie die untere Seitenverkleidung.**

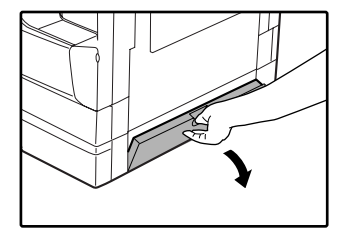

Ergreifen Sie den Griff, um die untere Seitenverkleidung zu öffnen.

#### **2 Nehmen Sie das fehlerhaft eingezogene Papier heraus.**

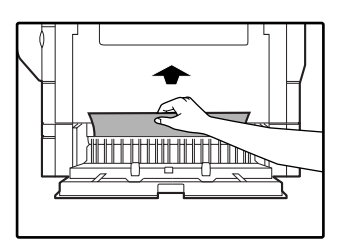

Vergewissern Sie sich, dass die gestauten Blätter während der Beseitigung nicht zerrissen werden.

#### **3 Wenn kein Papierstau in Schritt 2 sichtbar ist, öffnen Sie die untere Papierkassette und ziehen das gestaute Papier heraus.**

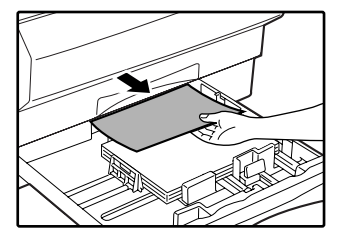

Vergewissern Sie sich, dass die gestauten Blätter während der Beseitigung nicht zerrissen werden.

#### **4 Schließen Sie die untere Seitenabdeckung.**

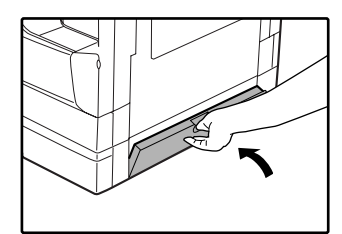

Die Anzeige bei Papierstau ( $8\sqrt{ }$ ) erlischt.

**Hinweis**

Wenn die Anzeige bei Papierstau ( $\frac{1}{8}$ ) nicht zu blinken aufhört, muß geprüft werden, ob keine zerrissenen Papierstücke im Gerät verblieben sind.

#### **5 Schließen Sie die untere Papierkassette.**

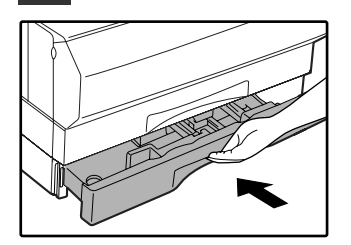

# **AUSTAUSCH DER TONERPATRONE**

Wenn die Anzeige für Ersetzen der Tonerpatrone ( ...) aufleuchtet, muß die Tonerpatrone in Kürze erneuert werden. Bereiten Sie eine neue Patrone vor. Wenn die Tonerpatronen-Erneuerungsanzeige ( ...) blinkt, muß die Tonerpatrone erneuert werden bevor der Kopiervorgang fortgesetzt wird. Tauschen Sie die Tonerpatrone folgendermaßen aus:

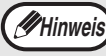

Wenn die Anzeige für Ersetzen der Tonerpatrone aufleuchtet (  $\ldots$ ), ist nur noch wenig Toner in der Patrone und Ihre Kopien sind möglicherweise sehr blass.

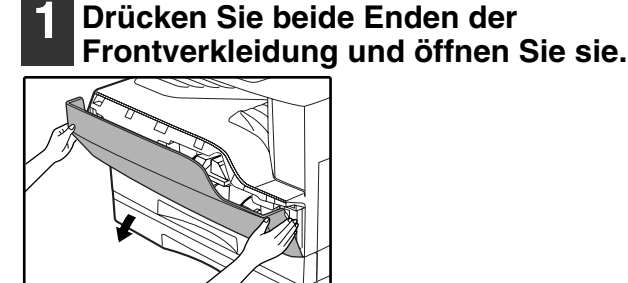

**2 Ziehen Sie die Tonerpatrone heraus, während Sie den Entriegelungshebel drücken.** 

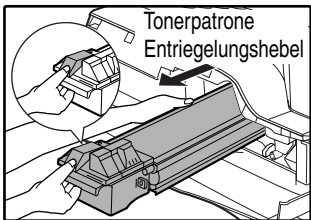

Nach Entfernen der leeren Tonerpatrone, schütteln oder beklopfen Sie sie nicht. Es könnte noch verbliebenes Tonerpulver herausfallen und Verschmutzungen hervorrufen. Stecken Sie die alte Patrone sofort in den der neuen Patrone beiliegenden Plastikbeutel. Entsorgen Sie die alte Patrone im Beutel entsprechend den örtlichen Müllabfuhrvorschriften. **Vorsicht**

**3 Nehmen Sie die neue Tonerpatrone aus ihrem Beutel. Ergreifen Sie die Patrone an beiden Seiten und schütteln Sie sie horizontal vier- oder fünfmal. Nach dem Schütteln der Patrone, entfernen Sie das Band.**

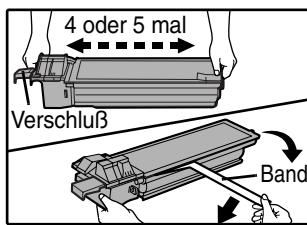

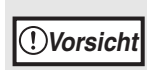

• Halten Sie die Tonerpatron an ihrem Griff. Halten Sie die Tonerpatrone nicht an ihrem Verschluß. • Schütteln Sie die Tonerpatrone zur Auflockerung des Pulvers nur, solange der Verschlußstreifen noch nicht abgezogen wurde.

**4 Führen Sie die Tonerpatrone entlang den Führungen ins Gerät ein, bis sie an ihrem Platz einrastet und der Entriegelungshebel in die Stellung geschlossen gebracht werden kann.**

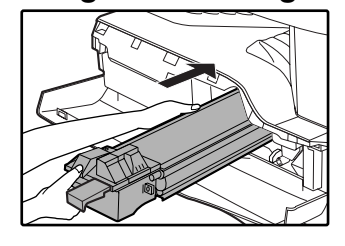

Wenn Schmutz oder Staub auf der Tonerpatrone sind, entfernen Sie diese noch vor dem Aufreißen des Verschlußbandes.

**5 Entfernen Sie das Band vom Verschluß. Ziehen Sie den Verschluß aus der Tonerpatrone.**

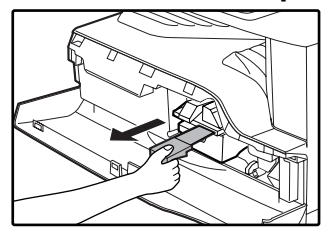

Legen Sie den Verschluß ab.

#### **6 Schließen Sie die Frontverkleidung**

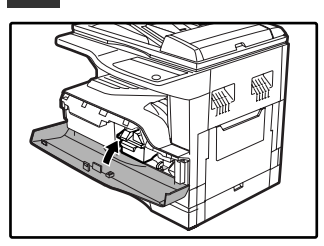

Die Anzeige für Ersetzen der Tonerpatrone ( $\cdot$ : erlischt.

**6**

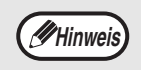

• Selbst nach dem Auswechseln der leeren Tonerpatrone gegen eine volle, kann die Anzeige für Ersetzen der Tonerpatrone weiterhin leuchten, (  $\bullet\bullet\bullet$  ) weil noch nicht genügend Tonerpulver an die entsprechende Stelle im Gerät transportiert wurde. Öffnen Sie in diesem Fall die FrontSeitenverkleidung und schließen Sie sie wieder. Das Gerät wiederholt dann etwa 2 Minuten lang den Tonerpulvertransport und das Kopieren oder Drucken kann weitergehen.

- Vor dem Schließen der Frontverkleidung vergewissern Sie sich, daß die Tonerpatrone richtig eingesetzt ist.
- Wenn Sie die Frontverkleidung schließen, drücken Sie die beiden Endseiten.

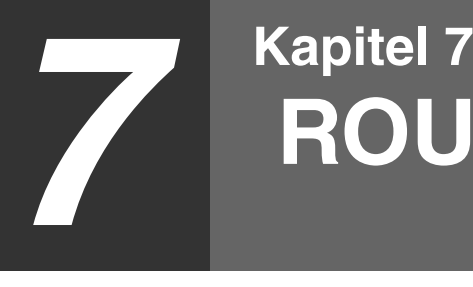

# **ROUTINEWARTUNG**

In diesem Kapitel werden Aufgaben zur Gewährleistung des reibungslosen Betriebs des Geräts beschrieben, wie zum Beispiel die Anzeige der Gesamtzahl der erstellten Kopien und des Tonervorrats oder die Gerätereinigung.

# **ÜBERPRÜFUNG DER GESAMTSEITENAUSGABE UND DES TONER NIVEAUS**

# **ÜBERPRÜFUNG DER GESAMTSEITENAUSGABE**

Vom Ziffernfeld aus können Sie die Gesamtzahl der gedruckten und kopierten Seiten anzeigen. Die Gesamtseitenzählung erfaßt alle Seiten (sowohl Seiten, die im Druckerbetrieb als auch Seiten, die im Kopiererbetrieb erstellt wurden) und die Gesamtseitenzählung kann bis zu 999.999 gehen.

#### **[Seitengesamtzahl]**

#### **Halten Sie die [0] Taste gedrückt.**

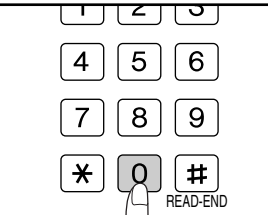

Die Gesamtzahl aller Seiten erscheint nacheinander und in zwei Teilen im Display, wenn Sie die Taste [0] gedrückt halten.

**Beispiel:** Totalzahl der Seitenproduktion ist 12.345.

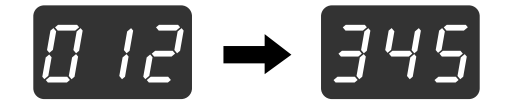

**Hinweis**

• Jede A3 Seite wird wie 2 Seiten gezählt. • Wenn während eines Kopiervorganges die Taste [0] gedrückt wird, zeigt das Display die Zahl der im gerade laufenden Arbeitsgang kopierten Seiten, aber nicht die der insgesamt erstellten Kopien an.

### **[Gesamtkopienummer]**

**Halten Sie die Taste [LESEN-ENDE] gedrückt** ( $\equiv$ ).

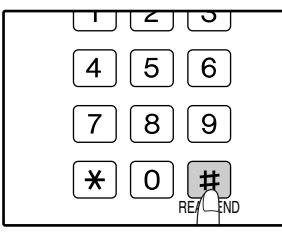

Die Gesamtkopienzahl erscheint im Display, während Sie die Taste gedrückt halten. Zählanzeige und Zählmethode sind dieselben wie jene der Seitengesamtzahl.

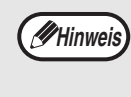

Die Zahl der im Druckermodus erstellten Ausdrucke kann leicht aus der Differenz zwischen der Gesamtzahl aller ausgegebenen Seiten und der Zahl der erstellten Fotokopien ermittelt werden.

# **KONTROLLE DES RESTLICHEN TONERPULVERS**

Das Tonerniveau wird durch ein 6-Stufen-Display angezeigt. Benutzen Sie es als einen Anhaltswert für den Zeitpunkt an dem die Tonerpatrone erneuert werden muß.

#### **1 Halten Sie die [Heller]-Taste gedrückt ( ) bis die Warnanzeigen**   $(\mathbf{M}, \mathbf{M}, \mathbf{M}, \mathbf{M}, \mathbf{M})$  blinken.

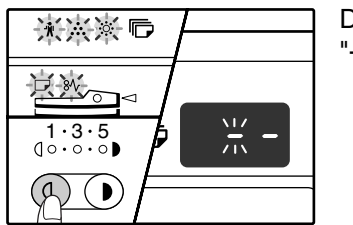

Das Display zeigt  $\mathbf{u}_{\perp}$   $\mathbf{u}_{\perp}$ 

**2 Halten Sie die [Abbildungsverhältnis-Anzeige] Taste ( ( ) länger als 5 Sekunden gedrückt.**

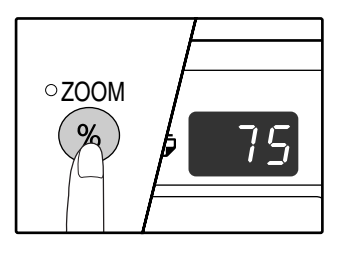

Die ungefähre restliche Tonermenge wird im Display in Prozenten angezeigt. ("100", "75", "50", "25", "10" wird angezeigt.) Wenn der Prozentsatz weniger als 10 % beträgt, wird "LO" (niedriges Niveau) gezeigt.

**3 Drücken Sie die [Heller]-Taste (**  $\circledcirc$  ) um **zur normalen Displayanzeige zurückzukehren.**

Die Warnanzeigen (  $\hat{\mathbf{N}}$ , ,  $\hat{\mathbf{N}}$ ,  $\hat{\mathbf{N}}$ ,  $\Box$ ,  $\mathbf{8}\mathbf{\sqrt{}}$  ) erlöschen. Das Display kehrt zur normalen Kopienanzahlanzeige zurück.

# **7**

# **ROUTINEWARTUNG**

## **REINIGUNG DER DOKUMENTENGLASPLATTE UND DER SPF/ORIGINALABDECKUNG**

Wenn die Dokumentenglasplatte, der SPF, unter der Originalabdeckung oder der Scanner für Originale, die aus dem SPF (die lange schmale Glasoberfläche auf der rechten Seite der Dokumentenglasplatte) kommen, schmutzig werden, kann der Schmutz auf Kopien erscheinen. Halten Sie diese Teile immer sauber.

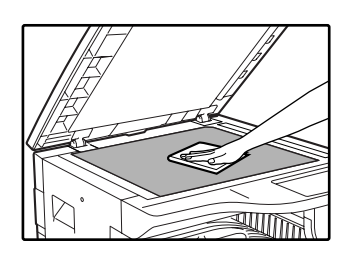

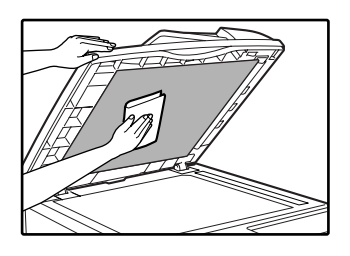

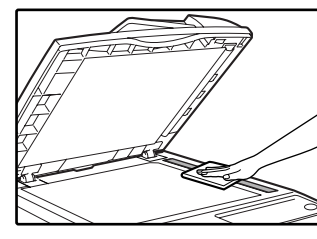

Flecke oder Schmutz auf der Dokumentenglasplatte/SPF werden mitkopiert. Wischen Sie die Dokumentenglasplatte, den Originalabdeckung-Teil des SPF und das Scanner-Fenster auf der Dokumentenglasplatte mit einem weichen, sauberen Tuch ab. Wenn notwendig, befeuchten Sie das Tuch mit etwas Wasser. Benutzen Sie keine Lösungsmittel, Benzol, oder ähnliche flüchtige Reinigungsmittel.

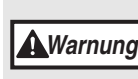

**Verwenden Sie keine sprühbaren, entzündlichen Reinigungsgase. Die Gase aus diesen Sprays können in Kontakt mit den internen elektrischen Teilen des Gerätes oder mit heißen Teilen der Fixiereinheit kommen, wobei das Risiko eines Stromschlages oder eines Brandes entsteht. Warnung**

## **REINIGUNG DES DOKUMENTENABTASTGLASES (NUR BEI INSTALLIERTEM SPF)**

Wenn schwarze oder weiße Streifen in Kopien auftauchen, die mit dem SPF gemacht wurden, verwenden Sie den Glasreiniger zum Reinigen des Dokumentenabtastglases. (Wenn schwarze oder weiße Streifen in Kopien oder Ausdrucken auftauchen, die nicht mit dem SPF gemacht wurden, siehe "TRANSFERLADER-REINIGUNG" auf Seite 67.)

**Beispiel für ein unsauberes Druckbild**

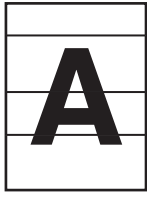

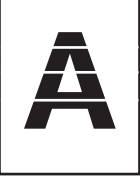

**Schwarze** Streifen

Weiße **Streifen** 

**1 Öffnen Sie den SPF und nehmen Sie den Glasreiniger heraus.**

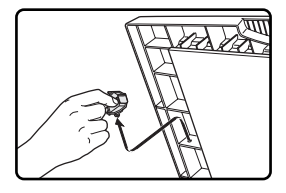

**2 Reinigen Sie das Dokumentenabtastglas mit dem Glasreiniger.**

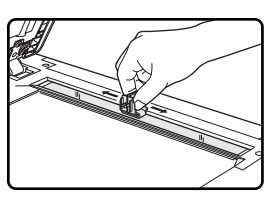

**3 Geben Sie den Glasreiniger wieder an seinen ursprünglichen Platz zurück.**

## **REINIGUNG DER PAPIERTRANSPORTROLLE DES MANUELLEN EINGABEFACHES**

Wenn Papierstaus häufig mit Umschlägen, dickem Papier etc. durch das manuelle Eingabefach vorkommen, wischen Sie die Papiertransportrolle am Zufuhrschlitz des manuellen Eingabefaches mit einem weichen, sauberen, mit Alkohol oder Wasser befeuchtetem Tuch ab.

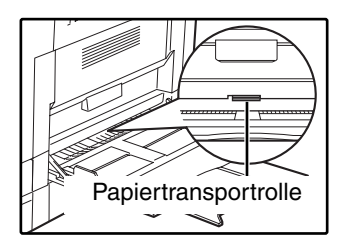

# **TRANSFERLADER-REINIGUNG**

Wenn Kopien anfangen, streifig oder klecksig zu werden, kann der Transferlader schmutzig sein. Reinigen Sie den Lader indem Sie wie folgt vorgehen.

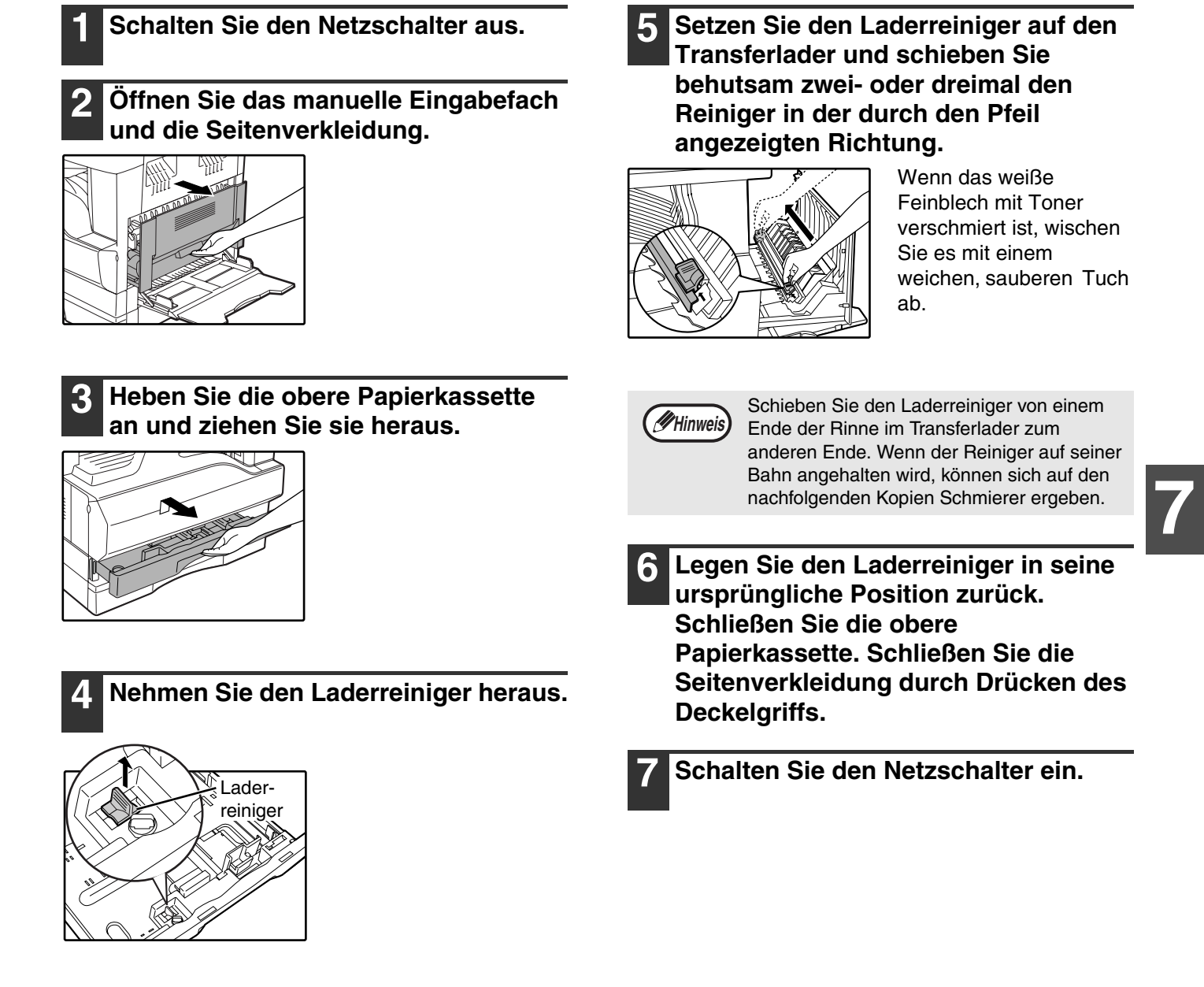

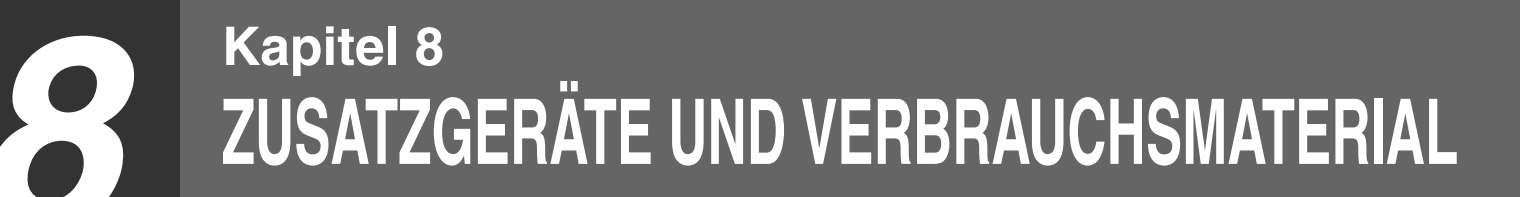

In diesem Kapitel wird optionales Zubehör und Verbrauchsmaterial beschrieben. Wenden Sie sich zum Kauf von optionalem Zubehör und Verbrauchsmaterial bitte an Ihre autorisierte Servicevertretung.

# **ZUSATZGERÄTE**

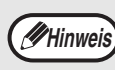

Aufgrund fortlaufender technischer Verbesserungen behält sich SHARP das Recht vor, das Design und die Spezifikationen ohne vorherige Ankündigungen ändern zu können. Die angegebenen Leistungswerte stellen die Nennwerte einer in Serienfertigung produzierten Einheit dar. Geringe Abweichungen bei einzelnen Geräten sind möglich.

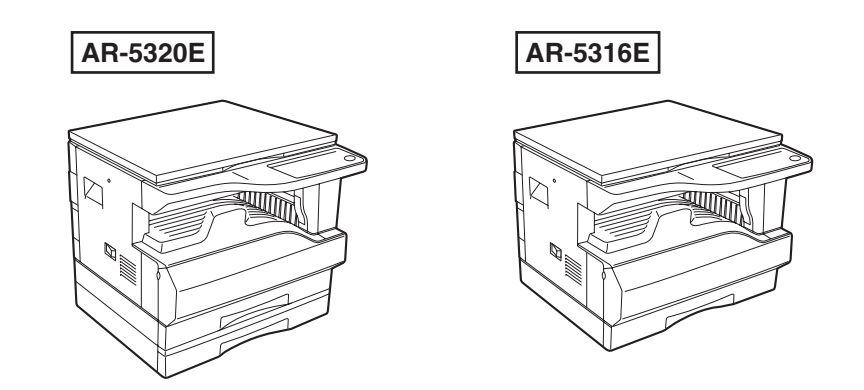

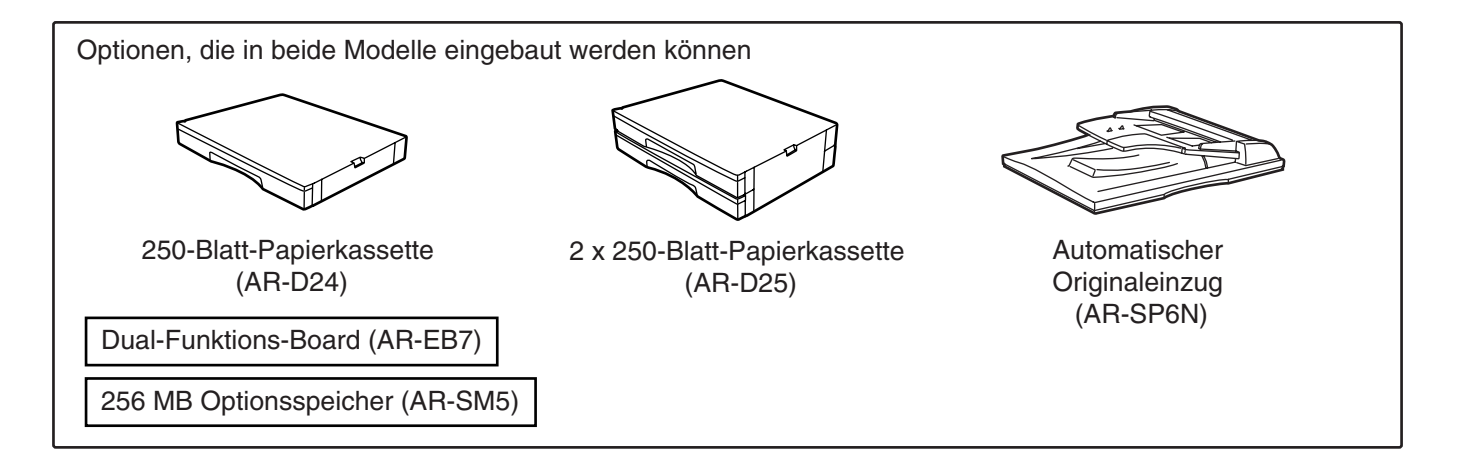

## **AUTOMATISCHER ORIGINALEINZUG**

Für die Namen der Teile SPF, siehe "TEILE- UND FUNKTIONSBEZEICHNUNGEN". (S.8)

#### **Spezifikationen**

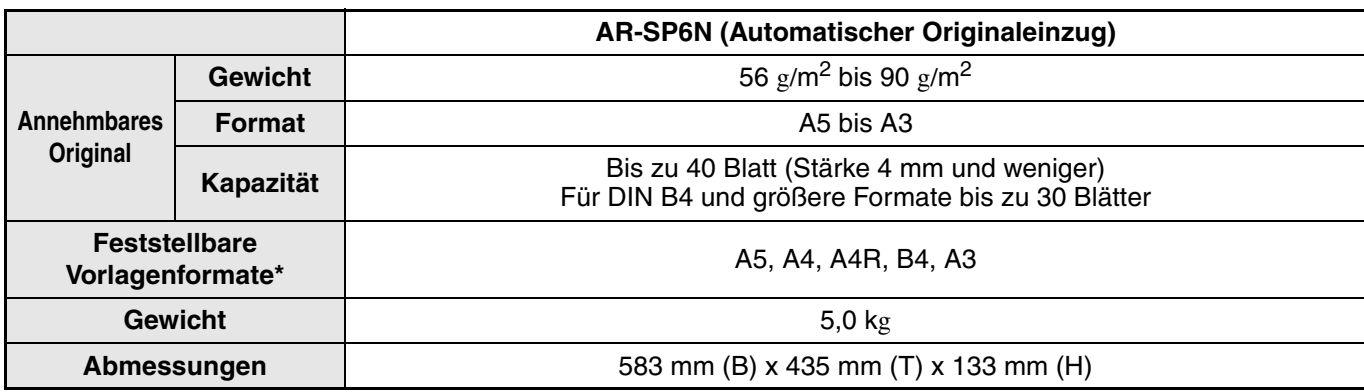

\* Die automatsich feststellbaren Vorlagenformate ändern sich je nach Land und Gebiet.

## **250-BLATT PAPIERKASSETTE/ 2 X 250-BLATT PAPIERKASSETTE**

Diese Papierkassetten bieten den Komfort einer vergrößerten Papierkapazität für den Kopierer und eine größere Auswahlmöglichkeit an gleichzeitig vorhandenen Papierformaten.

Das Modell AR-D24 enthält eine 250-Blatt-Papierkassette und das Modell AR-D25 hat zwei 250- Blatt-Papierkassetten.

#### **Teilbezeichnungen**

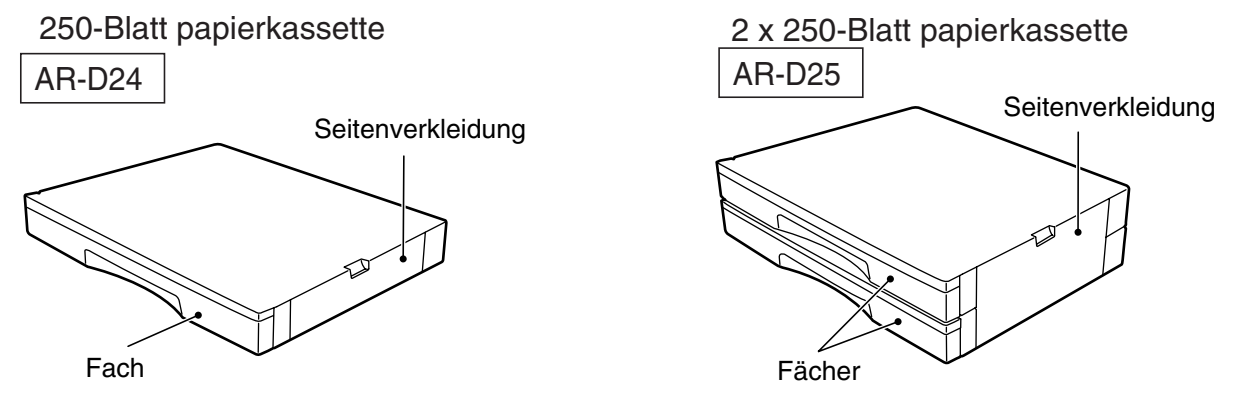

#### **Spezifikationen**

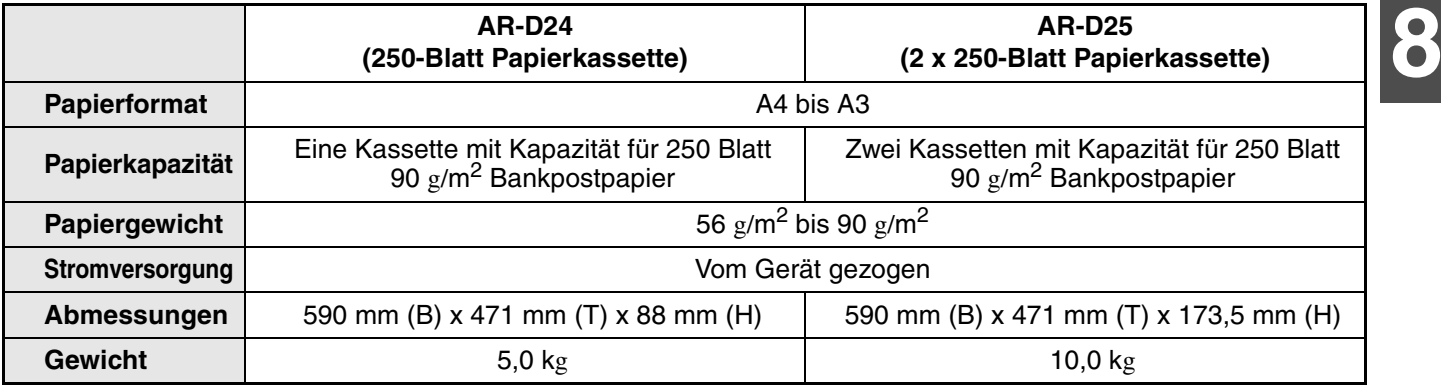

# **DUAL-FUNKTIONS-BOARD**

Das Dual-Funktions-Board kann eingebaut werden, um eine Vielfalt von Kopierfunktionen hinzuzufügen und den Gebrauch des Druckertreibers für den Dual-Funktions-Board zu aktivieren, der sich durch eine schnellere Druck-Geschwindigkeit auszeichnet als der Standarddruckertreiber. Für Kopierfunktionen, die verwendet werden können, siehe "PRAKTISCHE KOPIERFUNKTIONEN". (S.29)

#### **Spezifikation**

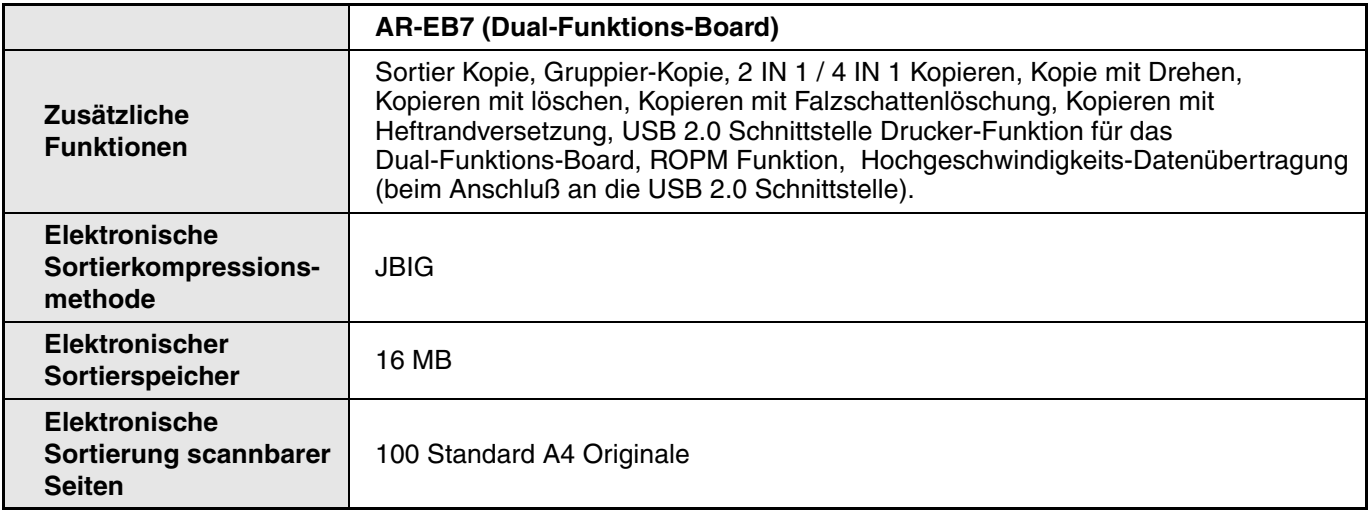

# **LAGERUNG VON VERBRAUCHSMATERIAL**

Standardverbrauchsmaterialien für dieses Produkt, die vom Benutzer ausgetauscht werden können sind Papier und Tonerpatronen.

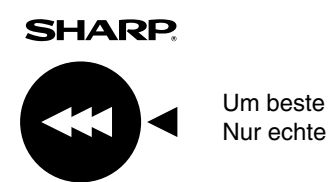

Um beste Kopien zu erhalten, benutzen Sie nur SHARP Produkte. Nur echte Verbrauchsmaterialien von SHARP tragen das Echtheit garantierende Lieferetikett.

**GENUINE SUPPLIES**

# **RICHTIGE LAGERUNG**

● **Lagern Sie das Verbrauchsmaterial an einem Ort, der :**

sauber und trocken ist, eine gleichmäßige Temperatur hat, nicht dem direkten Sonnenlicht ausgesetzt.

#### ● **Lagern Sie das Papier flach, und lassen Sie es in seiner Verpackung.**

Papier in Packungen, die senkrecht gelagert werden, oder Papier, das nicht in der Verpackung gelagert wird, kann sich wellen oder feucht werden, was einen Papierstau verursachen kann.

#### **Lieferung von Ersatzteilen und Verbrauchsmaterial**

Die Lieferung von zur Reparatur des Geräts erforderlichen Ersatzteilen ist für mindestens 7 Jahre nach Einstellung der Produktion garantiert. Ersatzteile sind diejenigen Teile des Geräts, die beim normalen Gebrauch des Geräts verschlissen werden können, wohingegen diejenigen Teile, deren Standzeit normalerweise die Produktlebensdauer überschreitet, nicht als Ersatzteile erachtet werden. Verbrauchsmaterialien sind ebenfalls für 7 Jahre ab Produktionseinstellung erhältlich.
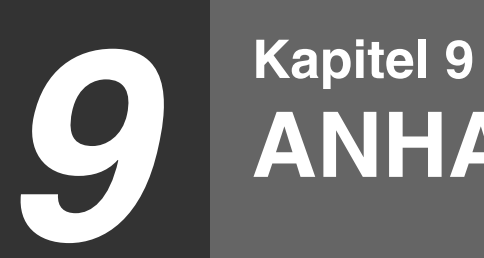

**ANHANG** 

# **SPEZIFIKATIONEN**

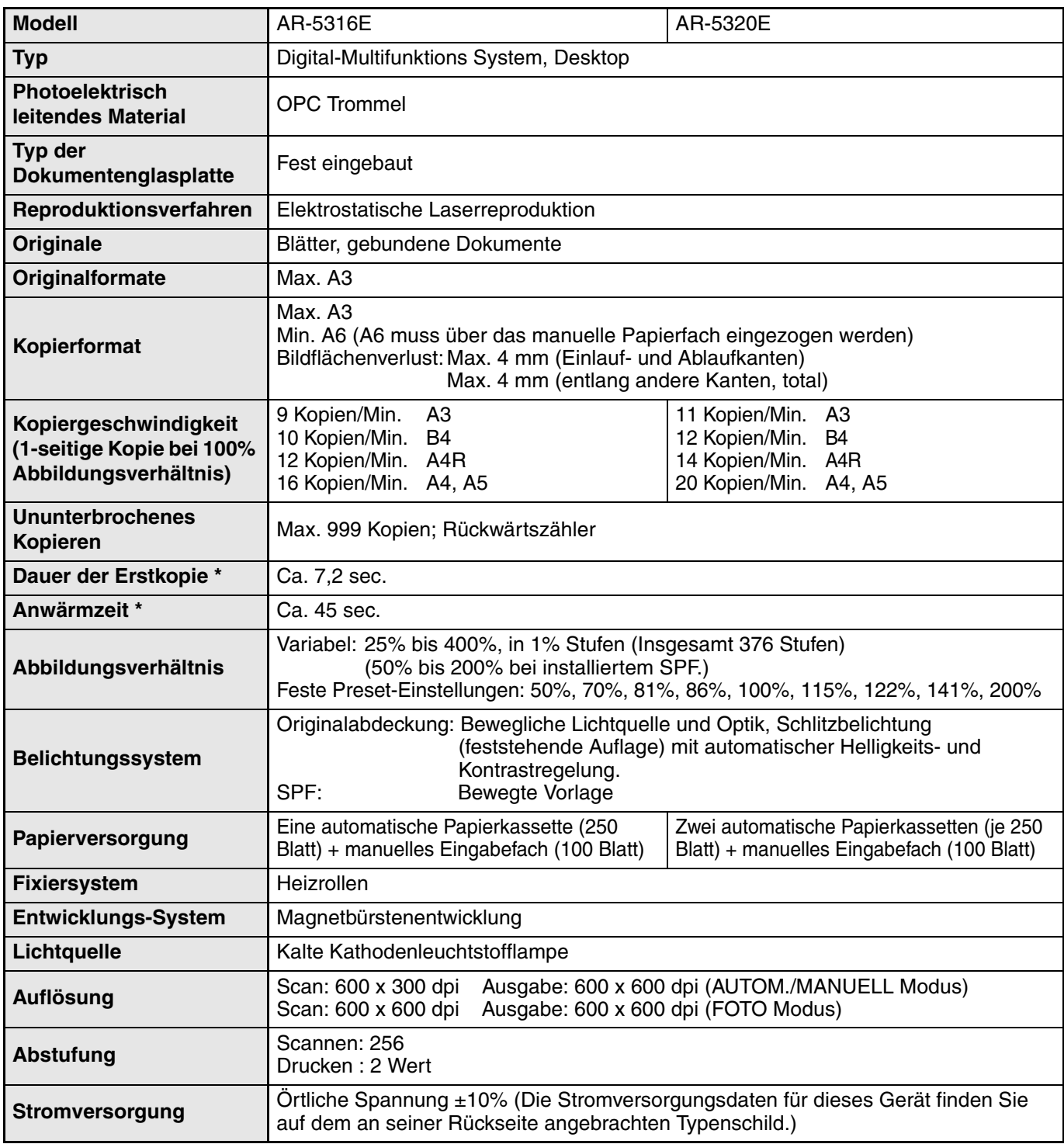

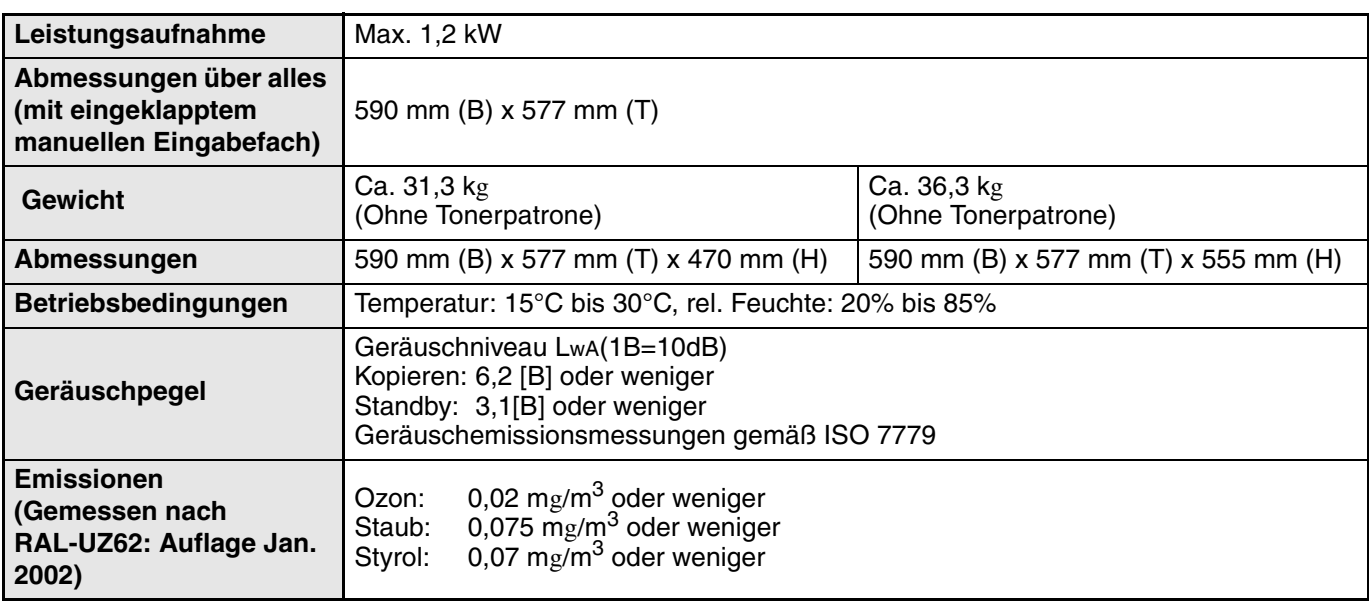

Die Erstkopiezeit wird bei vollständiger Betriebsbereitschaft und auf das Vorlagenglas gelegtem Original sowie bei auf Betriebstemperatur befindlicher Fixiereinheit und bei mit Betriebsgeschwindigkeit arbeitendem Spiegelantrieb gemessen. Die tatsächliche Zeit kann je nach Betriebsumgebung variieren.

## **Drucker-Funktion**

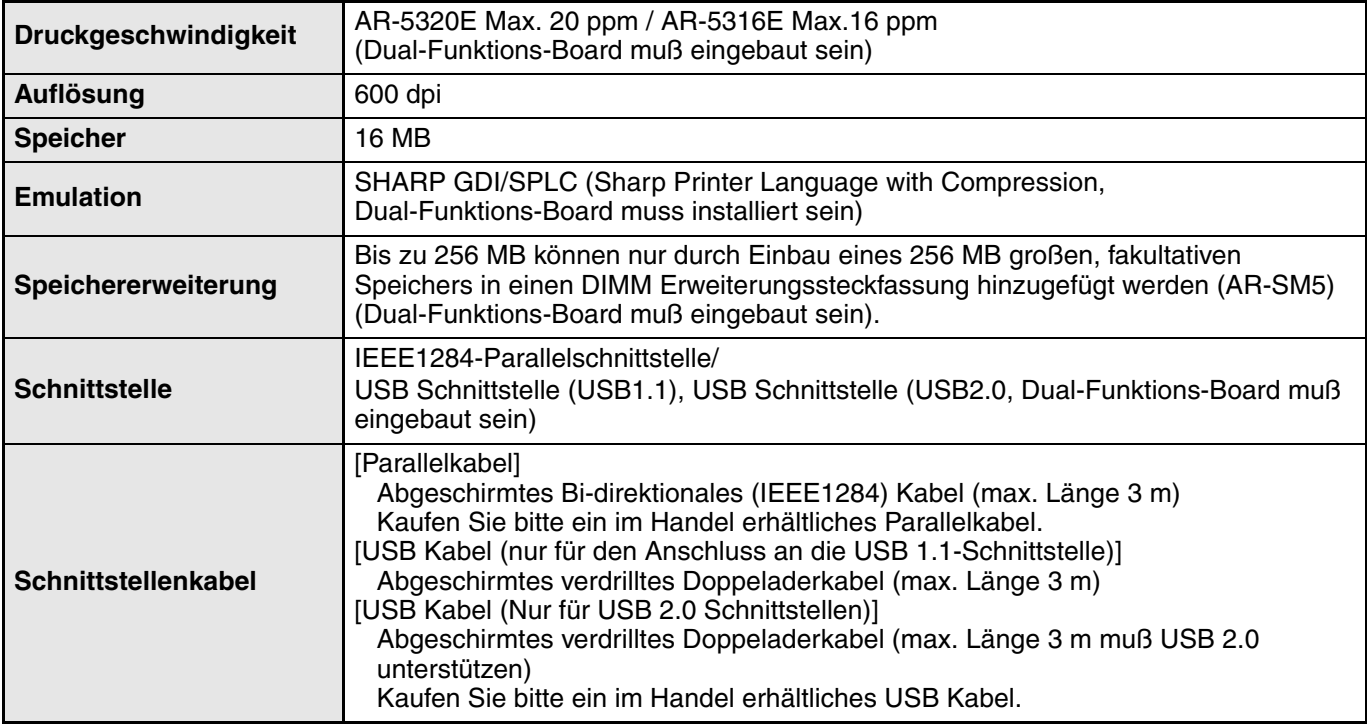

Druckgeschwindigkeit beim Drucken des zweiten Blattes und der Folgeblätter bei Verwendung von A4 Normalpapier, beim fortlaufenden einseitigen Druck derselben Seite.

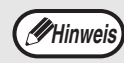

Aufgrund fortlaufender technischer Verbesserungen behält sich SHARP das Recht vor, das Design und die Spezifikationen ohne vorherige Ankündigungen ändern zu können. Die angegebenen Leistungswerte stellen die Nennwerte einer in Serienfertigung produzierten Einheit dar. Geringe Abweichungen bei einzelnen Geräten sind möglich.

# **INDEX**

## **2**

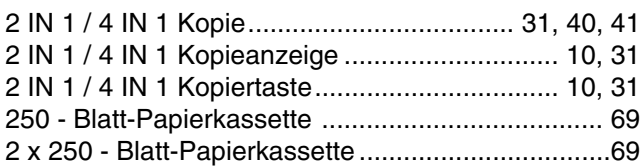

## **A**

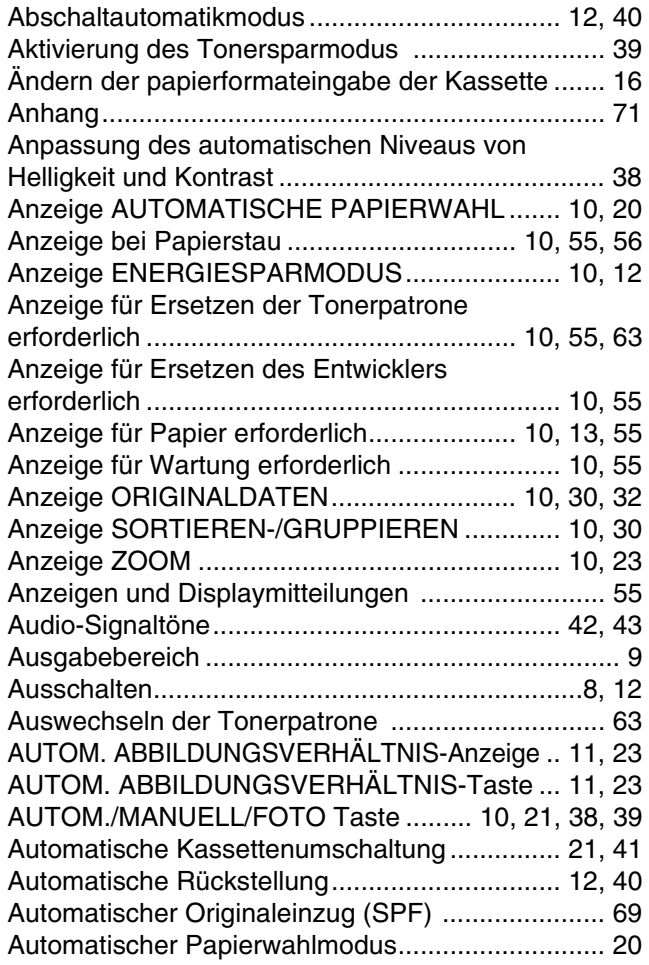

## **B**

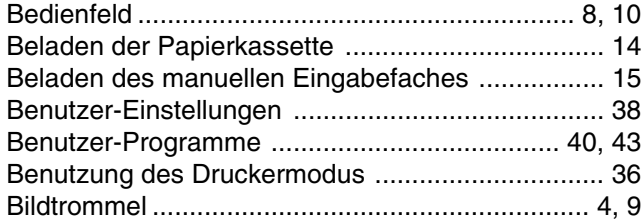

## **D**

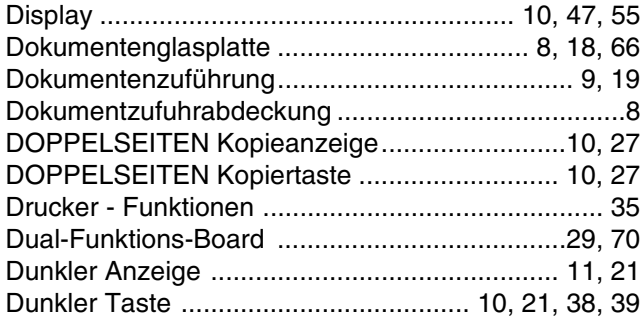

## **E**

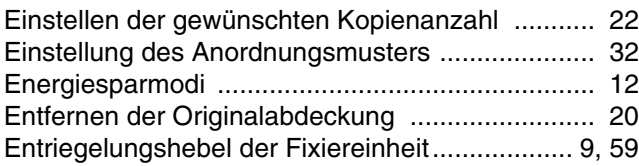

## **F**

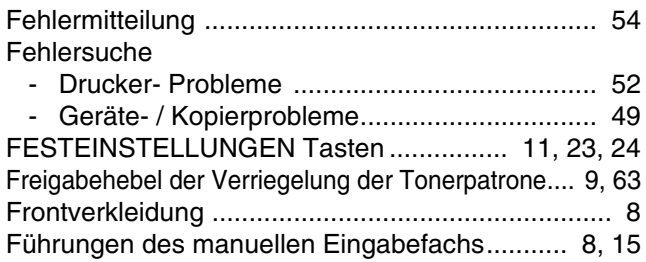

#### **G**

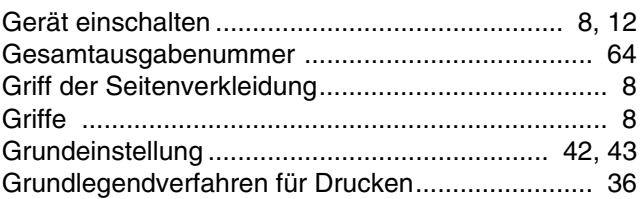

#### **H**

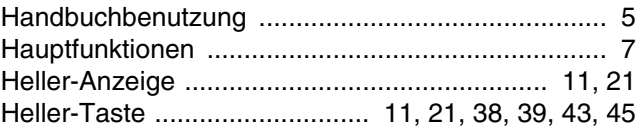

# **I**

In diesem Handbuch benützte Konventionen .......... 6

### **K**

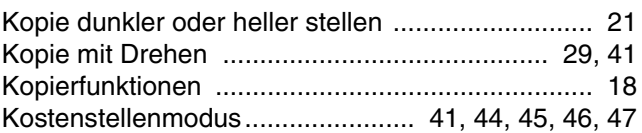

## **L**

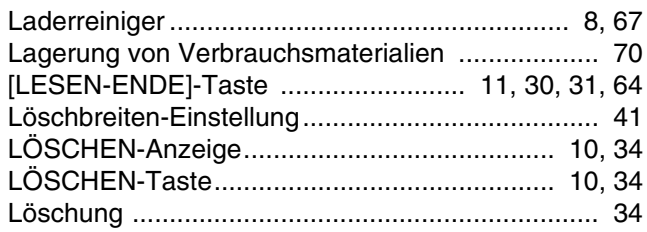

### **M**

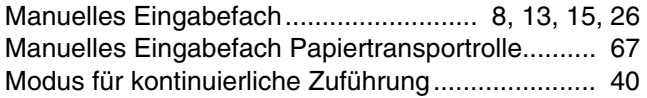

## **N**

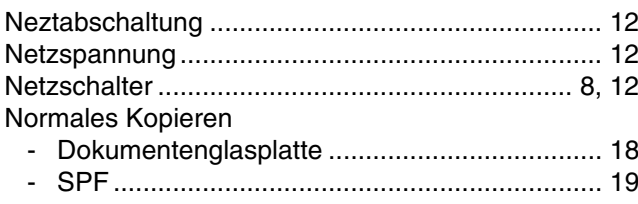

# **O**

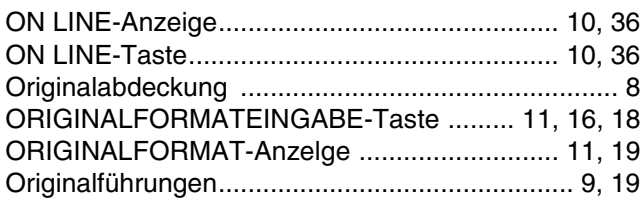

# **P**

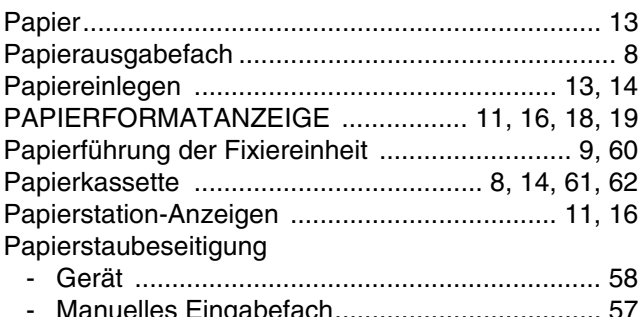

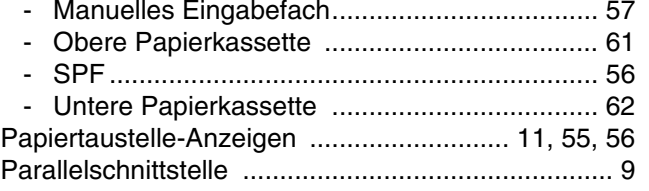

## **R**

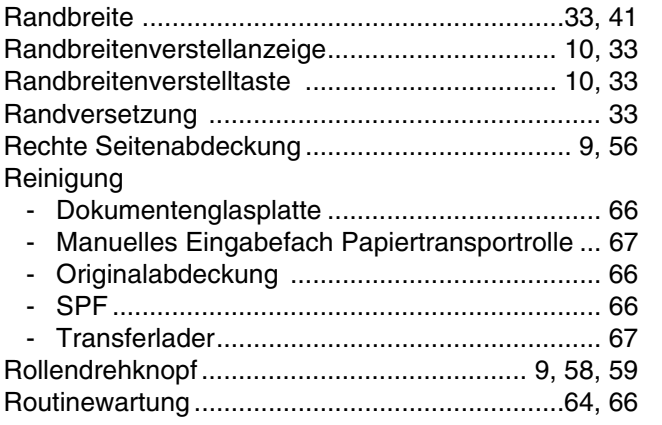

## **S**

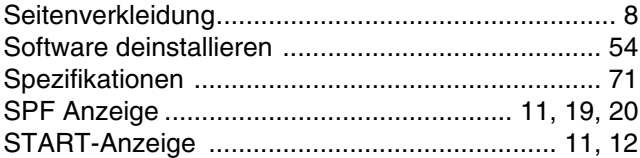

# **T**

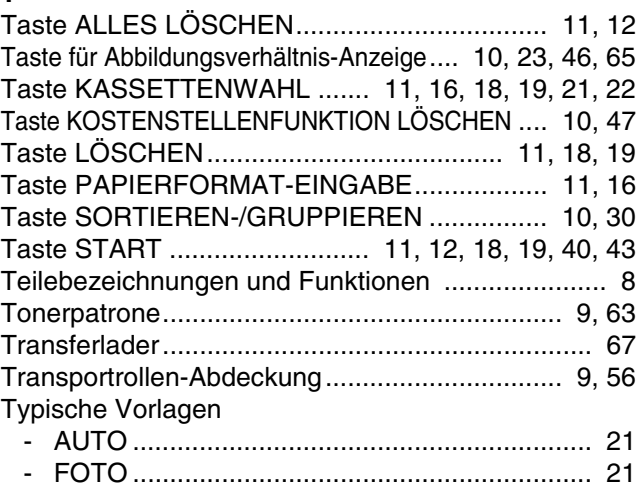

## **U**

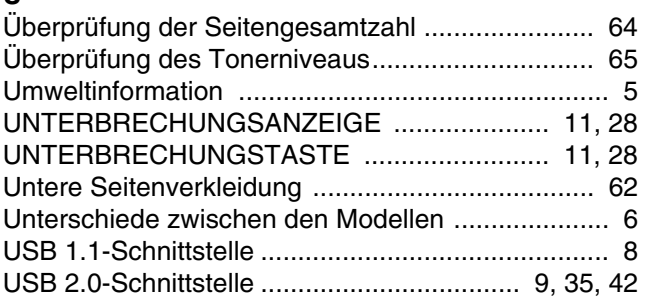

- MANUELL ....................................................... 21

## **V**

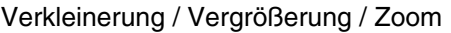

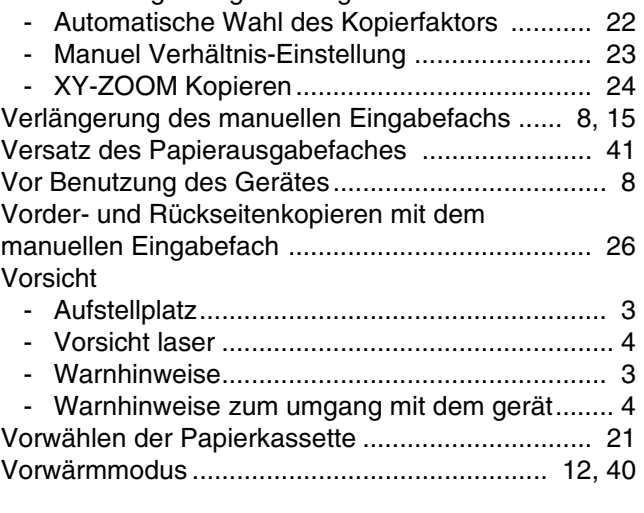

#### **W**

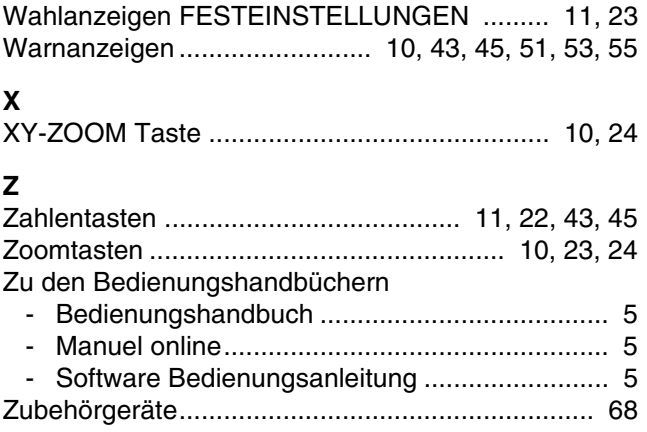

## **INDEX NACH FUNKTIONEN**

## **Kopieren**

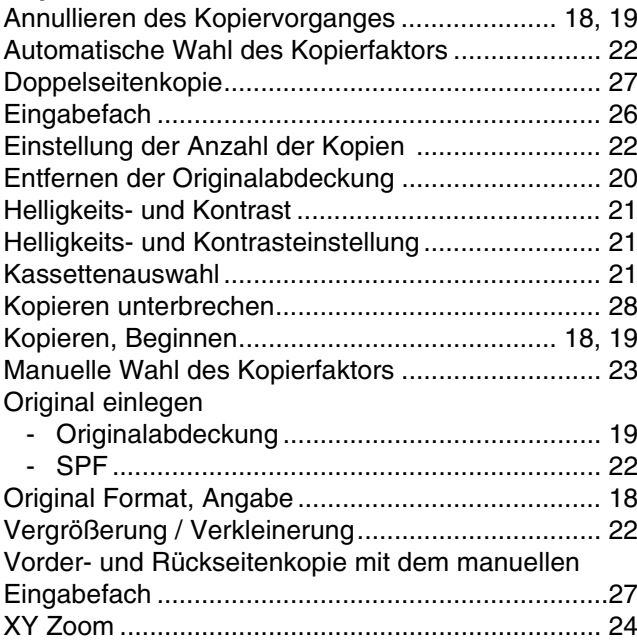

#### **Praktische Kopierfunktionen**

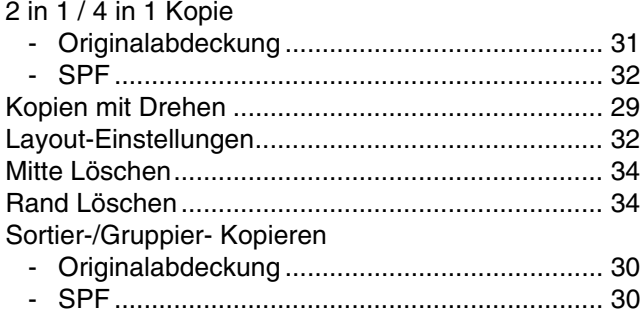

## **Geräteeinstellungen**

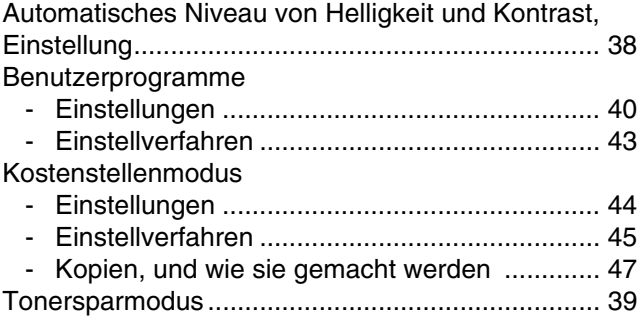

#### **Wenn ein Problem auftritt**

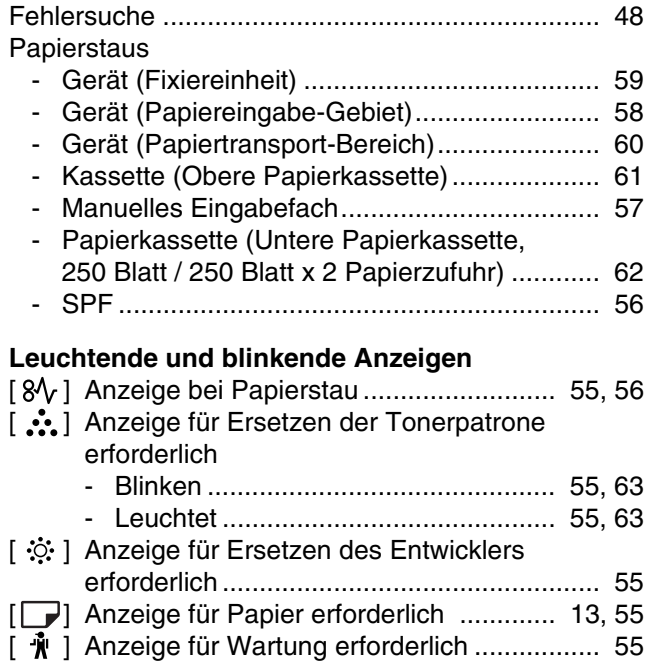

#### **VAROITUS!** LAITTEEN KÄYTTÄMINEN MUULLA KUIN TÄSSÄ KÄYTTÖOHJEESSA MAINITULLA TAVALLA SAATTAA ALTISTAA KÄYTTÄJÄN **TURVALLISUUSLUOKAN 1** YLITTÄVÄLLE NÄKYMÄTTÖMÄLLE LASERSÄTEILYLLE.

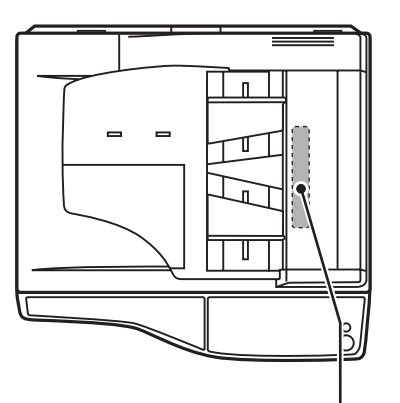

#### **VARNING**

OM APPARATEN ANVÄNDS PÅ ANNAT SÄTT ÄN I DENNA **BRUKSANVISNING SPECIFICERATS, KAN** ANVÄNDAREN UTSÄTTAS FÖR OSYNLIG LASERSTRÅLNING, SOM ÖVERSKRIDER GRÄNSEN FÖR LASERKLASS 1.

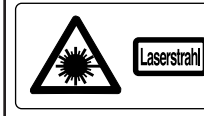

**CAUTION** INVISIBLE LASER RADIATION WHEN OPEN AND INTERLOCKS DEFEATED. **STORICHT WESTERN DE DE SAME DE SAME DE SAME DE SAME DE SAME DE SAME DE SAME DE SAME DE SAME DE SAME DE SAME DE<br>NORSICHT WESTERN DES SESSTANLING UBBABRICKT, NICHT DEM STRAHL AUSSETZEN.<br>ADVARSEL WEYNE DANKTION, UNDER UBBABT** 

ADVERSEL USYNLIG LASERSTRÅLING NÅR DEKSEL ÅPNES OG SIKKERHEDSLÅS BRYTES VARINING OSYNLIG LASERSTRÅLNING NÄR DENNA DEL ÄR ÖPPNAD OCH SPÄRRAR ÄR VALUTULA URKOPPLADE STRALEN AR FARILIS BETRAKTA EJ STRALEN.<br>VARO! AXETAESSA JA SUOJALIKITUS OHTETTAESSA OLET ALTTINA NÄKYMÄTÖNTÄ

LUOKAN 1 LASERLAITE

KLASS 1 LASERAPPARAT

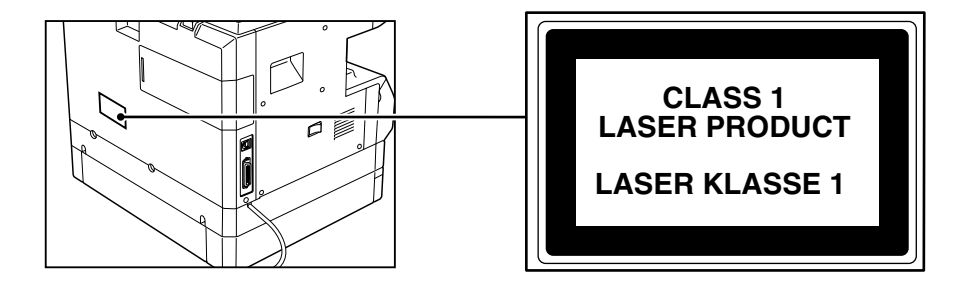

# **SHARP ELECTRONICS (Europe) GmbH**

Sonninstraße 3, D-20097 Hamburg

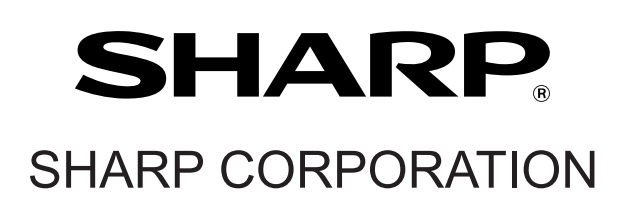

Dieses Handbuch wurde mit einer pflanzenbasierten Sojaölfarbe gedruckt, um zum Schutz der Umwelt beizutragen. Gedruckt auf 100% Recyclingpapier

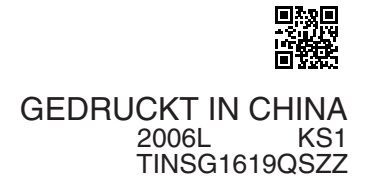